# **SIEMENS**

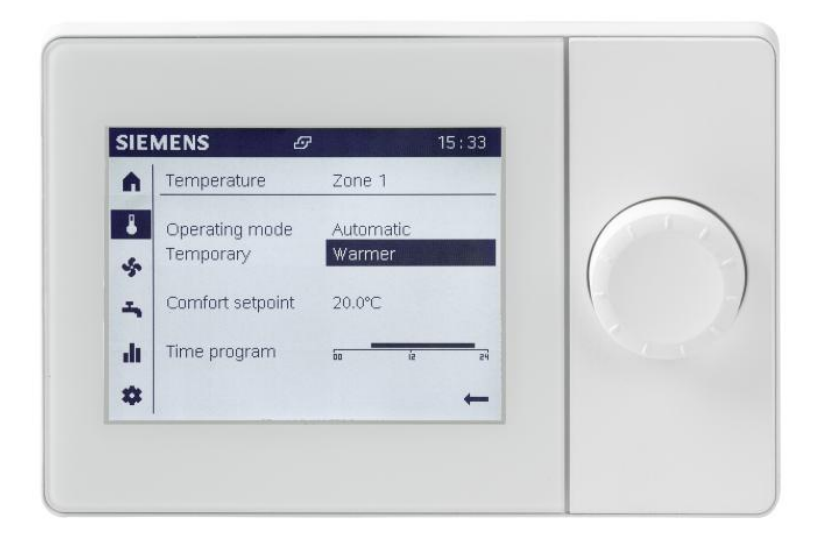

# Albatros2

# Graphical User Interface UI400

Technical Manual

# <span id="page-1-0"></span>Legal note

The guide includes notes that must be followed for your own personal safety as well as to prevent damage to property. Legal note concept

> Notes on your personal safety are identified by a warning triangle and use the signal word CAUTION.

CAUTION identifies a situation that can result in slight injuries.

Notes dealing only with damage to property do not have the warning triangle and use the signal word NOTE and an exclamation point.

The notes are depicted as follows:

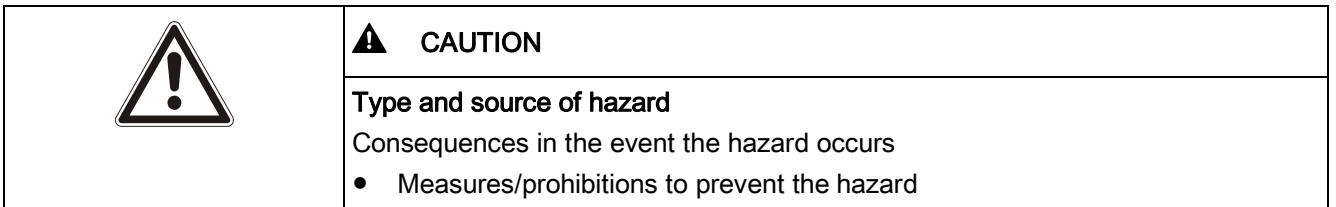

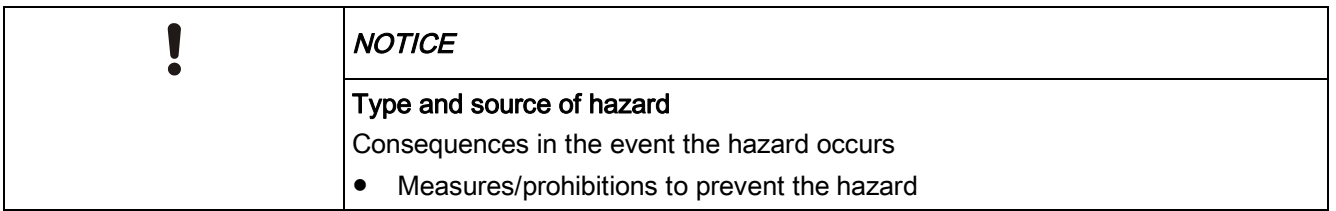

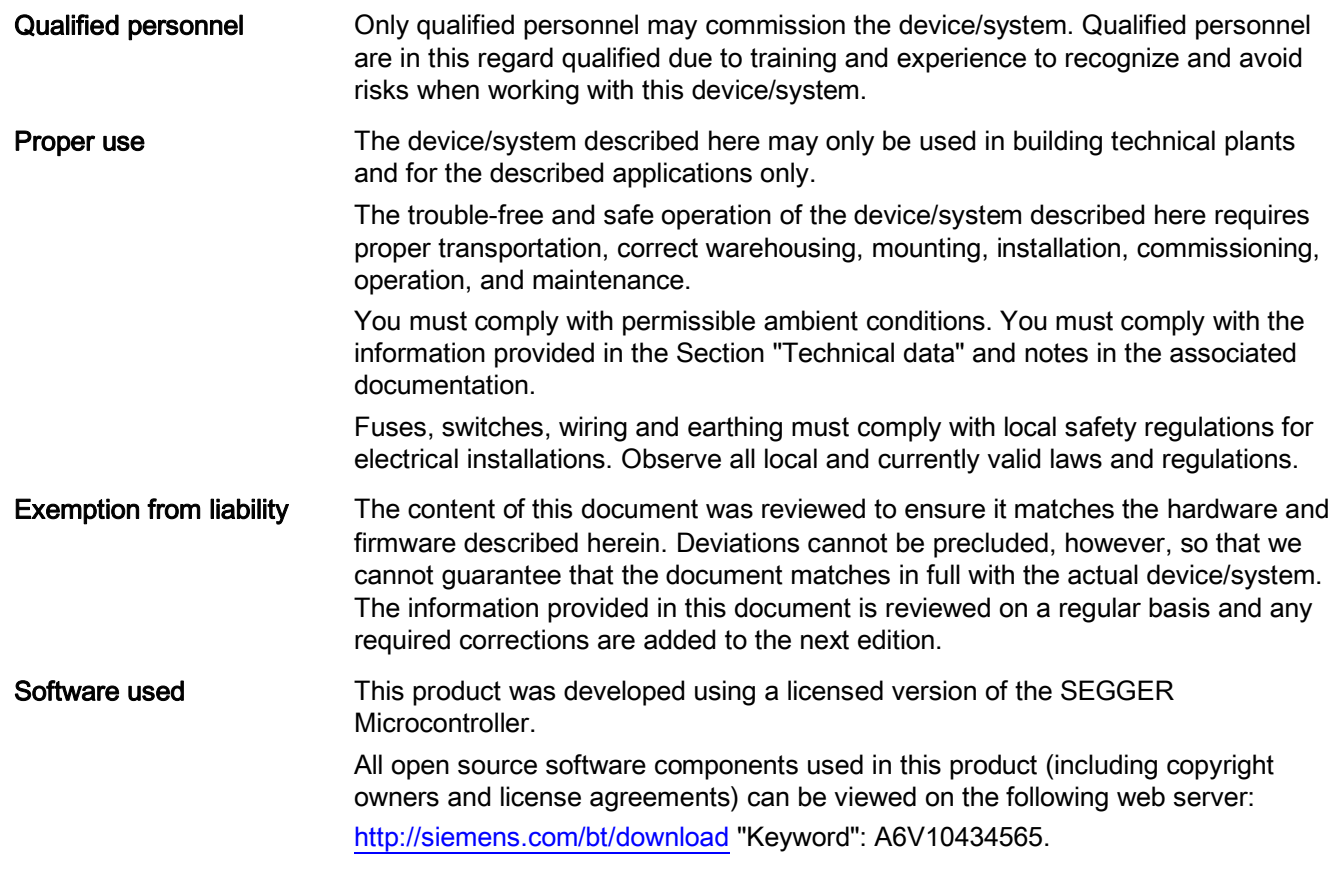

## Contents

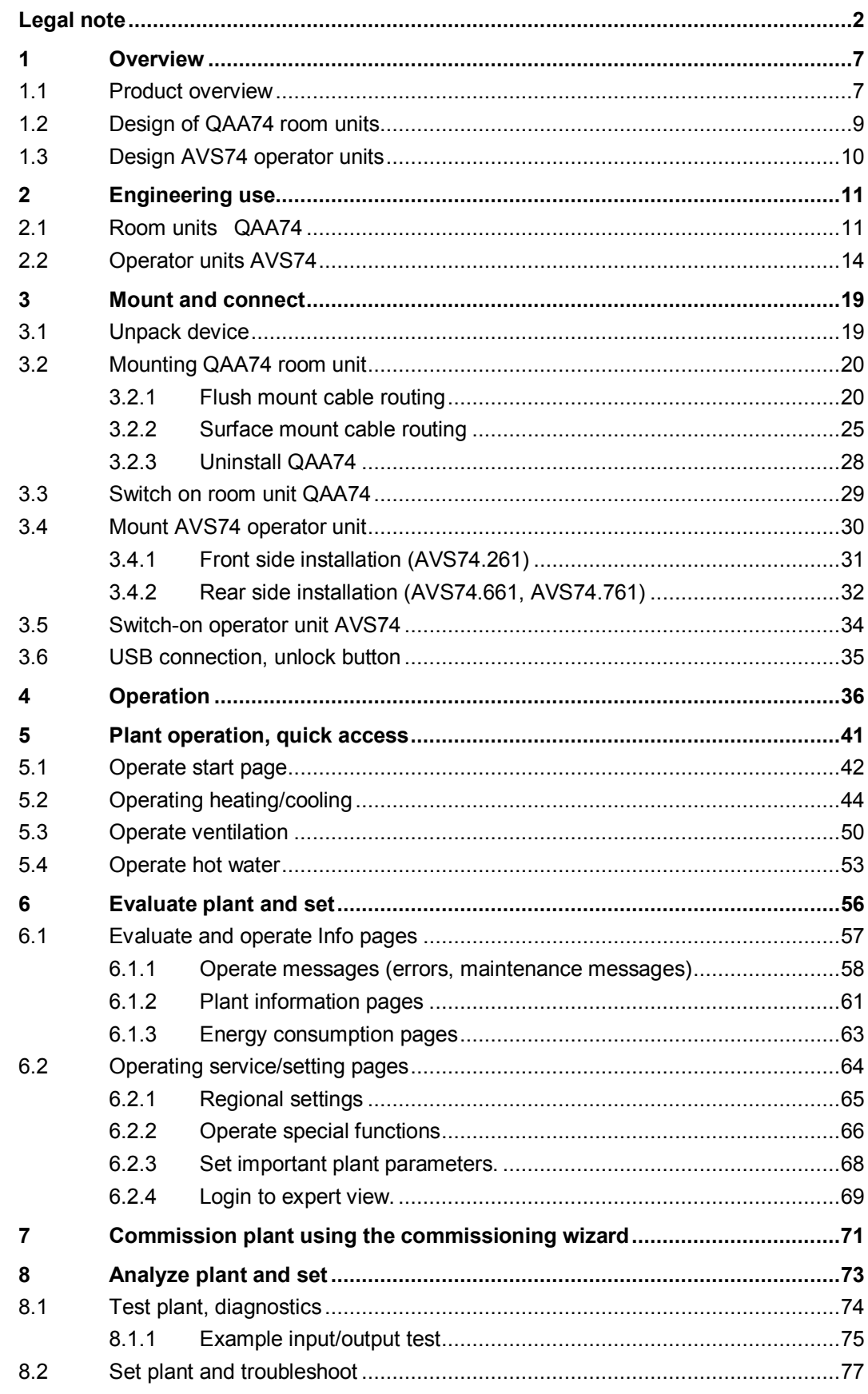

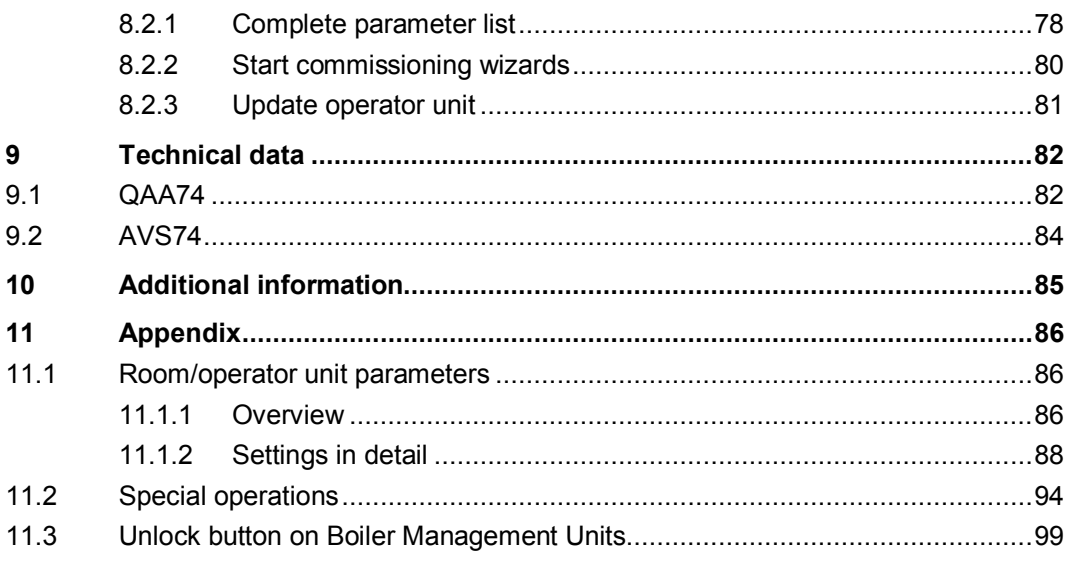

# <span id="page-6-0"></span>1 Overview

## 1.1 Product overview

<span id="page-6-1"></span>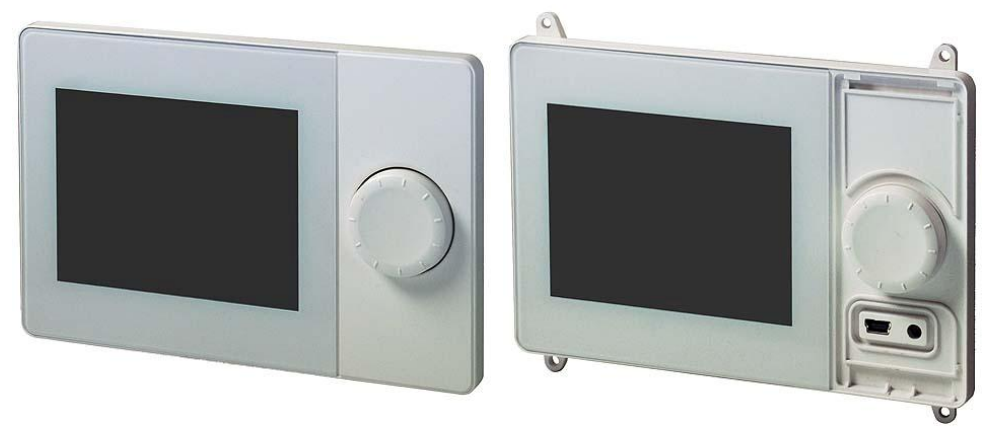

Room units QAA74 Operator unit AVS74 (here: without cover)

#### Use of QAA74 and AVS74

The units QAA74 and AVS74 are part of the standard range (UI400) of the operator unit product range. The room unit QAA74 and operator unit AVS74 offer advanced, intuitive operation on a monochrome graphical display.

QAA74 and AVS74 are backwards compatible and provide basic operating functionality for existing Albatros2 controllers.

Additional features may be used, depending on controller generation, such as displaying energy trends or operating ventilation plants.

#### The QAA74 and AVS74 units have the following features:

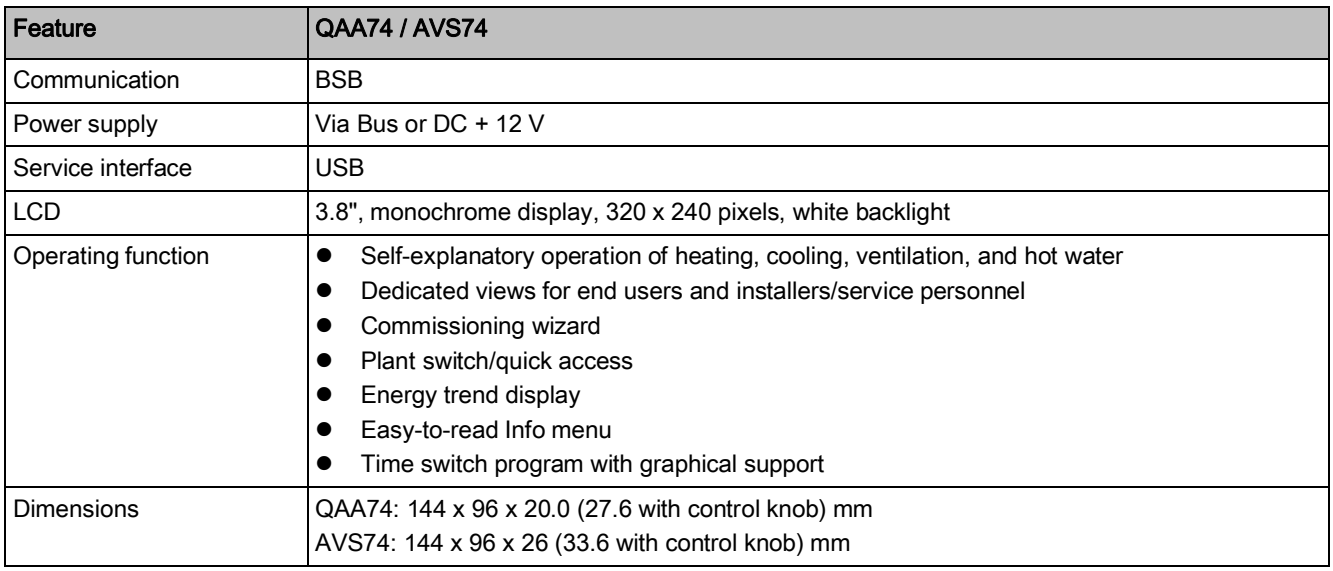

The QAA74 and AVS74 units vary with the following features:

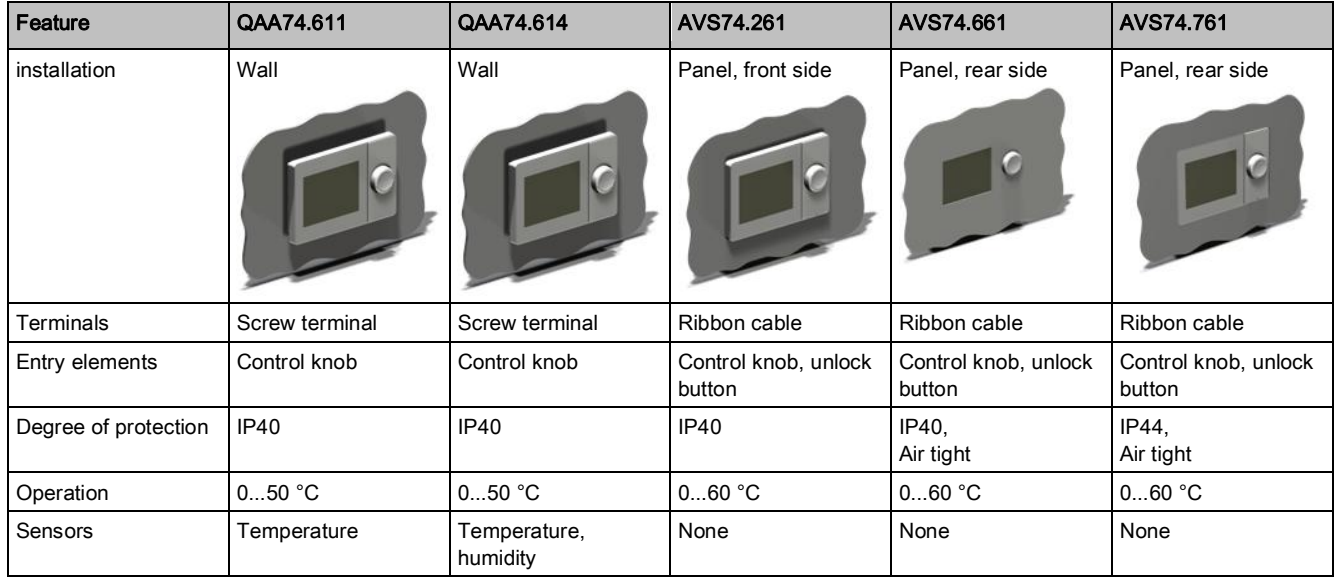

### 1.2 Design of QAA74 room units

Face view

<span id="page-8-0"></span>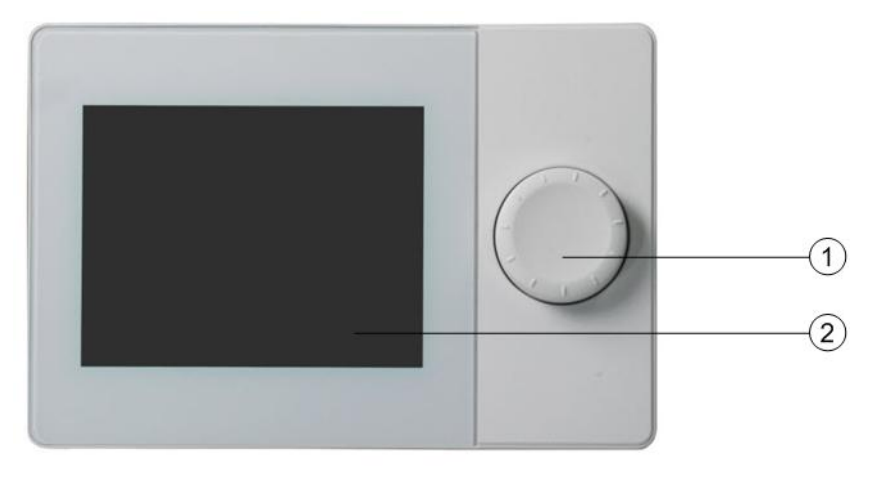

- ① Control knob
- ② Display

Rear view

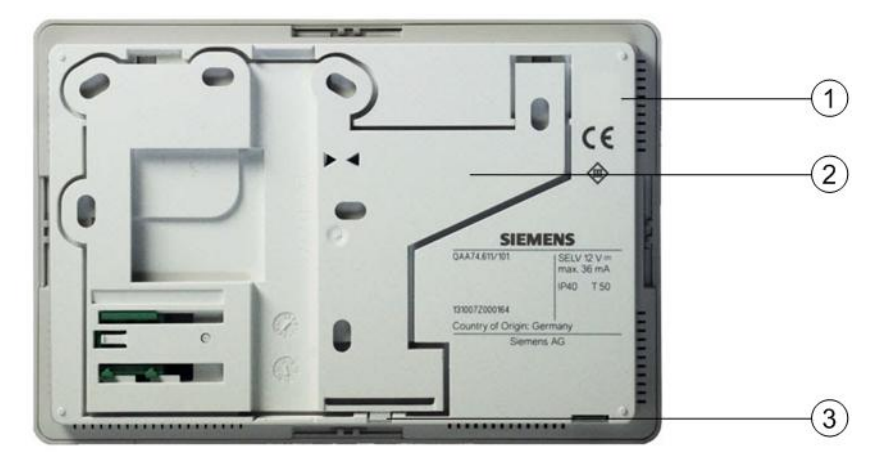

- ① Housing
- ② Mounting plate
- ③ Snapper to release/attach the mounting plate

### Bottom view

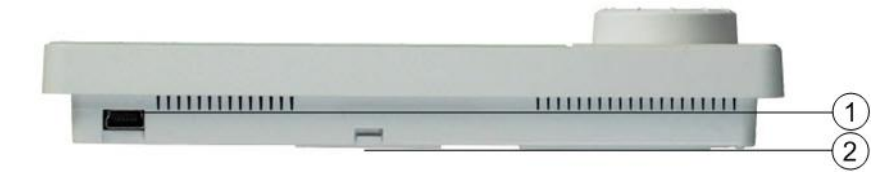

- ① USB connection
- ② Snapper to release/attach the mounting plate

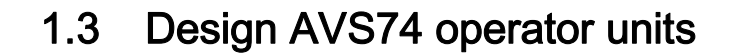

#### Face view

<span id="page-9-0"></span>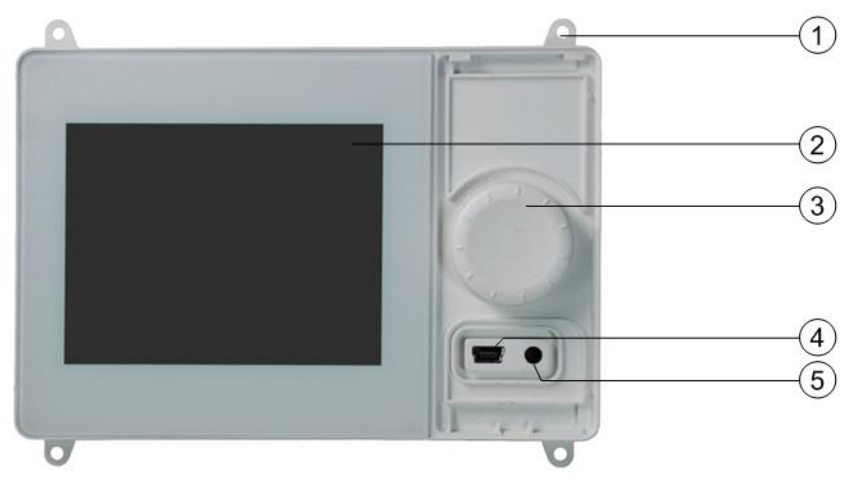

- ① Mounting bracket to screw on for rear side mounting (here: AVS74.661)
- ② Display
- ③ Control knob
- ④ USB connection
- ⑤ Unlock button

#### Rear view

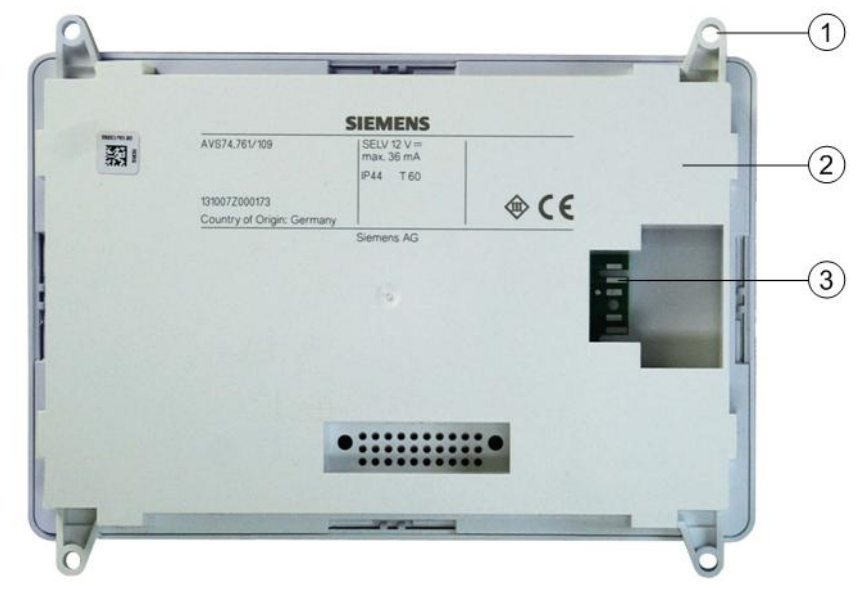

- ① Mounting bracket to screw on for rear side mounting
- ② Housing
- ③ Plug-in connection for cable AVS82.49x

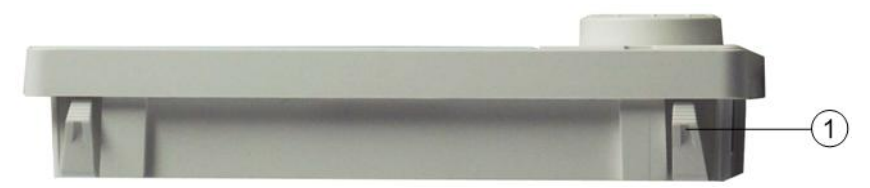

① Snapper for front side mounting (here: AVS74.261)

#### Bottom view

# <span id="page-10-0"></span>2 Engineering use

## 2.1 Room units QAA74

<span id="page-10-1"></span>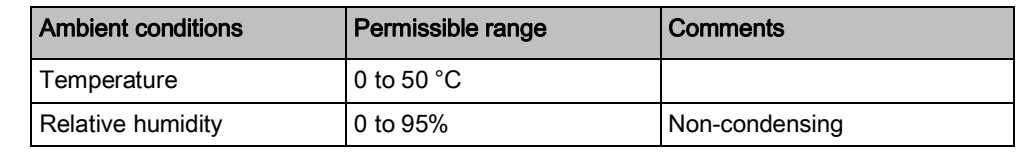

#### Installation mode

Installation location

Climatic ambient conditions

QAA74 room units are suitable for:

- Wall mounting, with wiring outlet under the surface.
- Wall mounting, with wiring installed on the wall surface.

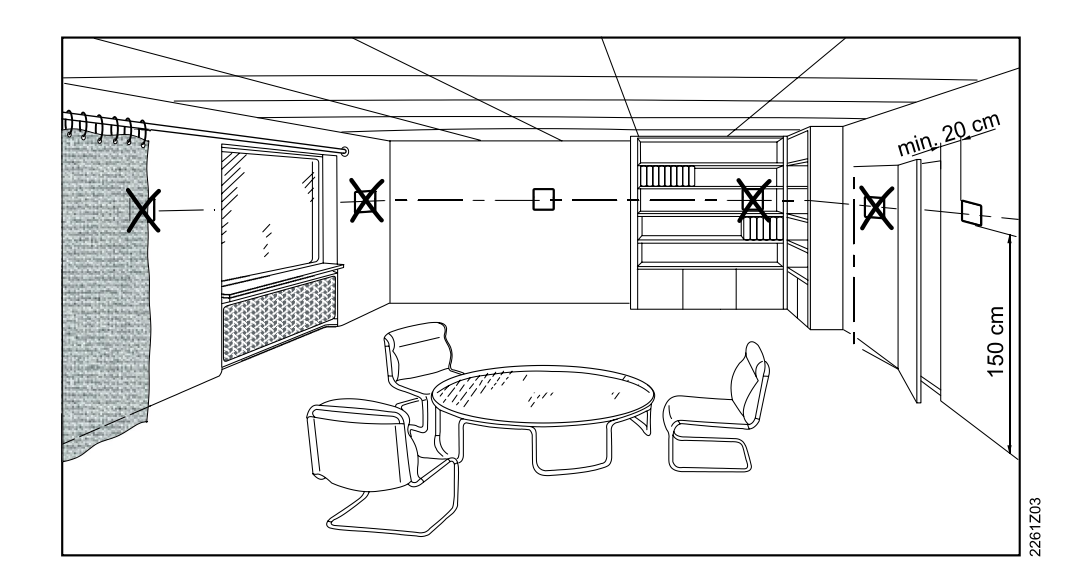

Please observe the following when selecting the installation location:

- Position the room unit so that it is not exposed to direct sunlight.
- Position the room unit in a manner that does not expose it to other heat sources or sources of cold.
- Position the room unit in an ergonomic manner. Select the appropriate installation height (e.g. 150 cm about the floor).
- When installing, do not cover the inlet opening for the sensors integrated in the units.
- **•** Ensure that objects in the facility (drapes, door, etc. do not hinder the air flow measured by the integrated sensors.

#### **Orientation**

2

It is normally installed vertically (90°), e.g. on a wall surface. The mounting surface may be inclined however.

Protection against foreign objects and water protection

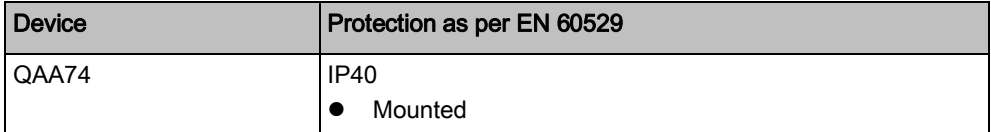

Power supply

The following table shows possible power supplies.

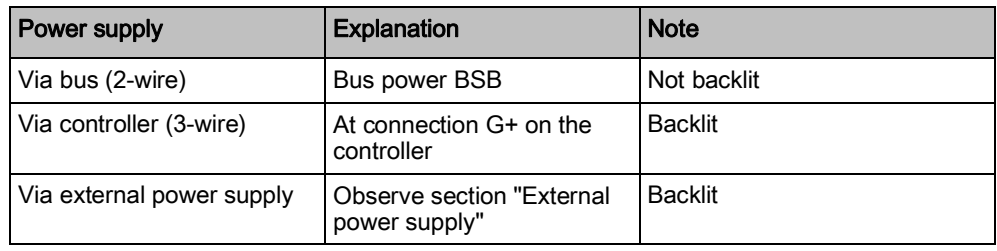

#### Bill of quantity for wiring variants

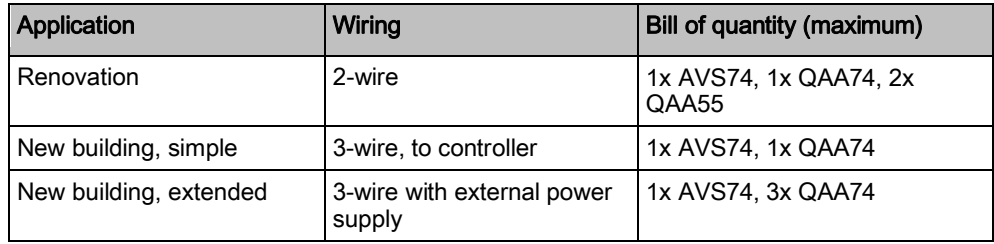

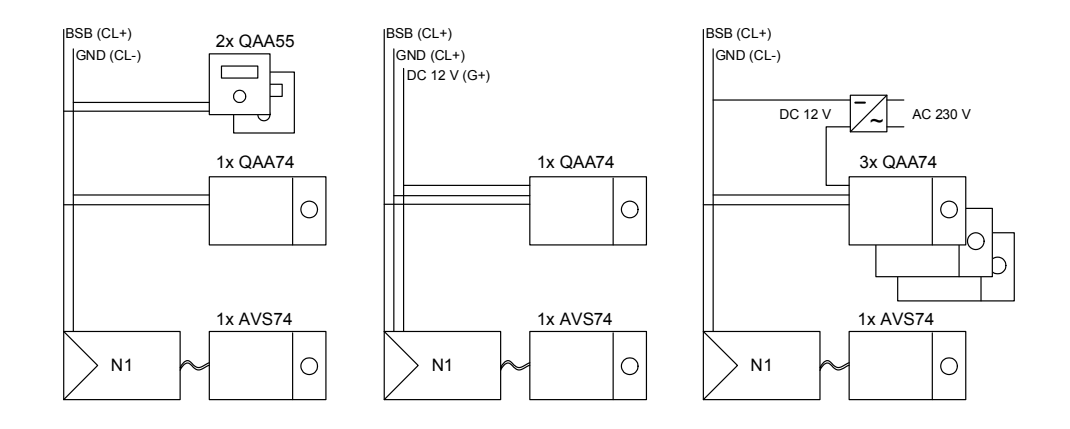

#### Extern al supply

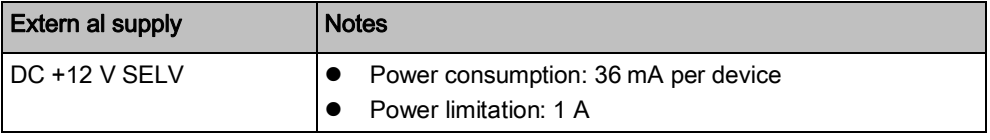

#### Dimensions

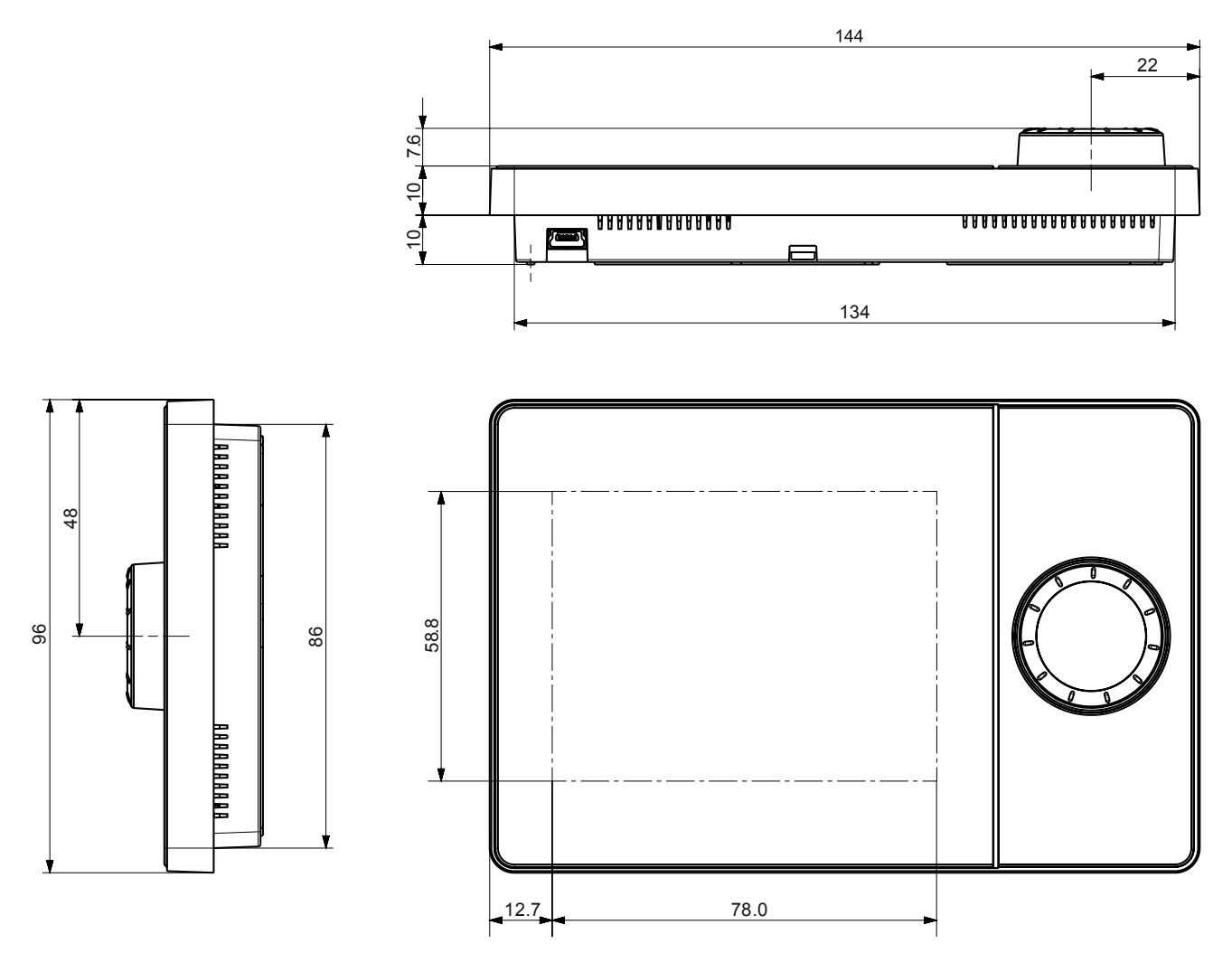

## 2.2 Operator units AVS74

<span id="page-13-0"></span>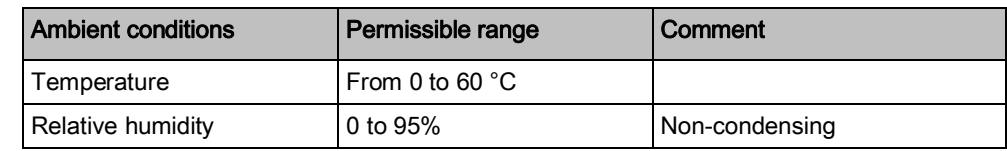

#### Installation mode

Climatic ambient conditions

2

2 installation types are available for AVS74 operator units:

- Front side mounting (AVS74.261)
- Rear side mounting (AVS74.661, AVS74.761)

#### Dimensions of installation cutout

The installation cutout for AVS74.261 and AVS74.761 as per IEC 61554.

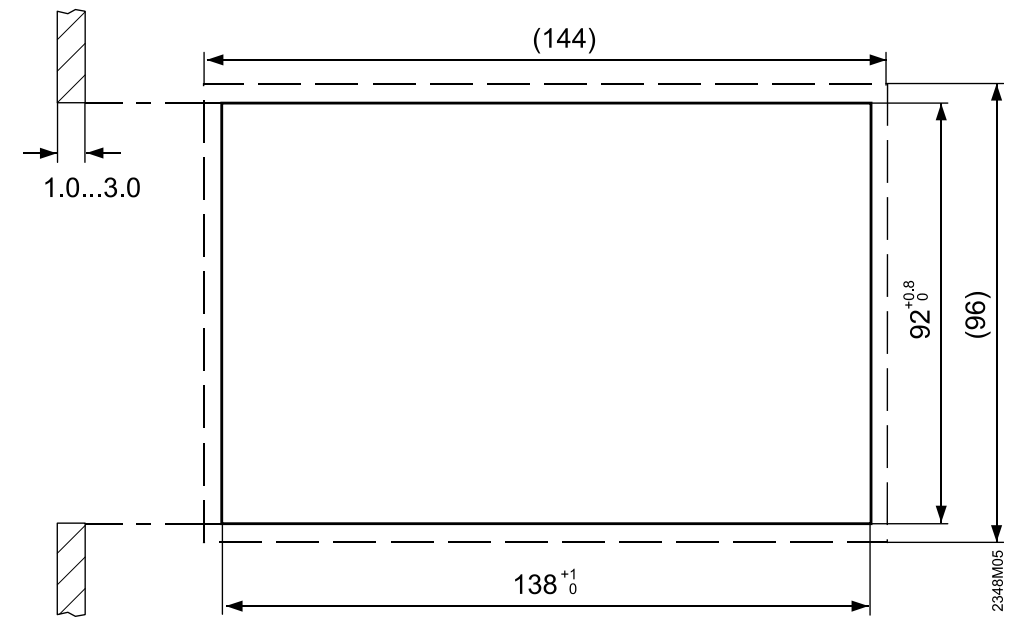

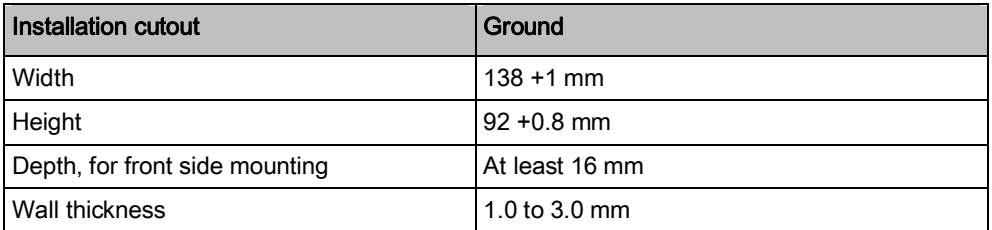

14 Building Technologies 2014-06-03

#### **Orientation**

Normally vertically mounted at the installation location (90°) on the producer housing. The mounting surface may be inclined however.

The inclination is limited for AVS74.761 together with IP protection type (see next section).

Protection against foreign objects, water protection, and air tightness

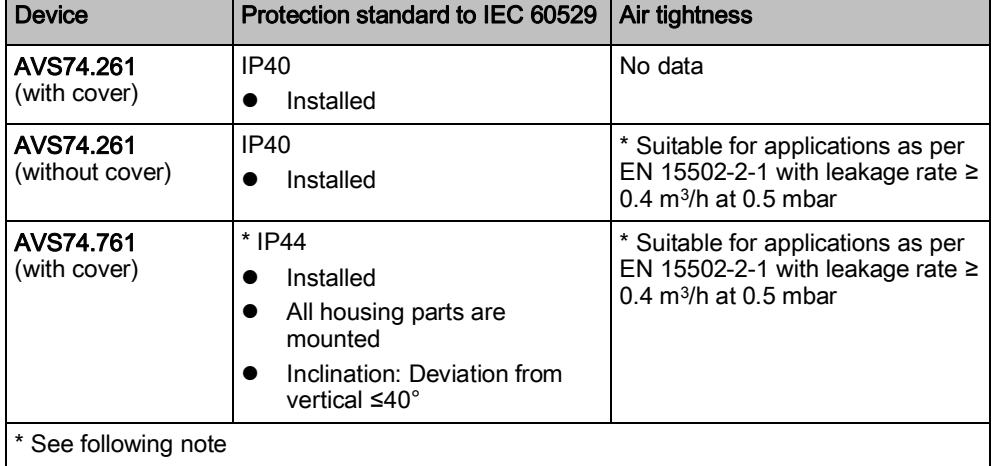

Ť

The indicated degree of protection IP44 on the AVS74.761 and the indicated air tightness on the AVS74.661 and AVS74.761, both require sealing of the mounting housing and unit on the part of the customer.

#### **Terminals**

Connection via cable AVS82.49x from controller.

#### Dimensions AVS74.261

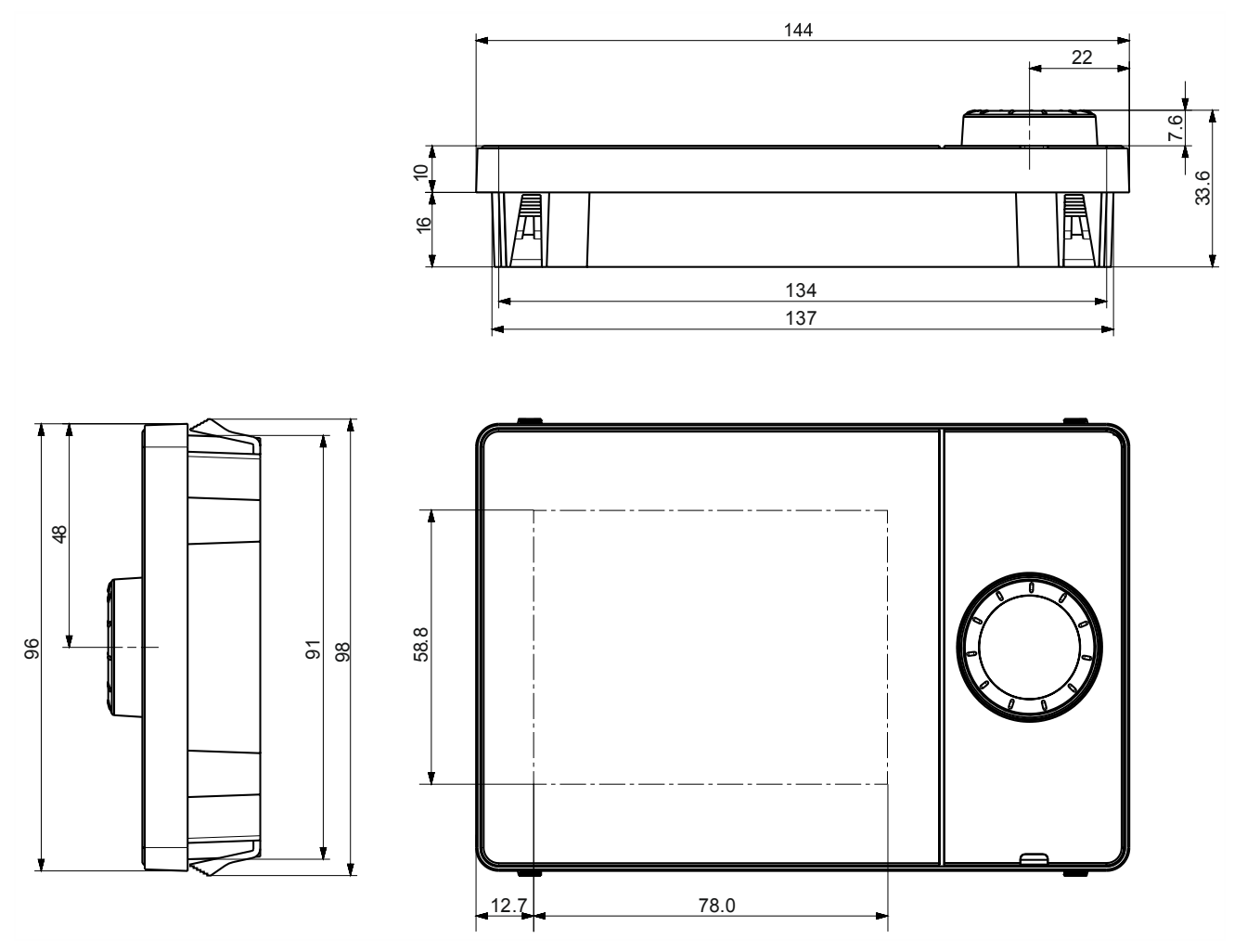

#### Dimensions AVS74.661

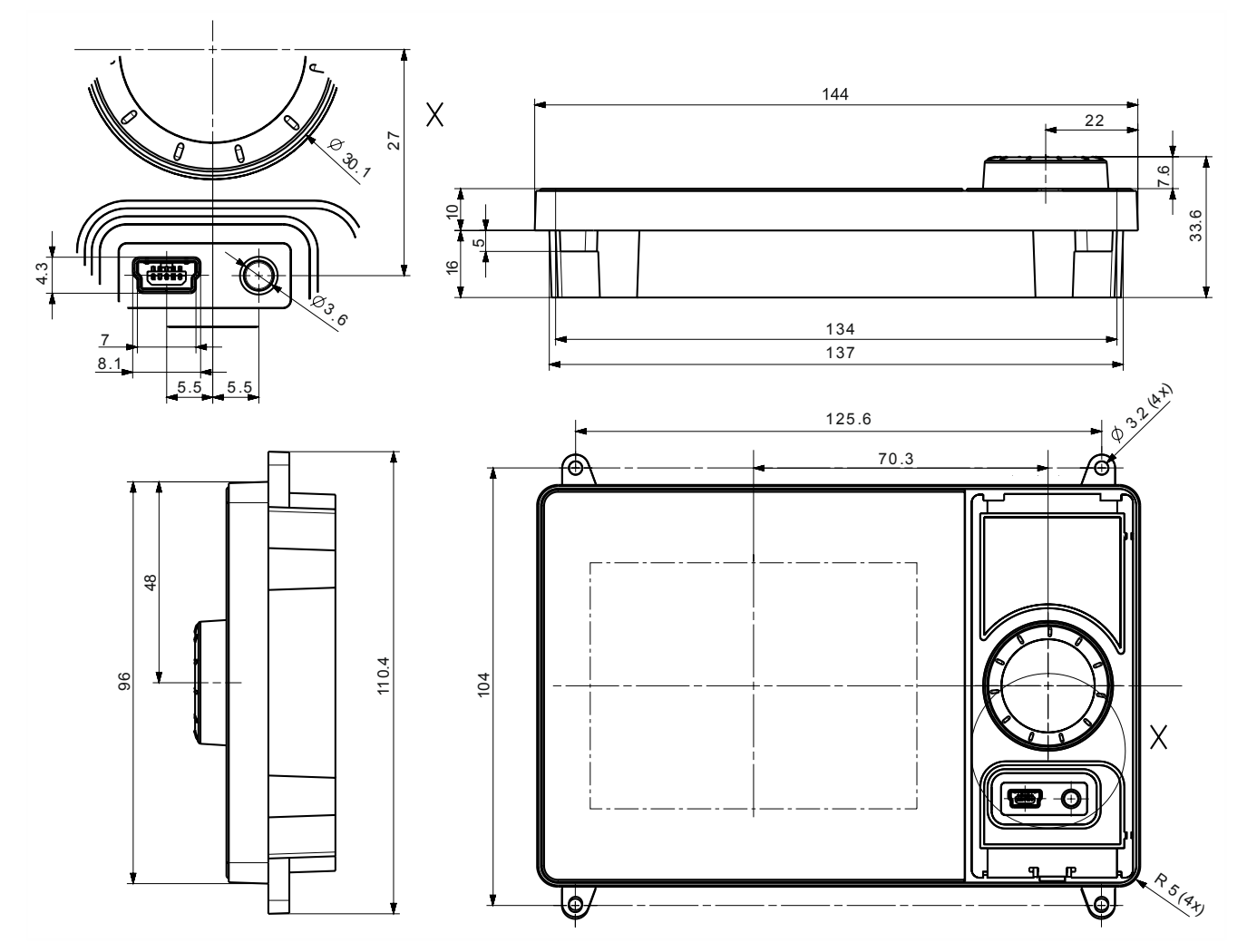

#### Dimensions AVS74.761

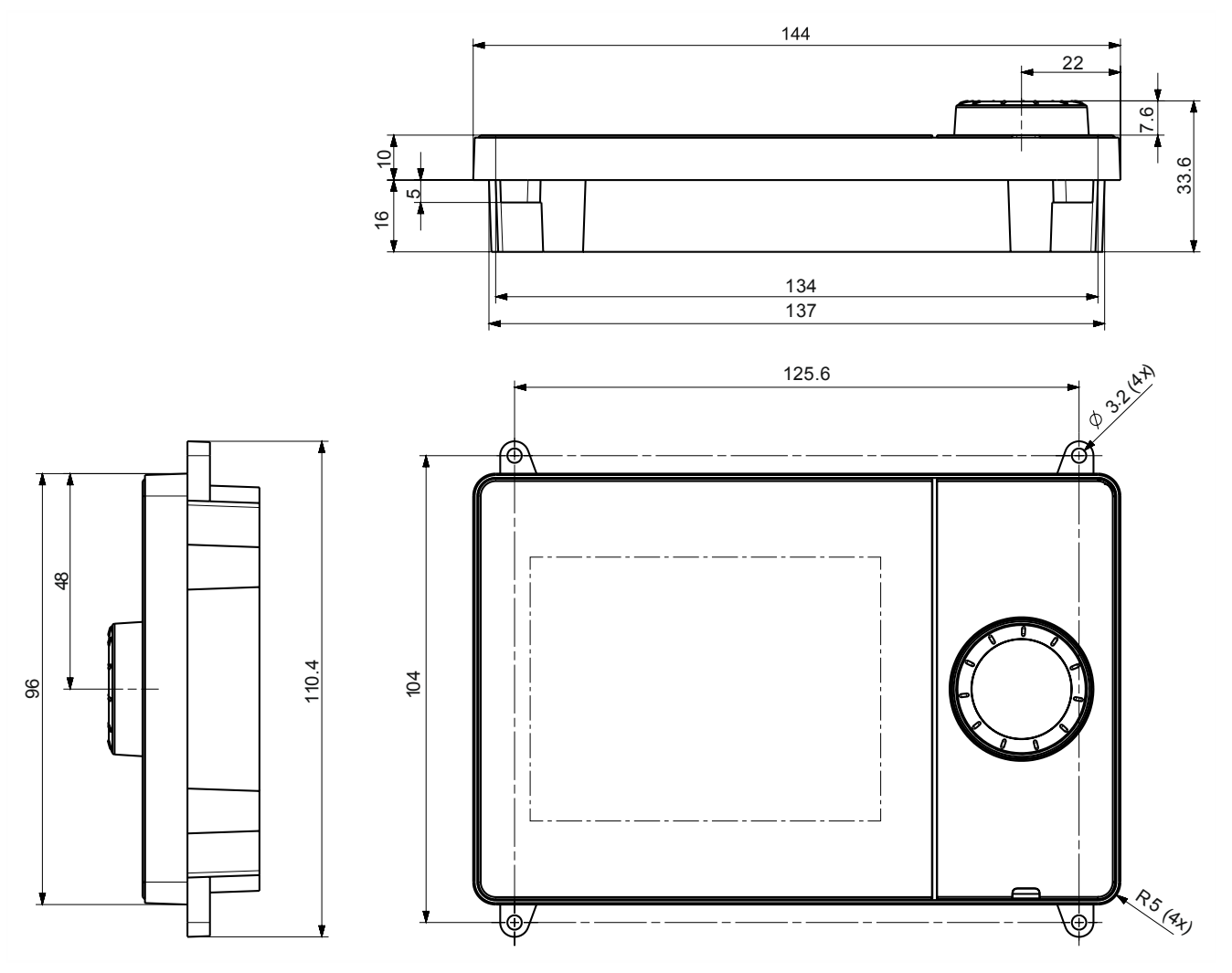

# <span id="page-18-0"></span>3 Mount and connect

## <span id="page-18-1"></span>3.1 Unpack device

Check the package contents for visible damage from transport. Package content

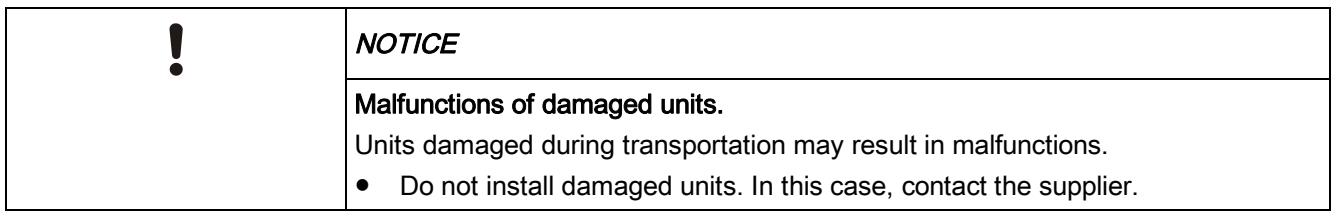

#### The display glass surface of the QAA74 or AVS74 is covered with a protective foil. The film can stay on the unit as long as you need to protect against scratches. Protective foil

### 3.2 Mounting QAA74 room unit

#### **Prerequisites**

- <span id="page-19-0"></span>• The clarifications outlined in Section "[Room units QAA74 \[](#page-10-1)→ [11](#page-10-1)]" have been made.
- You need the following to mount the QAA74:
	- At least 3, a maximum of 7 screws
	- Maximum screw diameter: 3.5 mm
	- Maximum screw head height: 2.4 mm

The QAA74 is suitable for Flush mount cable routing  $[\rightarrow 20]$  $[\rightarrow 20]$  $[\rightarrow 20]$  and [Surface mount](#page-24-0) cable routing  $[\rightarrow 25]$  $[\rightarrow 25]$  $[\rightarrow 25]$ .

### 3.2.1 Flush mount cable routing

#### <span id="page-19-1"></span>Take off the rear side mounting plate

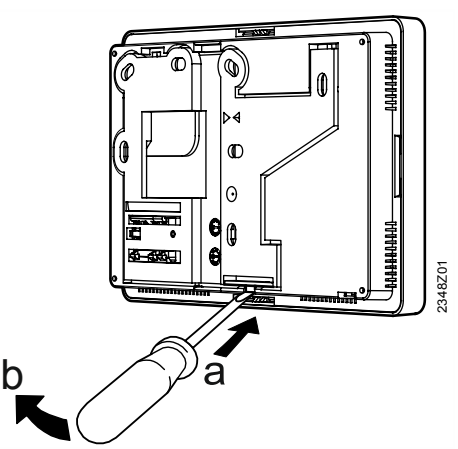

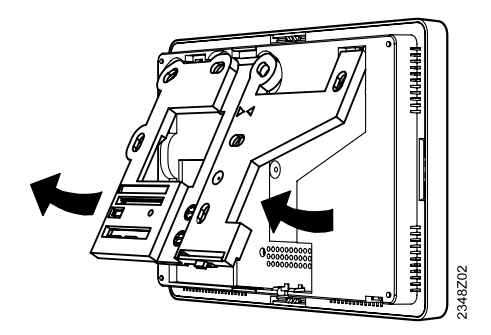

#### Attach the mounting plate

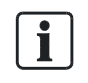

#### Mounting tip.

Use the drilling template in the installation guide supplied with the product, scale 1:1.

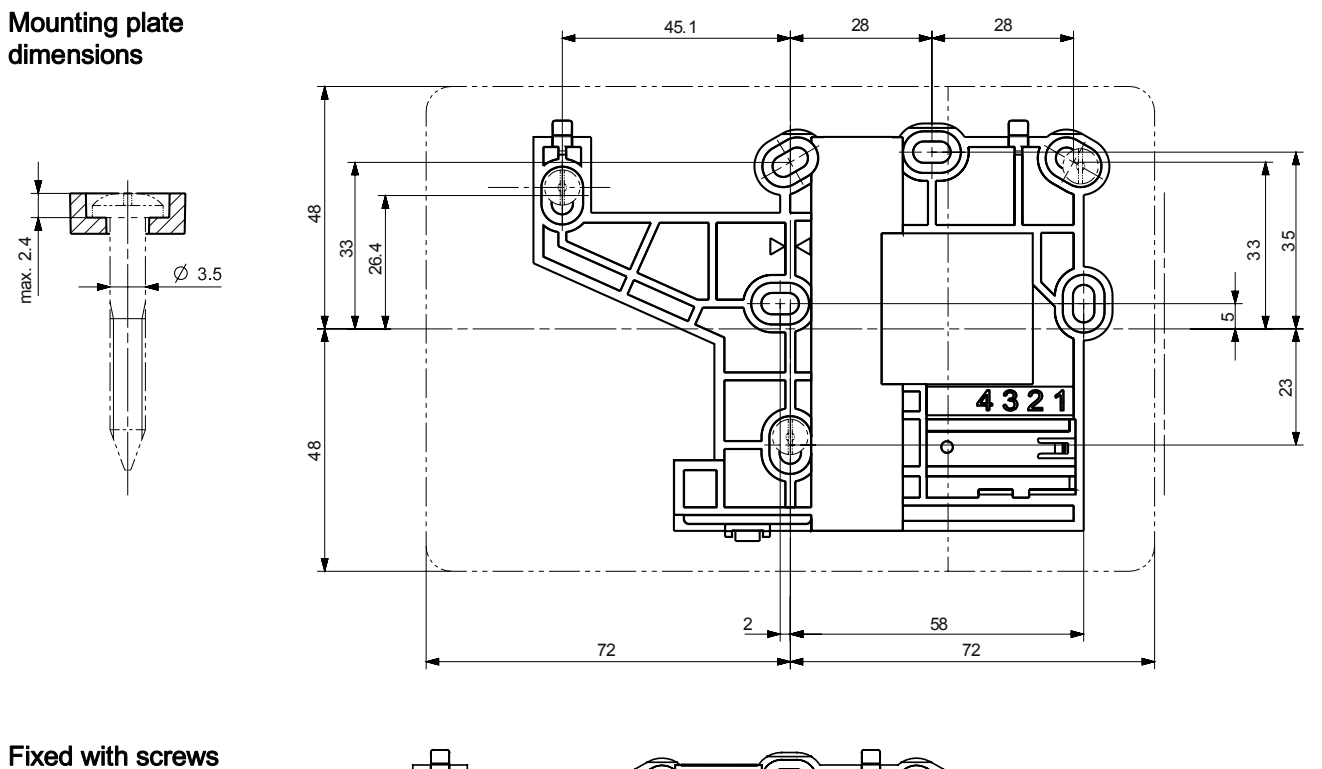

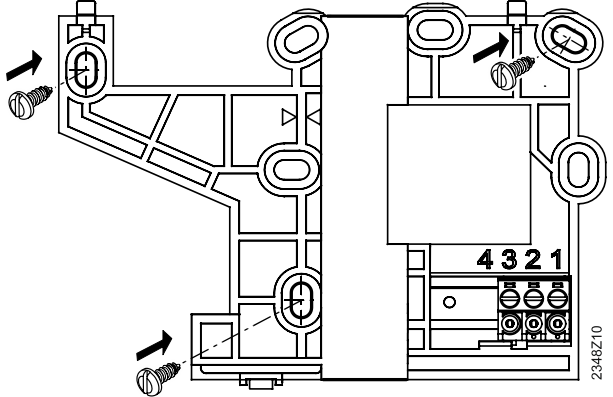

 $\overline{\mathbf{i}}$ 

#### Stability.

At a minimum, include the screws highlighted by the arrows. Additional screws may be used if the connection between the mounting plant and mounting surface is not sufficient.

#### Rigid cable

3

### **Cabling**

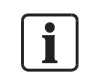

#### Mounting tip.

Rigid cables are easier to mount on the green screw terminals, if the terminals are already snapped on.

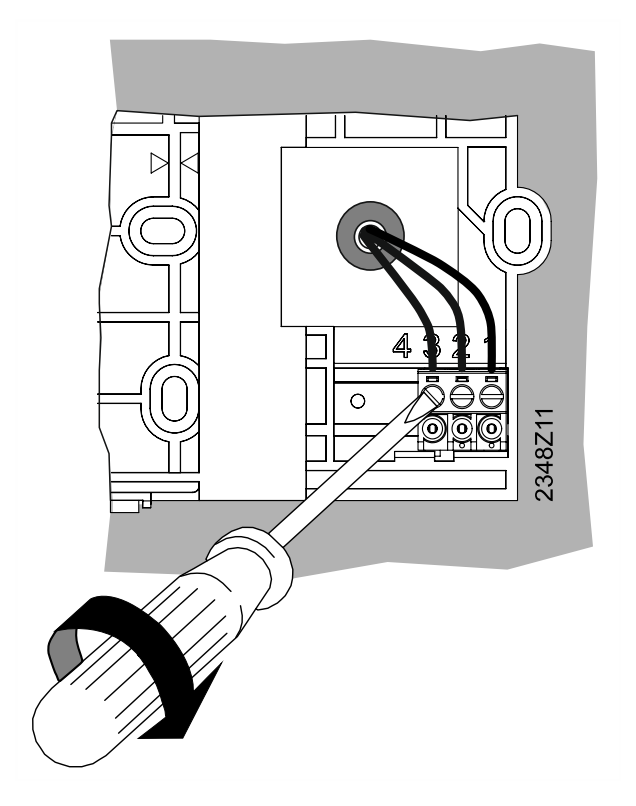

#### Flexible cable

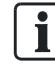

#### Mounting tip.

Flexible cables are easier to mount on the green screw terminals, if the terminals have been removed in advance from the mounting plate.

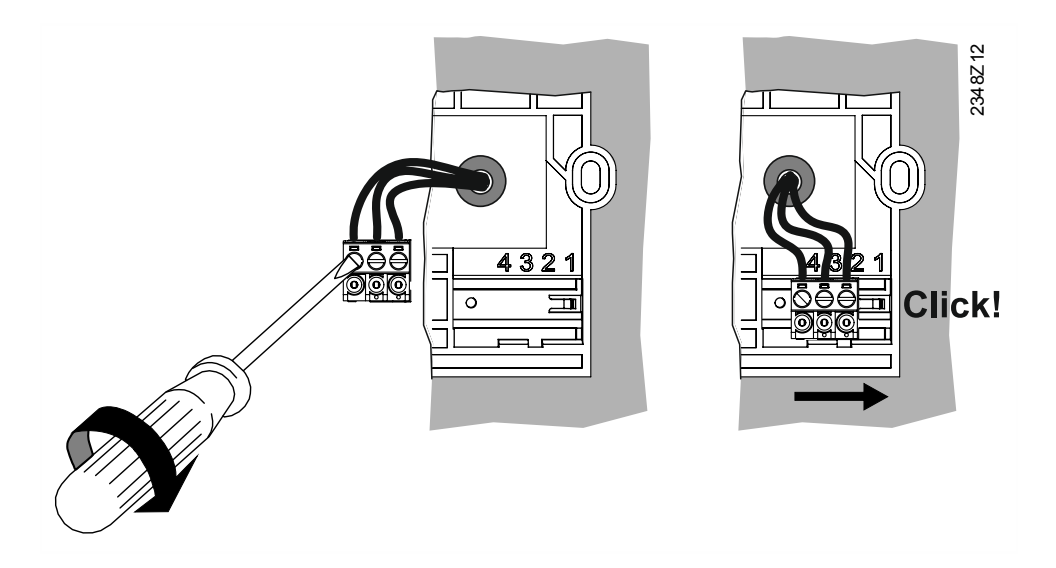

#### Terminal assignment

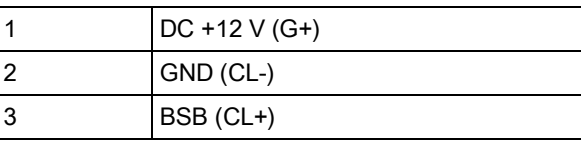

#### Permitted cable ends

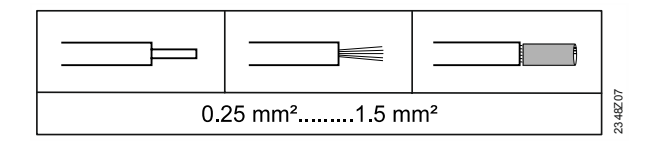

#### Attach housing

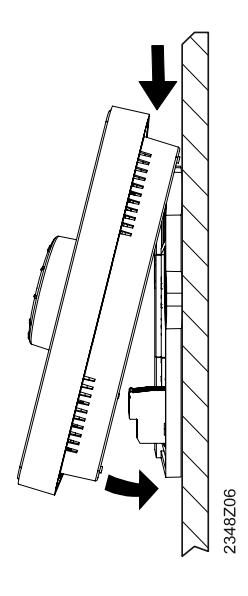

- 1. Insert the device top on the top.
- 2. Lower the unit top toward the wall until if noticeably snaps into the base.

### 3.2.2 Surface mount cable routing

#### <span id="page-24-0"></span>Take off the rear side mounting plate

See Flush mount cable routing  $[\rightarrow 20]$  $[\rightarrow 20]$  $[\rightarrow 20]$ .

#### Attach the mounting plate

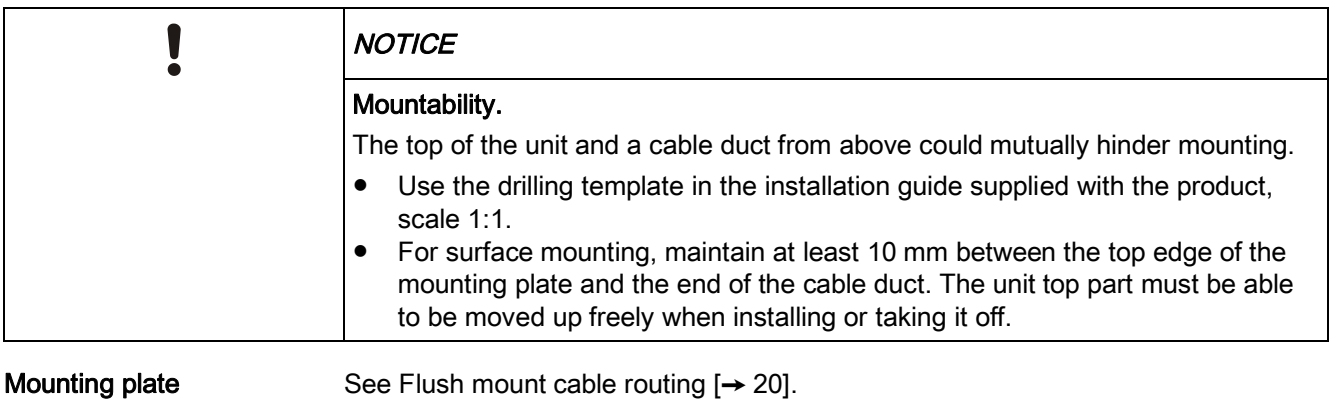

dimensions<br>Fixed with screws

See Flush mount cable routing  $[\rightarrow 20]$  $[\rightarrow 20]$  $[\rightarrow 20]$ .

#### **Cabling**

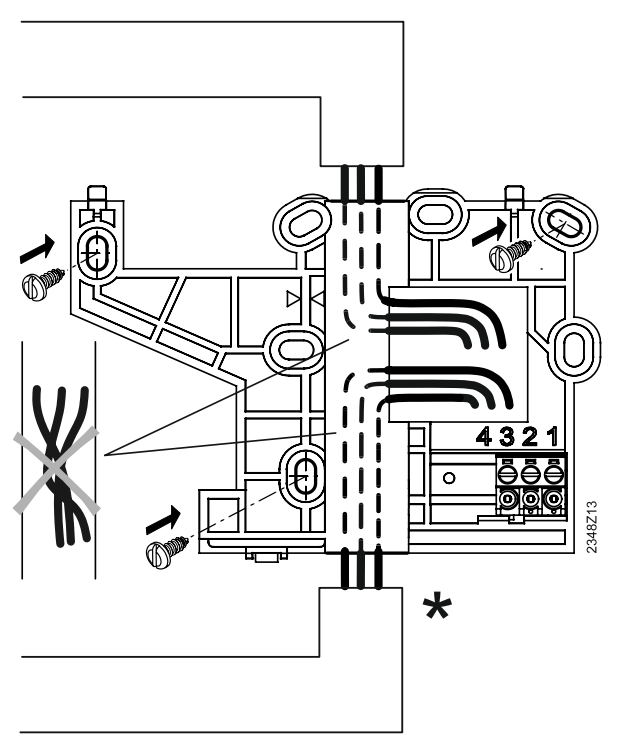

- \* Alternative cable path
- The cables can be installed from above or, as an alternative, from below to the mounting plate.
- Cable cannot cross under the mounting plate due to the small unit height.

#### Break out cable access

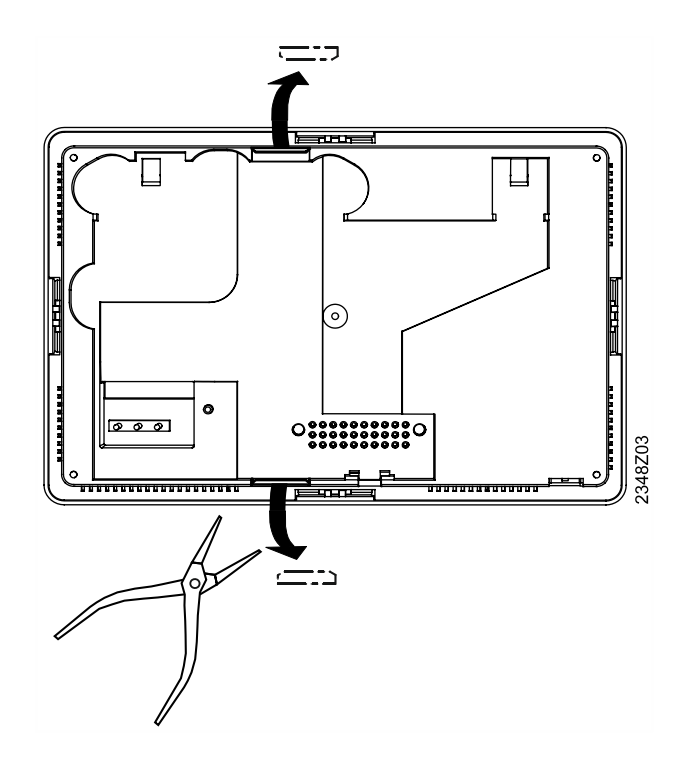

### **Cabling**

#### Rigid cable

 $\overline{\mathbf{i}}$ 

#### Mounting tip.

Rigid cables are easier to mount on the green screw terminals, if the terminals are already snapped on.

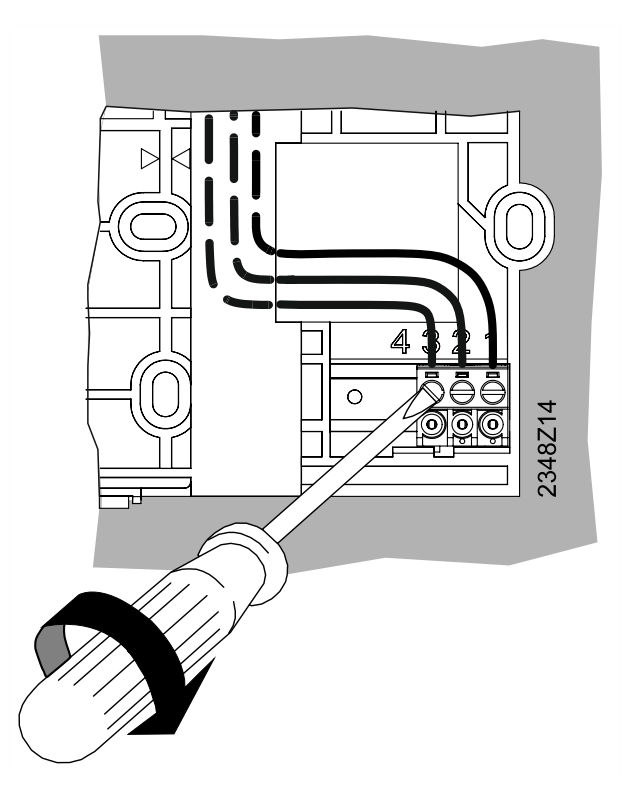

#### Flexible cable

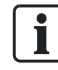

#### Mounting tip.

Flexible cables are easier to mount on the green screw terminals, if the terminals have been removed in advance from the mounting plate.

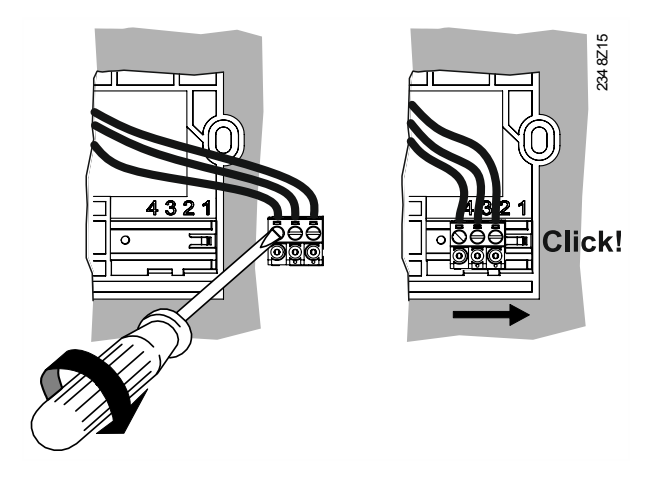

#### Terminal assignment

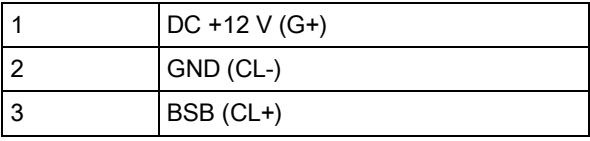

#### Permitted cable ends

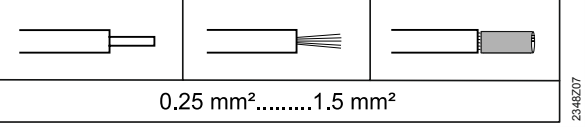

#### Attach housing

See Flush mounting cable routing.

### 3.2.3 Uninstall QAA74

<span id="page-27-0"></span>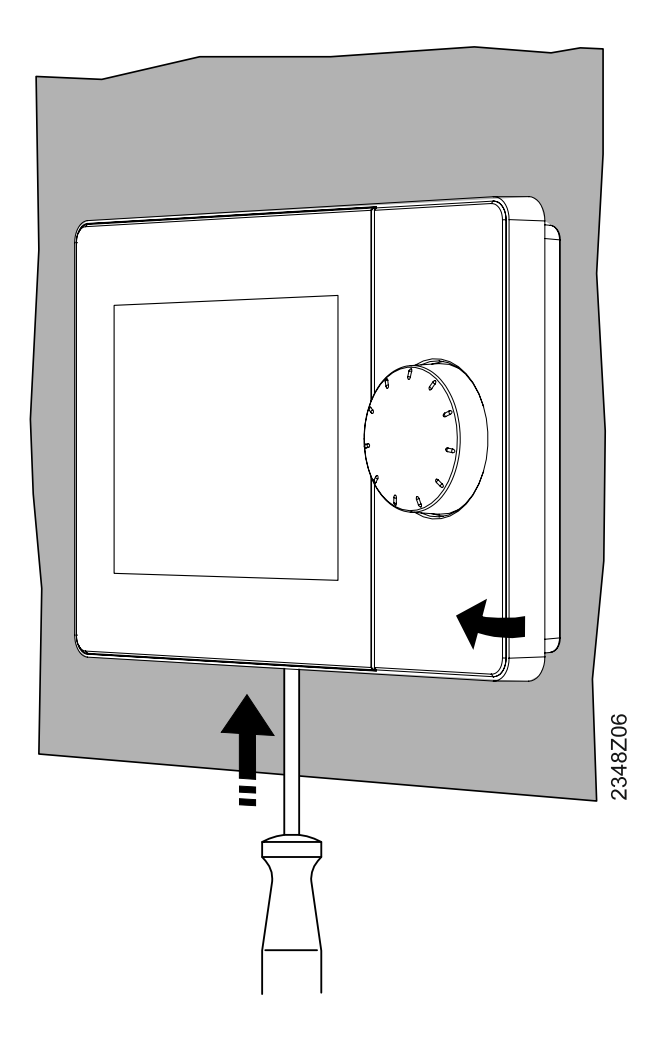

- 1. Place a screwdriver from below in the movable snappers.
- 2. Press the snap and simultaneously lift the housing top. The housing remains in place at the top.
- 3. Unhinge the housing top at the top. The housing top is now separated from the housing base.

## 3.3 Switch on room unit QAA74

#### **Prerequisites**

- <span id="page-28-0"></span>• The QAA74 is mounted and connected.
- A connection to the controller via BSB exists.

The QAA74 starts up automatically as soon as the controller is supplied with power and begins to communicate with the controller.

## 3.4 Mount AVS74 operator unit

#### **Prerequisites**

- <span id="page-29-0"></span>l The clarifications outlined in Section "[Operator units AVS74 \[](#page-13-0)➙ [14](#page-13-0)]" have been made.
- Ribbon cable AVS84.49x is required to connect the controller to the operator unit.

The AVS74 is available for

- Front side installation
- $\bullet$  Rear side installation

### 3.4.1 Front side installation (AVS74.261)

<span id="page-30-0"></span>No additional tools are required to front-side mount the AVS74.261.

The AVS74.261 for front-side mounting has 4 snappers attached to the housing side. Attachment principle

Snap housing

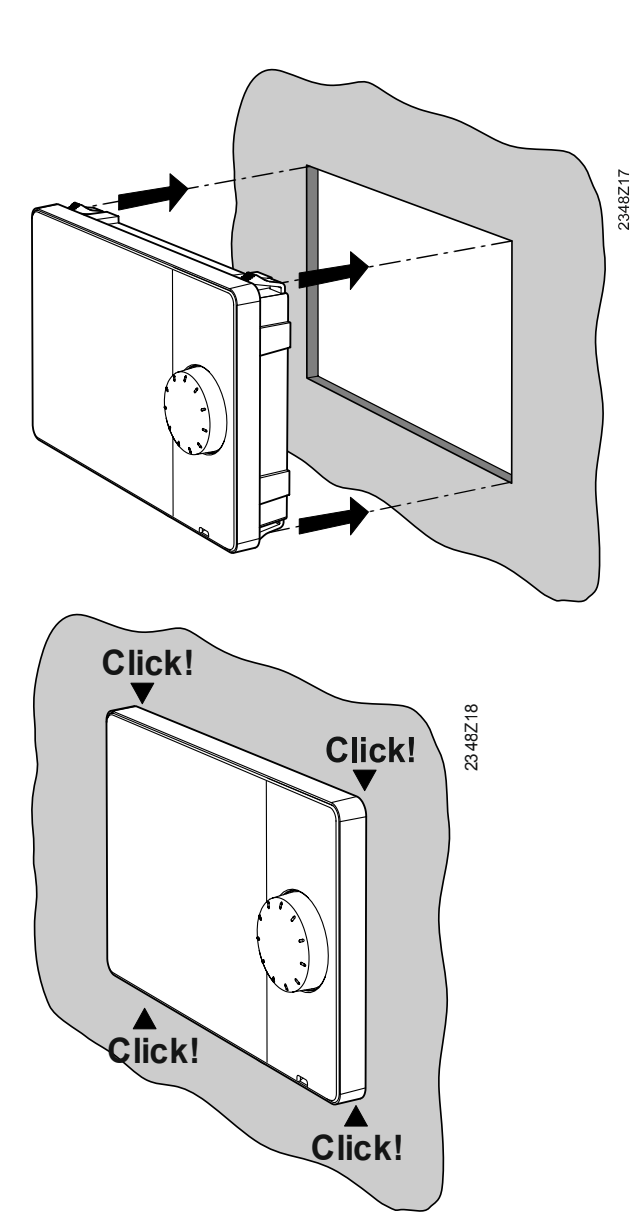

- 1. Place the housing on the prepared section.
- 2. Press the unit in the prepared section until it snaps in place.

### 3.4.2 Rear side installation (AVS74.661, AVS74.761)

#### **Prerequisites**

- <span id="page-31-0"></span>• The following is required for rear-side mounting of an AVS74.661 or AVS74.761:
	- 4 screws M3. Maximum diameter 3.2 mm
	- 4 threaded bolts

AVS74.661 and AVS74.761 for rear mounting have 4 brackets on the housing corners that are screwed down tightly to the threaded bolts on the source housing. Attachment principle

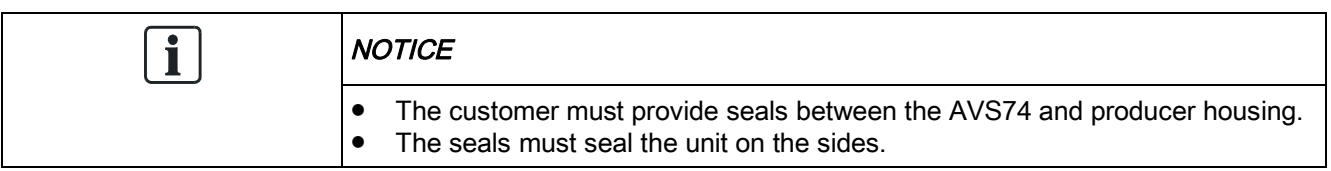

#### Drilling plan

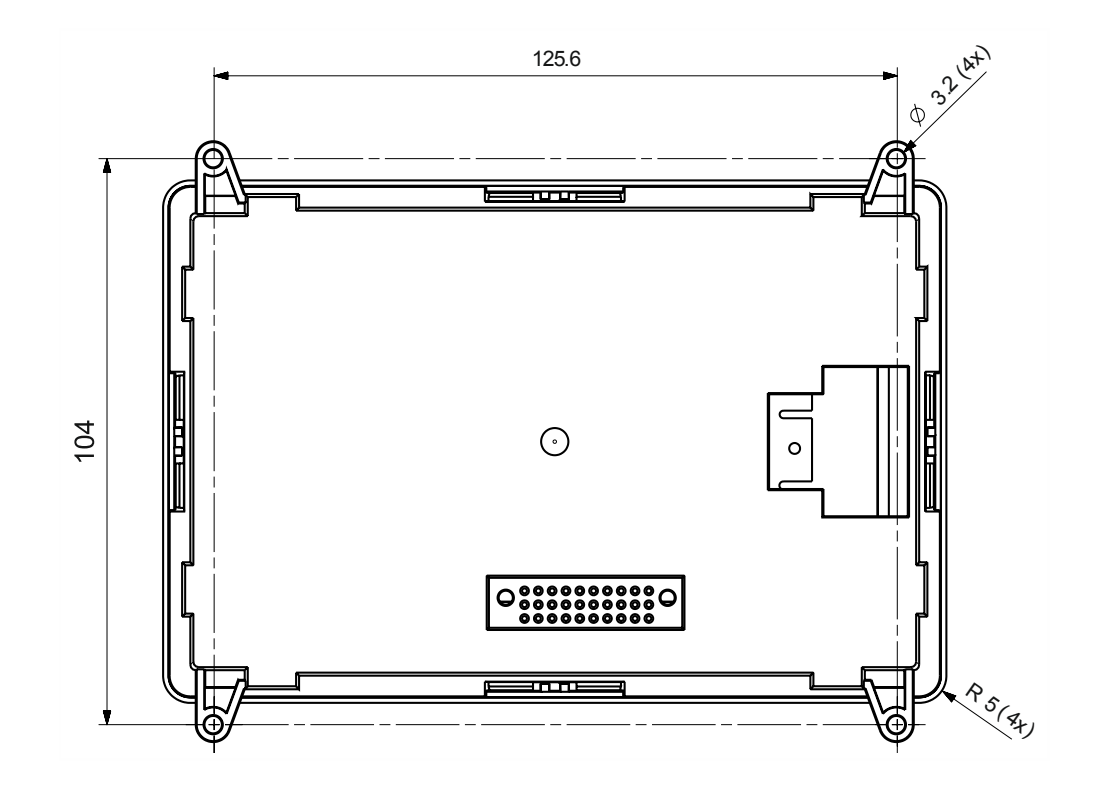

#### Screw on housing

• Place the unit from the rear on the housing cutout.

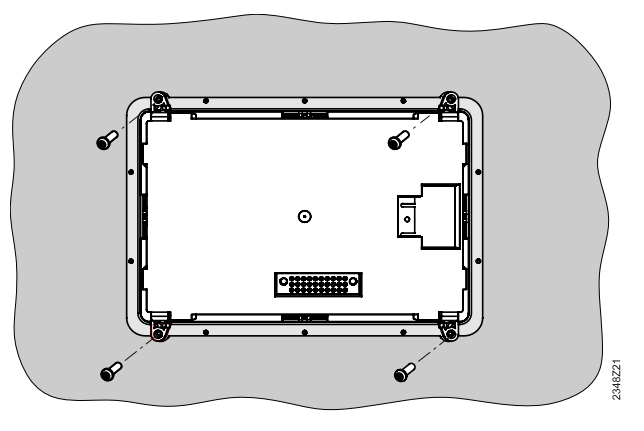

• Attach the unit to the source housing using 4 screws.

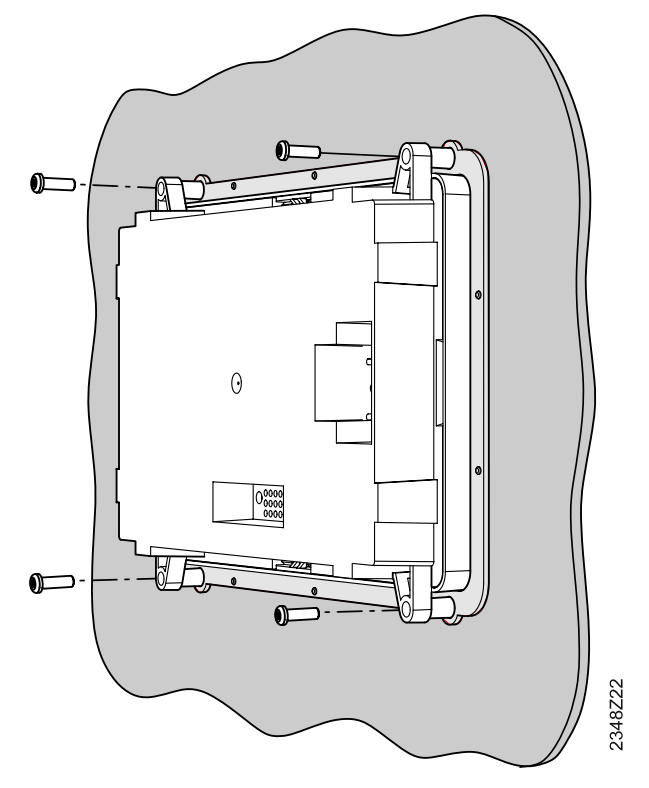

### 3.5 Switch-on operator unit AVS74

#### **Prerequisites**

- <span id="page-33-0"></span>• The AVS74 is mounted.
- The AVS74 is connected to the controller with cable AVS82.49x.

 $\overline{\mathbf{i}}$ 

The plug-in connection for AVS82.49x on the rear of the AVS74 is illustrated in Section ["Design AVS74 operator units \[](#page-9-0)→ [10](#page-9-0)]".

The AVS74 starts up automatically as soon as the controller is supplied with power and begins to communicate with the controller.

### <span id="page-34-0"></span>3.6 USB connection, unlock button

USB connection, unlock button

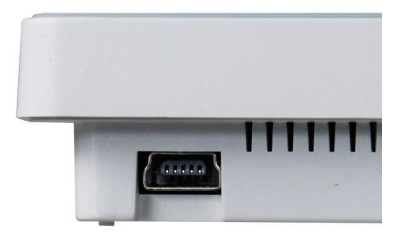

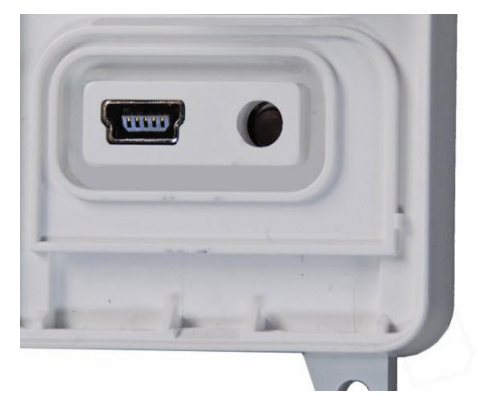

QAA74: USB Mini-B connection

AVS74: USB Mini-B connection, unlock button

The AVS74 has an unlock button. Use a sharp object (e.g. ballpoint pen) or a screwdriver, up to size 2.

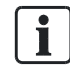

The unlock button function for Boiler Management Units is explained in Section "[Unlock button on Boiler Management Units \[](#page-98-0)➙ [99](#page-98-0)]".

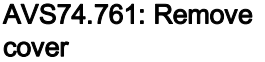

On the AVS74.761, the USB Mini-B connection and unlock button are protected by the cover.

You must remove the cover as follows to access these operating elements:

- $\triangleright$  You require a screwdriver, up to size 2.
- 1. Place the screwdriver in the front in the opening under the snap.
- 2. Push up the snap using the screwdriver. The cover is released from the housing.
- 3. Remove the cover.
- $\Rightarrow$  The USB interface and unlock button can now be accessed.

# <span id="page-35-0"></span>4 Operation

#### Operating elements and display

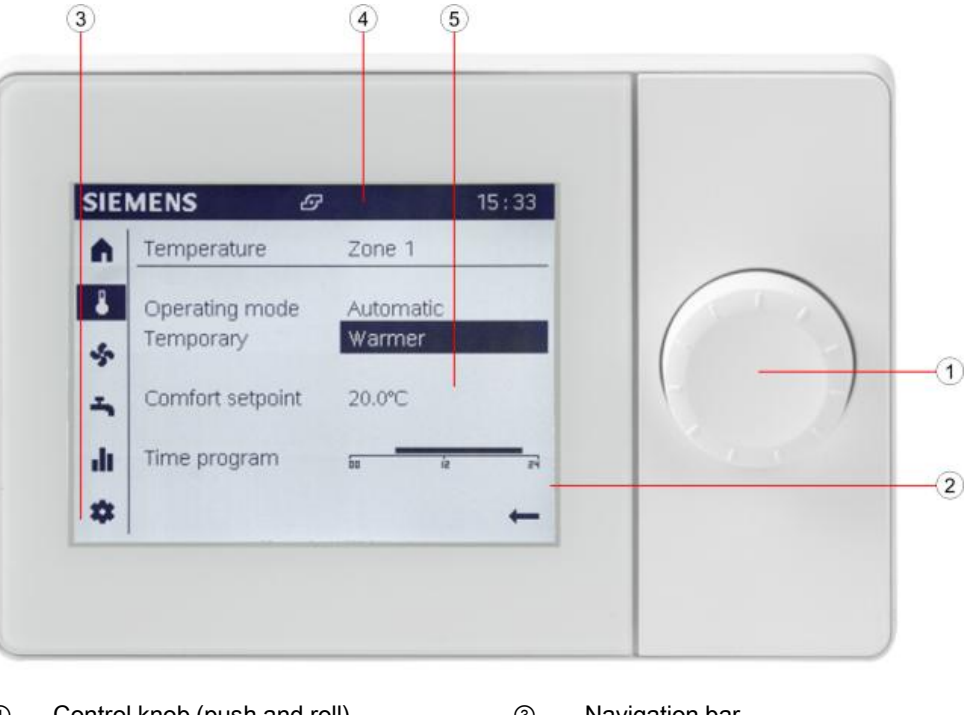

- ① Control knob (push and roll) ③ Navigation bar
	-
- 
- ② Display ④ Status bar
	- ⑤ Work area

The control knob is used to operate the QAA74 and AVS74. The display is organized into a navigation bar, status bar, and work area.

The following is displayed in standby.

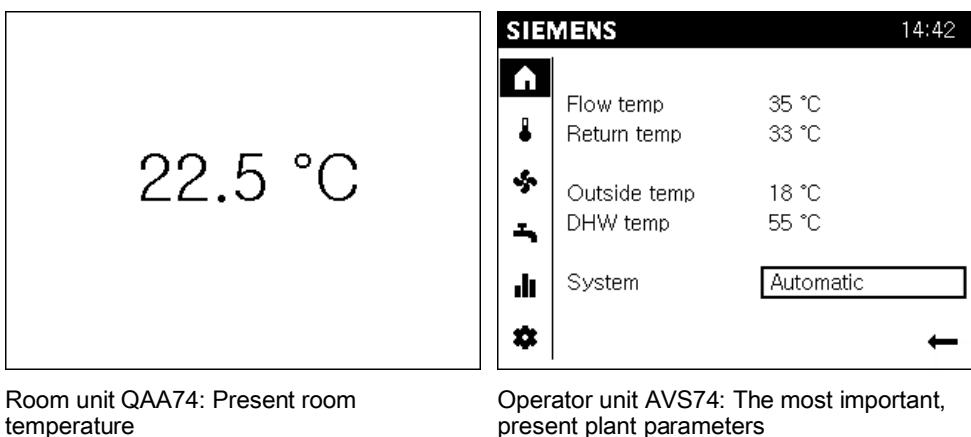

present plant parameters (depending on how the plant is configured).

Display in standby
## Navigate and set using the control knob

Operating objects may have three display states:

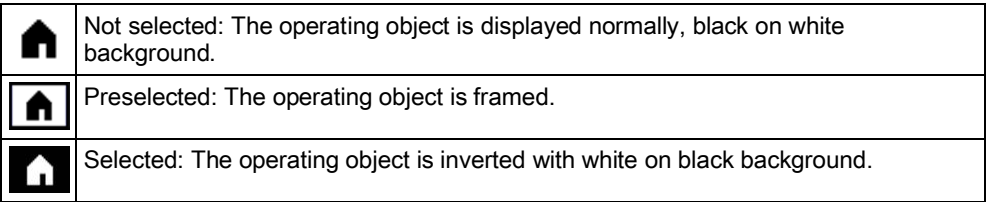

To go to the navigation bar:

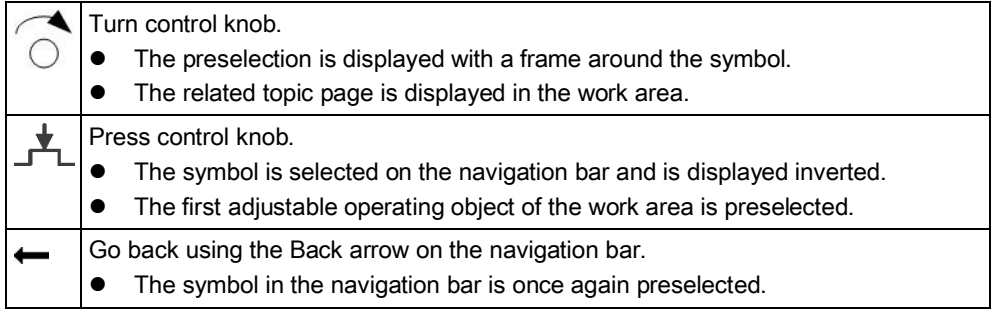

To set the values in the work area:

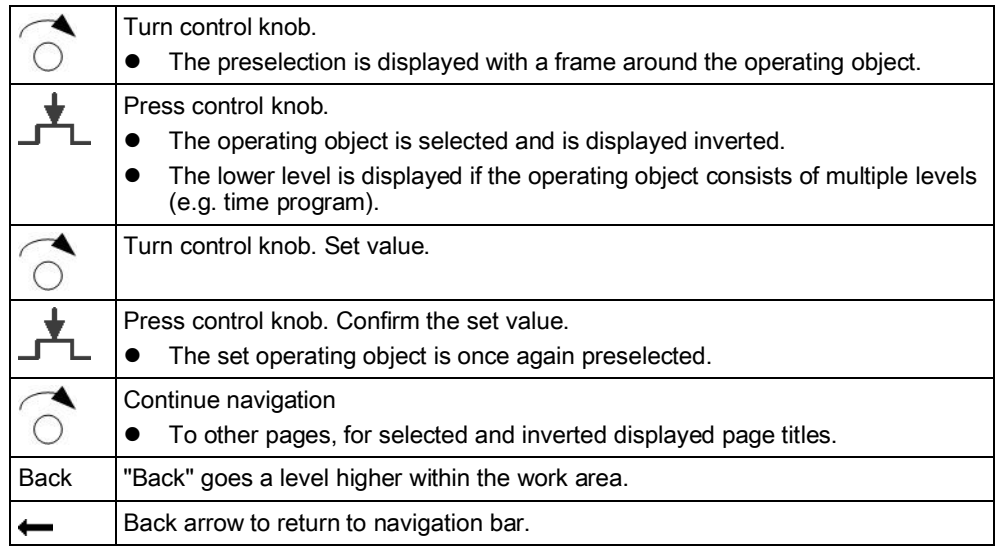

## Symbol meanings

The following symbols are located on the navigation bar (left, vertical):

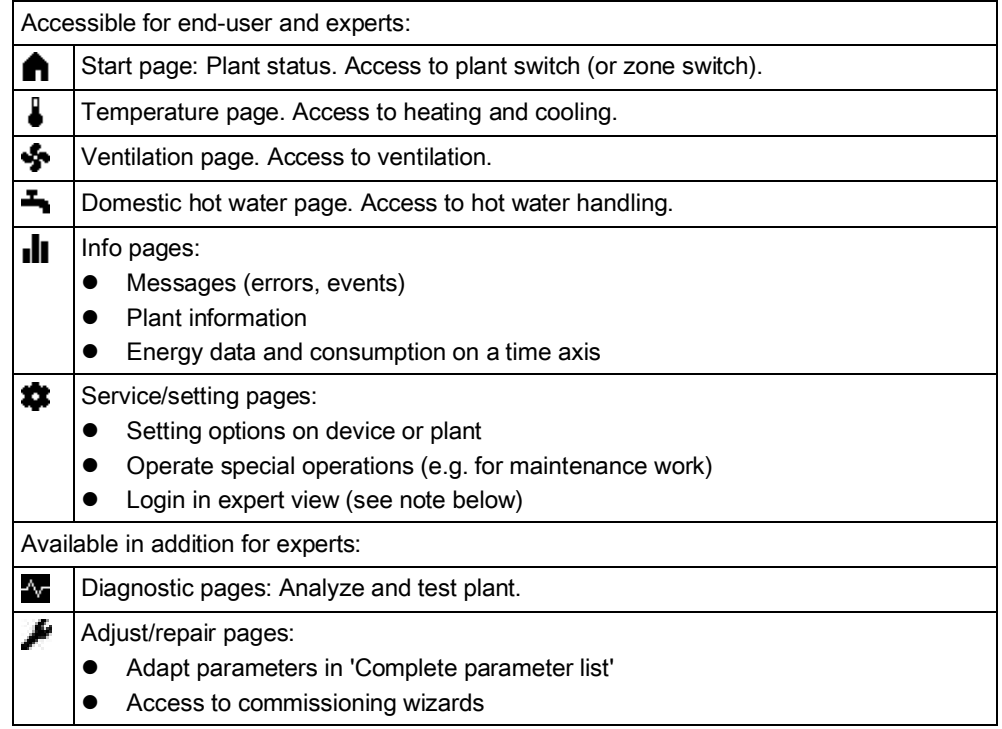

The following symbols can be displayed on the status bar (top, horizontal):

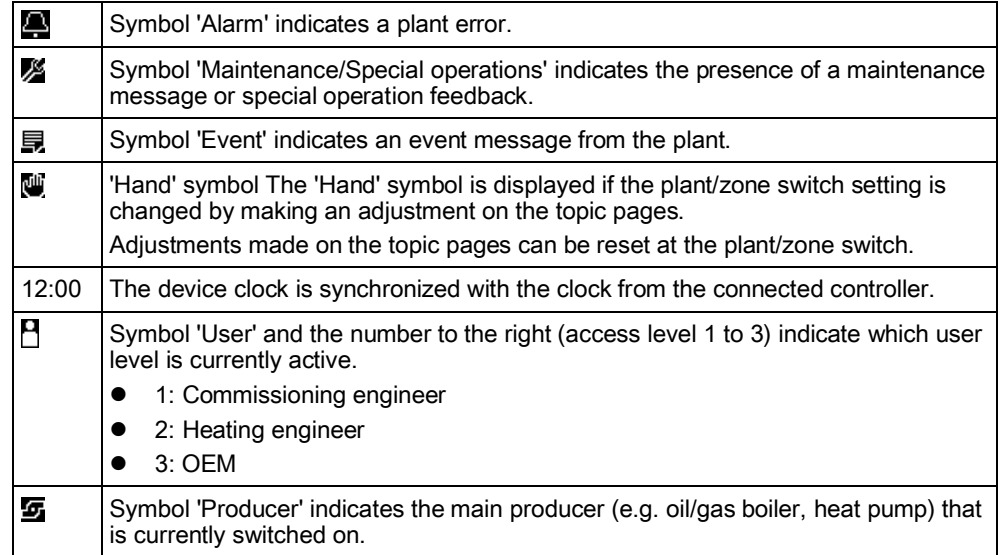

The following symbol can be displayed in the work area:

The back arrow returns from the work area to the navigation bar.

### Basic menu structure

The room/operator unit QAA74 and AVS74 provide views with adapted structures for various types of application.

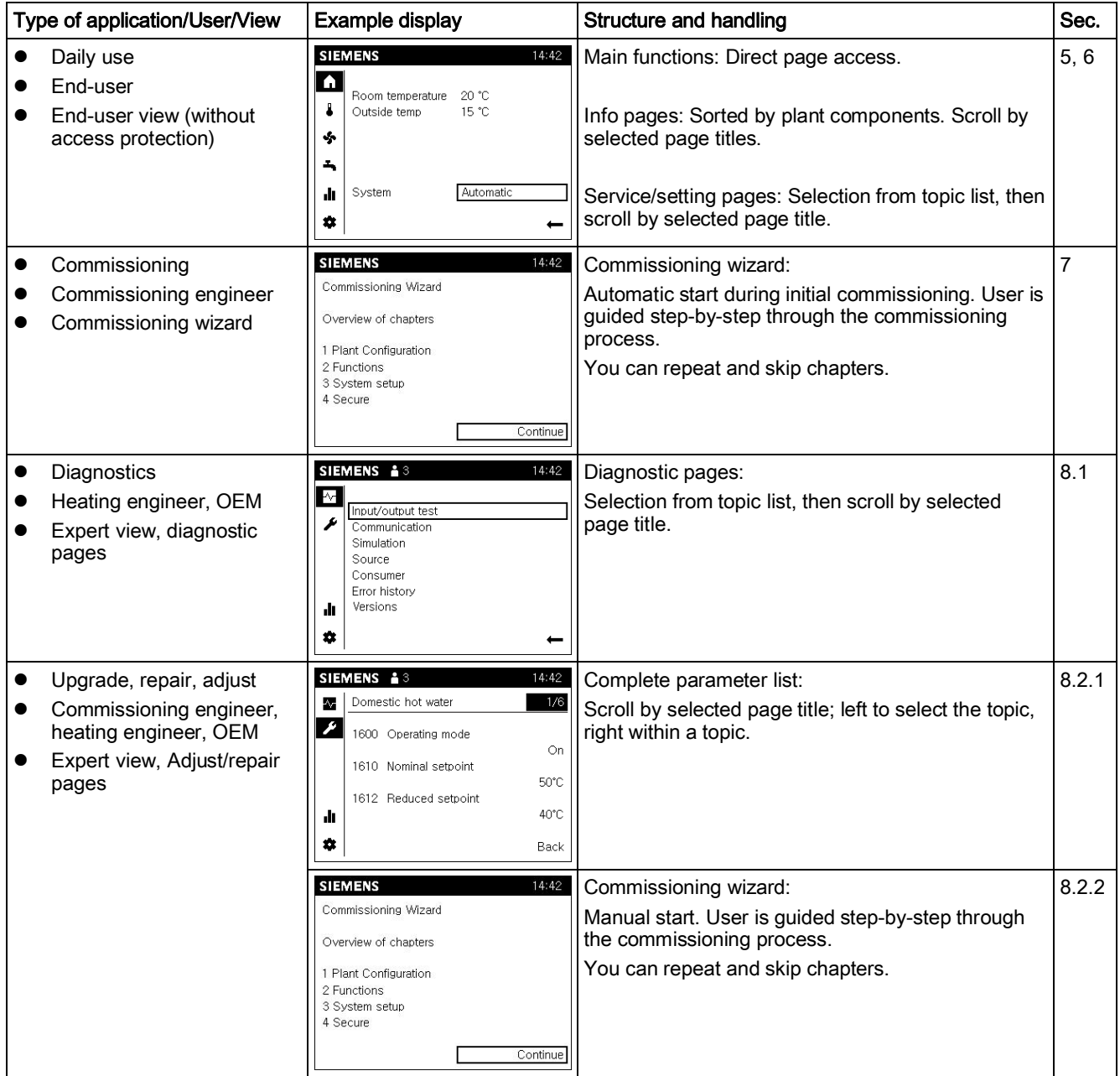

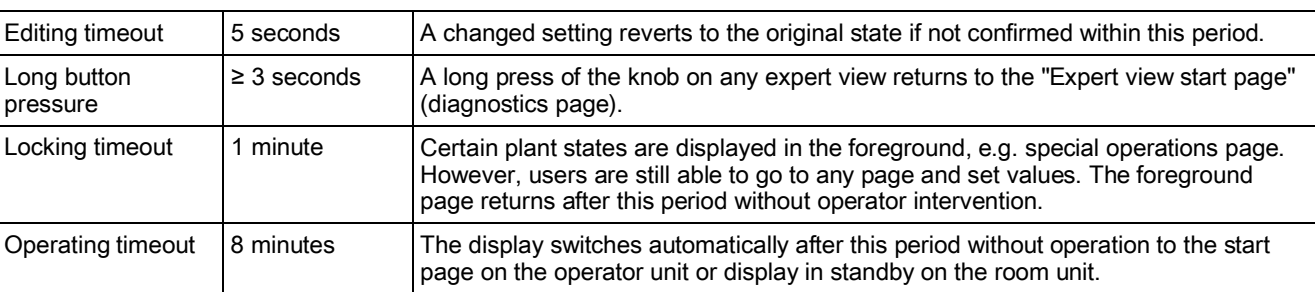

# Operating tips

# 5 Plant operation, quick access

"Plant operation, quick access" is done in the end user view.

You can conduct the operating steps described below on a room unit QAA74 or operator unit AVS74. Differences between the information provided on the operator unit and room unit are limited to the following areas:

- The room unit's start page  $($ <sup> $)$ </sup> presents the values relevant to the room.
- The operator unit's start page  $($ <sup> $)$ </sup> focuses on producer information.
- In the event of multiple room units, individual room units can be assigned to individual living zones. Operator units are normally assigned to all living zones.

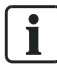

Additional information on assignment of room/operator units to living zones is available in Section "Settings in detail  $[→ 88]$  $[→ 88]$  $[→ 88]$ ".

#### Basic navigation

Basic navigation on the navigation bar and work area for the following menus is described in Section ["Operation \[](#page-35-0)→ [36](#page-35-0)]", section "Navigate and set with the control knob".

# 5.1 Operate start page

## Evaluation information

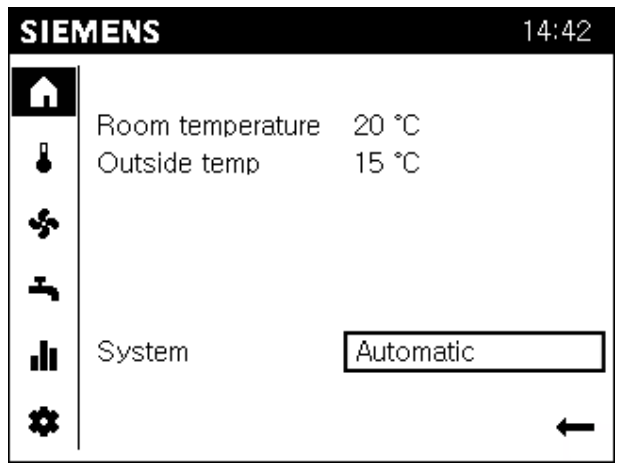

The start page for the QAA74 room unit displays the most important information on the room and plant/zone switch.

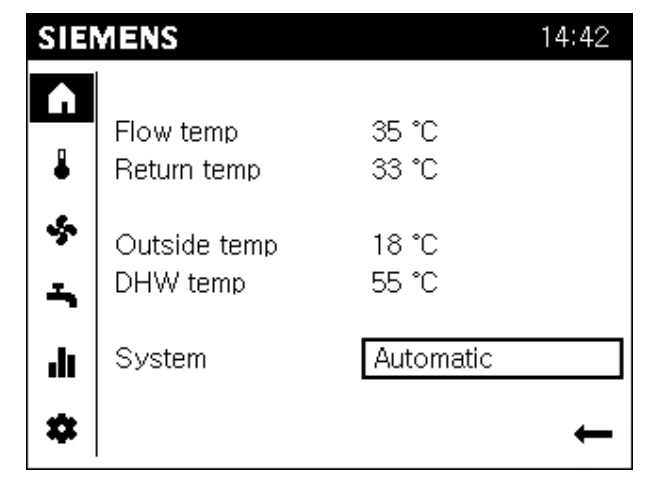

The start page for the AVS74 operator unit displays the most important information on the energy producer and plant/zone switch.

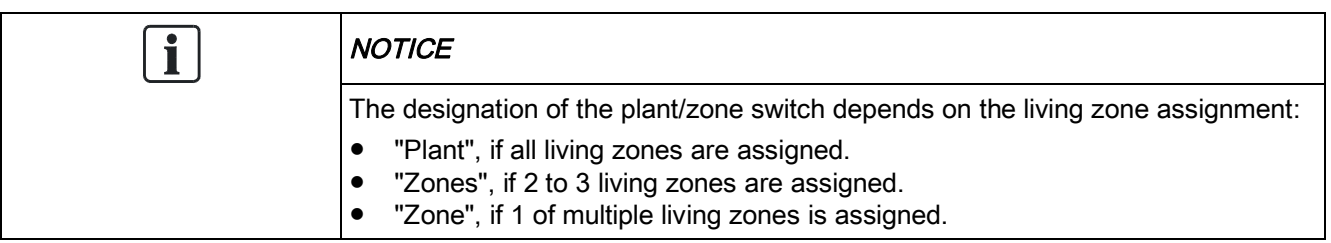

AVS74

## Enter settings

**Prerequisites** 

Operate plant/zone switch

#### Settings:

- If changed to manual operating mode on the topic pages, it is reset to Automatic mode with a single operating step.
- In the 'Off' position, the plant or zones are switched off. Energy consumption is reduced to a minimum. The building or zones remain, however, protected (e.g. in protection mode).

Proceed as follows to operate the plant/zone switch:

 $\bullet$  Select start page ( $\bullet$ ) on the navigation bar.

- 1. Turn the control knob and select the plant/zone switch.
- 2. Press the control knob. The plant-zone switch setting (e.g. Automatic) is selected and is displayed inverted.
- 3. Press the control knob and select the desired setting (Automatic or Off).
- 4. Press the control knob to activate the setting.
- $\Rightarrow$  The entire plant or assigned zones are set to Automatic mode or off as a group.

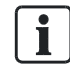

The hand symbol " $\mathbb{D}^n$ " alongside the plant/zone switch and on the status bar indicates that the operating modes on the topic pages are set to manual.

# 5.2 Operating heating/cooling

## Evaluation information

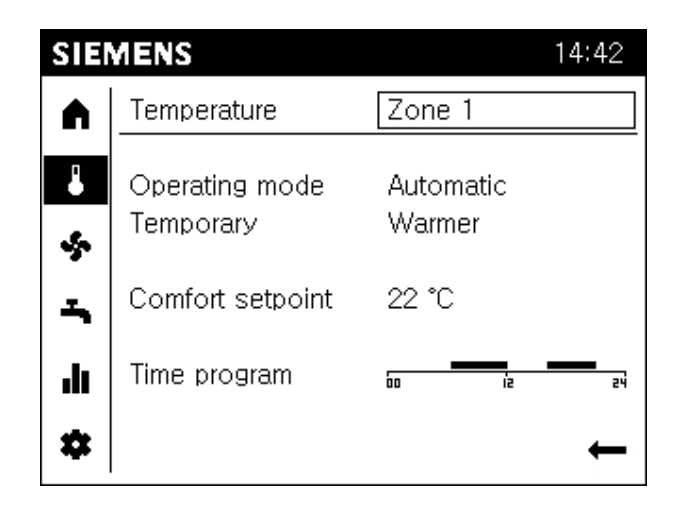

- The temperature page is sorted by living zones. The living zone is displayed in the title for the work area.
- Separated by a dash, a summary of the present settings for the selected living zone are displayed.
- The following is displayed at a maximum:
	- Operating mode.
	- Whether a temporary temperature adjustment (warmer, cooler) is active.
	- Depending on the mode, the comfort setpoint for heating or the comfort setpoint for cooling.
	- The time program for the present day.

 $\mathbf i$ 

## Functions in Automatic mode.

Temporary temperature adjustment and time program are available exclusively to the Automatic operating mode.

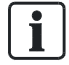

### Heating or cooling.

Operating mode, temporary temperature adjustment, and time switch program apply in common for heating and cooling. Only the comfort setpoint for heating or cooling is displayed based on mode and can be set.

## Enter settings

### **Prerequisites**

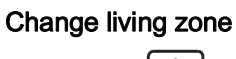

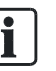

#### Selectable zones.

The living zone cannot be selected or edited, if the room or operator unit is assigned to only one living zone or jointly operates all assigned living zones.

Proceed as follows to change living zone:

- 1. Turn the control knob and select the living zone.
- 2. Press the control knob. The living zone setting is selected and is displayed inverted.

• The temperature page ( $\overline{\bullet}$ ) is selected on the navigation bar.

- 3. Turn the control knob to select another living zone.
- 4. Press the control knob to confirm the selected living zone.
- $\Rightarrow$  Information and settings for the selected living zone is now displayed below the dash.

#### Set operating mode

5

#### Settings:

- Protection: The living zone remains protected (frost protection, protection against heat accumulation).
- Automatic: The living zone is operated as per the time switch program. Automatic energy savings functions (e.g. summer/winter mode).
- Reduced: The living zone is operated continuously at a reduced setpoint.
- **Comfort:** The living zone is operated continuously at the comfort setpoint.

The operating mode can be individually set per living zone.

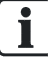

#### Use plant/zone switch on start page.

It is easier to use the plant/zone switch on the start page if you want to operate the entire building in automatic mode.

Proceed as follows to set the operating mode for a living zone:

- $\triangleright$  The desired living zone is selected.
- 1. Turn the control knob until the operating mode setting (e.g. Automatic) is preselected.
- 2. Press the control knob. The operating mode setting is selected and is displayed inverted.
- 3. Turn the control knob to select another operating mode setting.
- 4. Press the control knob to confirm the setting.

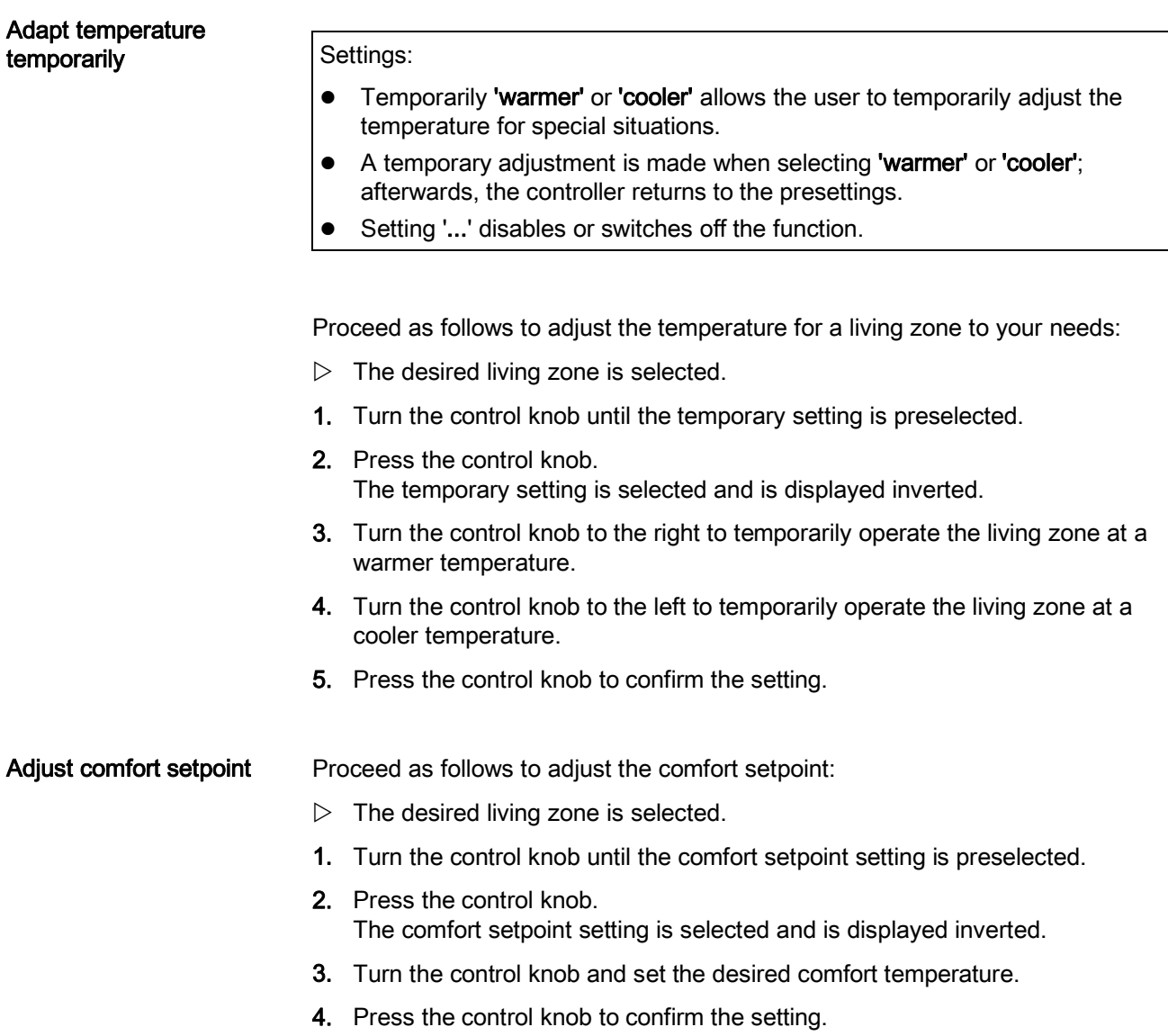

#### Set the time program

5

#### Settings:

- Phases are defined in the time program during which the living zone is actively used.
- The living zone is heated or cooled during these phases to the comfort setpoint.

Proceed as follows to set the time switch program for a living zone:

#### Set phases

- $\triangleright$  The desired living zone is selected.
- 1. Turn the control knob until the time switch program is preselected.
- 2. Press the control knob to start the time switch program. The display goes to the weekly overview.
- 3. Turn the control knob to select the desired daily program.
- 4. Press the control knob to start the daily program. The display goes to the daily overview. The first adjustable phase is preselected.
- 5. Turn the control knob to select the desired phase.
- 6. Press the control knob to select the phase. The selected phase is displayed inverted. The start time is highlighted by a small vertical dash.
- 7. Turn the control knob (to the right) for a later start time or (to the left) for an earlier start time.
- 8. Press the control knob to confirm the start time. The stop time is highlighted by a small vertical dash.
- 9. Turn the control knob (to the right) for a later stop time or (to the left) for an earlier stop time.
- 10. Press the control knob to confirm the stop time. The phase is once again preselected (frame around the phase).

### Delete phases

Set the start and stop time to the same time to delete a phase.

## Navigate among phases and create new phases

- 1. Turn the control knob to move among phases for a day.
- 2. Turn to the left past the first phase of the day to create another one. Up to 3 phases per day are allowed.

## Copy daily profiles

- 1. Turn to the right past the last phase of the day to preselect "Copy".
- 2. Press the control knob to confirm copy. The display goes to the weekly overview. The day for copy is preselected.
- 3. Turn the control knob to select the day used to overwrite the copied daily program.
- 4. Press the control knob to confirm the selected day. The daily program is overwritten.
- 5. Repeat overwrite of daily programs for all desired days.
- 6. Conclude copy function with "Done".

# 5.3 Operate ventilation

## Evaluation information

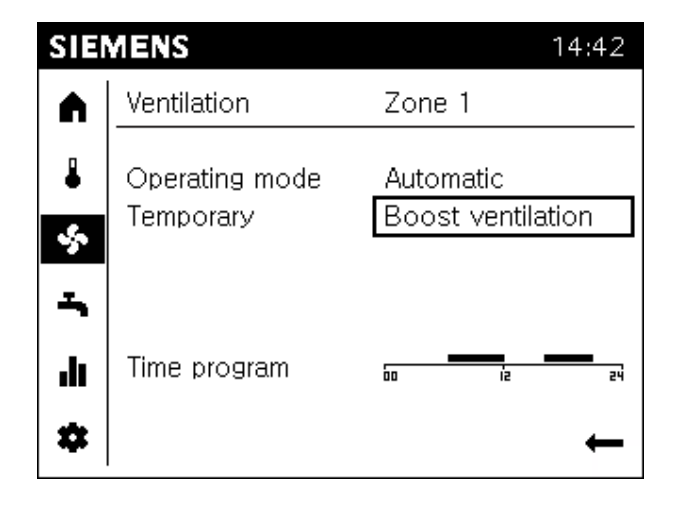

- The information on the ventilation page is sorted by living zones. The living zone is displayed in the title for the work area.
- Separated by a dash, a summary of the present settings for the selected living zone are displayed.
- The following is displayed at a maximum:
	- Operating mode.
	- Whether boost ventilation is active.
	- The time program for the present day.

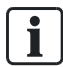

### Functions in Automatic mode.

The time program is available exclusively to the Automatic operating mode.

## Enter settings

#### **Prerequisites**

• Select ventilation page ( $\clubsuit$ ) on the navigation bar.

Change living zone

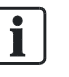

#### Selectable zones.

The living zone cannot be selected or edited, if the room or operator unit is assigned to only one living zone or jointly operates all assigned living zones.

To change living zones, proceed in the manner as described for the temperature page.

Set operating mode

#### Settings:

- **Off: Ventilation is switched off.**
- Automatic: The living zone is controlled as per the time switch program.
- Stage 1 to Stage 3: Ventilation is continuously operated at the set stage.

The operating mode can be individually set per living zone.

### Use plant/zone switch on start page.

It is easier to use the plant/zone switch on the start page if you want to operate the entire building in automatic mode.

To change operating mode, proceed in the manner as described for the temperature page.

#### Boost ventilation (temporary)

5

### Settings:

- **e** Boost ventilation ventilates the living zone at the highest stage.
- The controller returns to operation using the presettings as soon as the living zone is ventilated.
- **•** Setting '...' disables or switches off the function.

Proceed as follows to conduct boost ventilation:

- $\triangleright$  The desired living zone is selected.
- 1. Turn the control knob until the temporary setting is preselected.
- 2. Press the control knob. The temporary setting is selected and is displayed inverted.
- 3. Turn the control knob to temporarily conduct boost ventilation in the desired living zone.
- 4. Press the control knob to confirm "boost ventilation".

Set the time program

#### Settings:

- Phases are defined in the time program during which the living zone is actively used.
- The living zone is ventilated during these phases at the comfort stage.

To change the time switch program, proceed in the manner as described for the temperature page.

# 5.4 Operate hot water

## Evaluation information

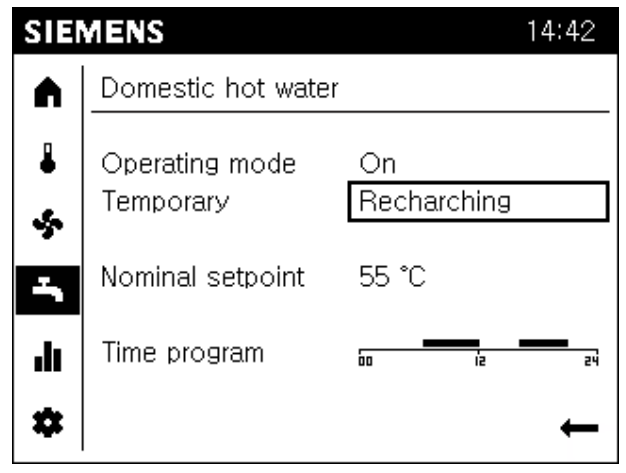

- The hot water page provides a summary of present hot water settings.
- The following is displayed at a maximum:
	- Operating mode.
	- Whether recharging is active.
	- Nominal setpoint.
	- The time program for the present day.

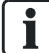

### Functions in operating mode "On".

Nominal setpoint setting and time program are normally available in operating mode "On" (depending on the controller configuration).

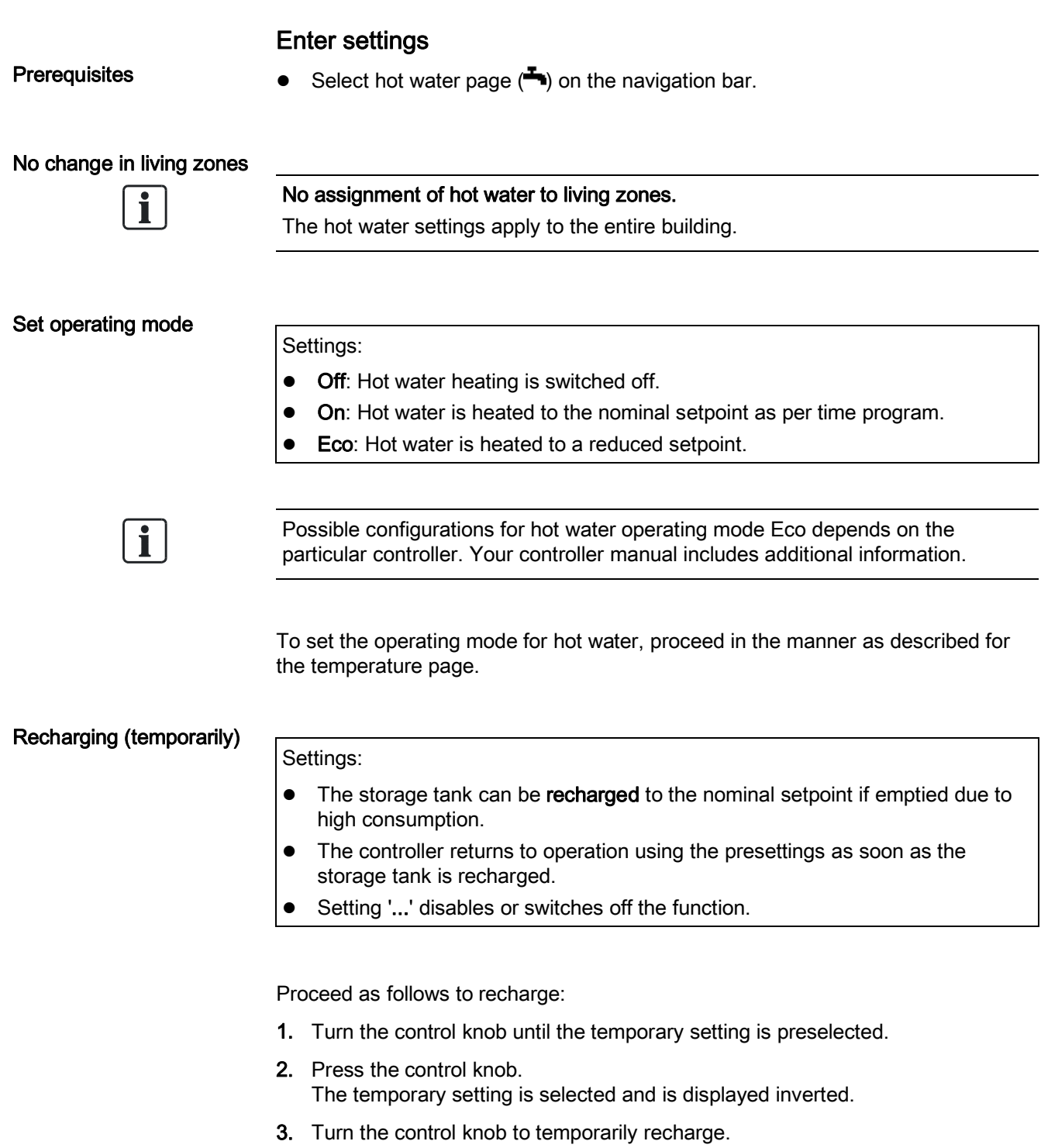

4. Press the control knob to confirm "Recharge".

## Modify nominal setpoint

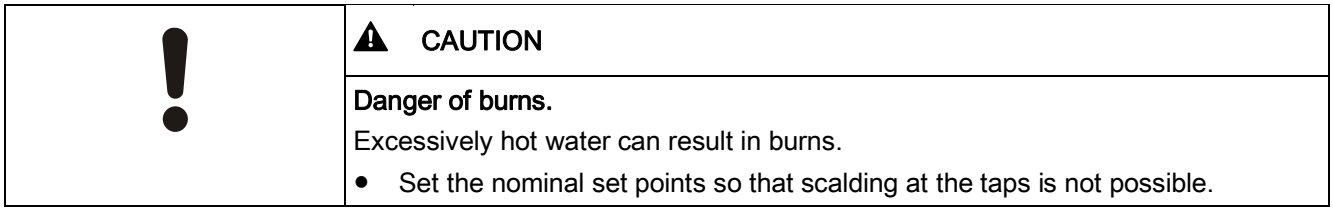

To set the nominal setpoint for hot water, proceed in the manner as described for the temperature page ("Set comfort setpoint").

#### Set the time program

### Settings:

- The phases are defined in the time switch program during which hot water is provided.
- Hot water is heated to the nominal setpoint during these phases.

To set the time program for hot water, proceed in the manner as described for the temperature page.

# 6 Evaluate plant and set

"Evaluate plant and set" is done in the end-user or expert view.

End-user view Expert view (here: User levels 3=OEM)

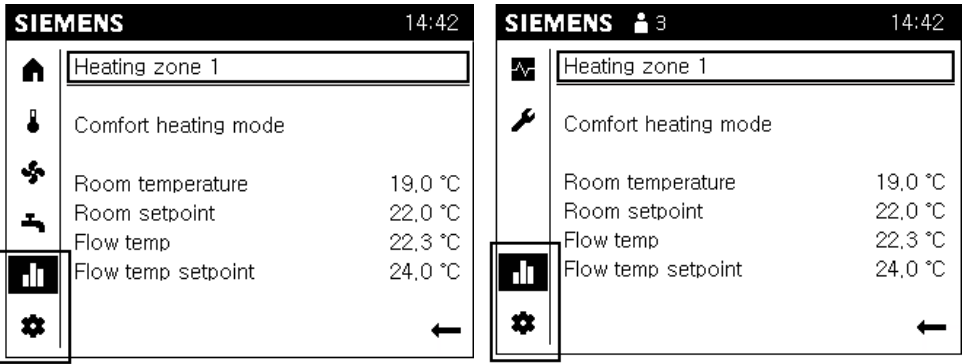

The information and settings are the same in both views, with the exception of special functions that are still based on the user level.

You can conduct the following operating steps on one room unit QAA74 or one operator unit AVS74, but with fewer or even no special functions available on the room unit.

Basic navigation on the navigation bar and work area for the following menus is described in Section ["Operation \[](#page-35-0)→ [36](#page-35-0)]", section "Navigate and set with the control knob". Basic navigation

# 6.1 Evaluate and operate Info pages

The following is displayed on the Info pages  $\left(\mathbf{d}\mathbf{I}\right)$ :

- 1. Messages (errors, events, maintenance alarms)
- 2. Plant information (by zone)
- 3. Energy data and consumption on a time axis

Work area of the first Info page is displayed (no topic list) for preselection or selection of Info pages (**III**) in the navigation. Info page structure

> Message pages are only displayed if messages are pending. The message pages are assigned to the top if messages are pending.

Each Info page has a title. Information by topic is displayed separated by a dash.

## 6.1.1 Operate messages (errors, maintenance messages)

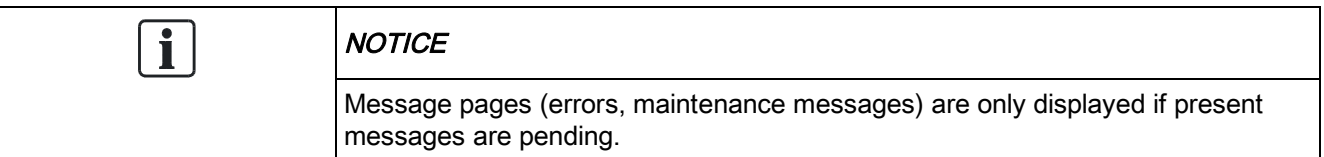

## Evaluate errors

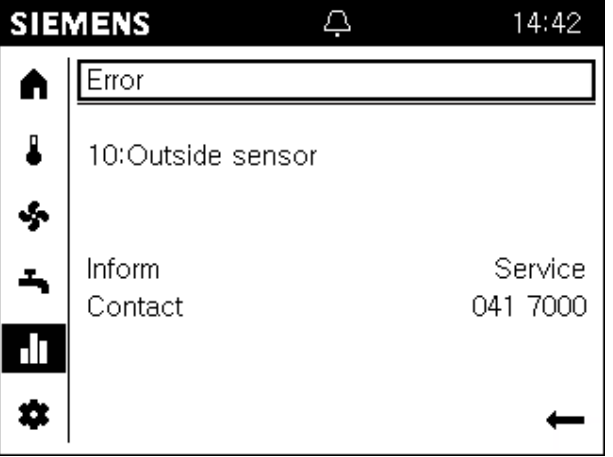

- Pending errors are indicated on the status bar by an alarm symbol (**)**. Go to the Info pages for additional information on pending errors.
- $\bullet$  High-priority error messages (dependent on controller) are displayed in front. Operator interventions remain possible in this case. The display automatically switched to error display after a lock timeout of 1 minute.
- $\bullet$  A maximum of 2 Info pages with errors are displayed: The title of the Info page of an error is "Error" or "Error 2" accordingly.
- l Error messages have the following structure: "Error number:Error text". The error text is normally plain text. Additional information is available on the controller user guide's.
- Non-interactive errors disappear automatically from the display after troubleshooting (e.g. outside temperature sensor missing).
- For interactive sensors, the user must troubleshoot and then reset the sensor (see the following instruction).

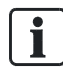

The error history for the diagnostic pages (see Section "[Test plant, diagnostics](#page-73-0) [➙ [74\]](#page-73-0)") includes timestamps and any additional information on errors.

### Reset interactive errors

#### **Prerequisites**

- An interactive error exists on the plant.
- $\bullet$  The Info pages ( $\bullet$  ) are selected. The title of the first error page is preselected.

Proceed as follows to reset an interactive error:

1. Turn the control knob to preselect "Reset".

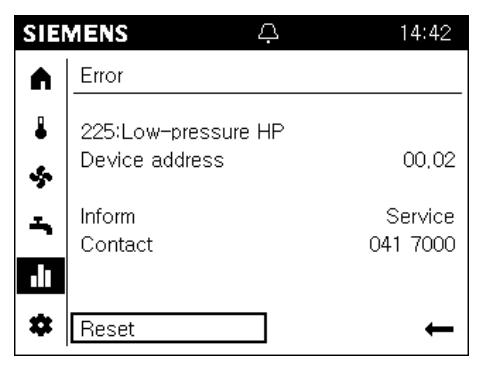

2. Press the control knob.

The text changes to "Confirm" and is displayed inverted.

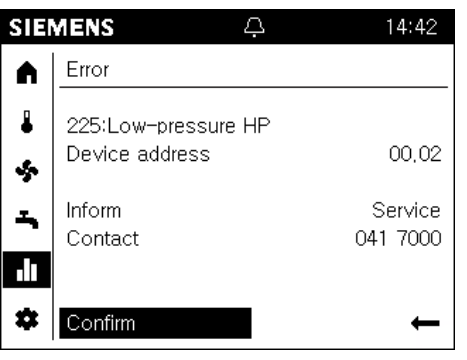

3. Press the control knob to initiate reset on the controller. During the reset, the text changes to "Activated" and is preselected.

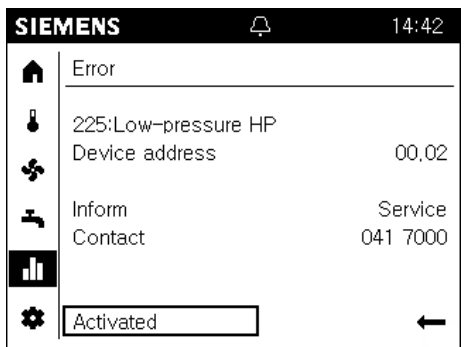

4. The page is automatically closed if the error is reset.

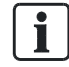

The device address ("Segment.Device") is not displayed on a directly connected controller.

### Evaluate maintenance messages

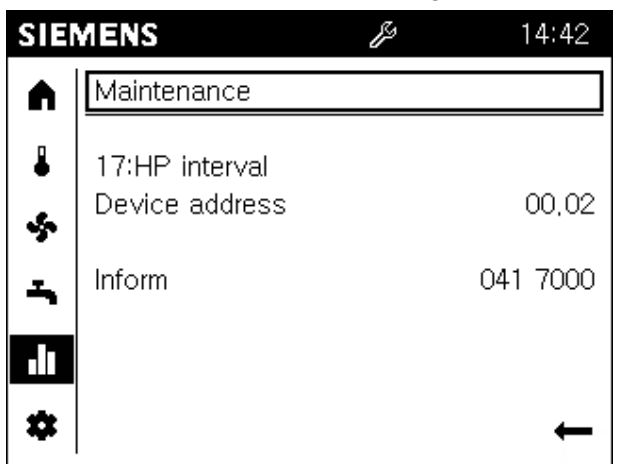

- Pending maintenance messages are indicated on the status bar by a maintenance symbol  $($   $\mathbb{Z}$ ). Go to the Info pages for additional information on a pending maintenance message.
- A maximum of 2 Info pages with maintenance messages are displayed: The title of the Info page of an error is "Maintenance" or "Maintenance 2" accordingly.
- l Maintenance messages have the following structure: "Maintenance number:Maintenance text". The maintenance text is normally plain text. Additional information is available on the controller user guide's.
- $\bullet$  Maintenance messages are generated as follows:
	- By counters and time clocks operating on the controller (e.g. time since the last service).
	- Sensors that monitor specific states (e.g. battery level or water pressure).

### Reset maintenance messages

You reset the maintenance messages indirectly by resetting the counter to time clock, or by eliminating the cause of the message.

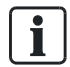

The user's guide for your controller includes additional information on resetting maintenance messages.

## 6.1.2 Plant information pages

## Evaluate plant information

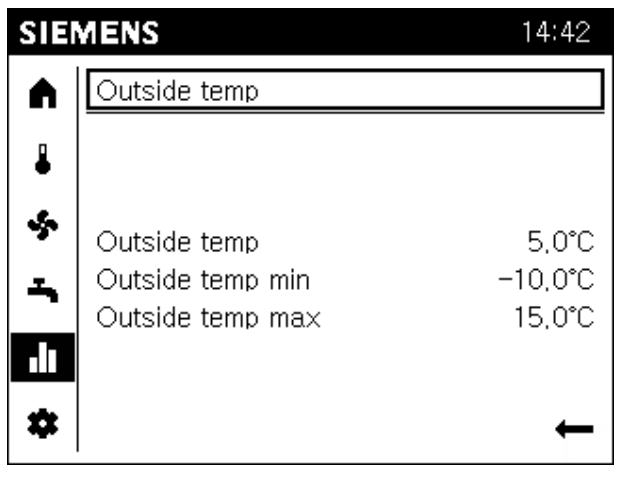

- Each plant page has a plain-text title, e.g. outside temperature, heating zone 1, or solar.
- The work area for a plant page displays a summary of selected values from the title topics.
- Benefits:
	- The summary avoids searching and increases legibility.
	- The selection permits the user to focus on the most commonly searched for values.

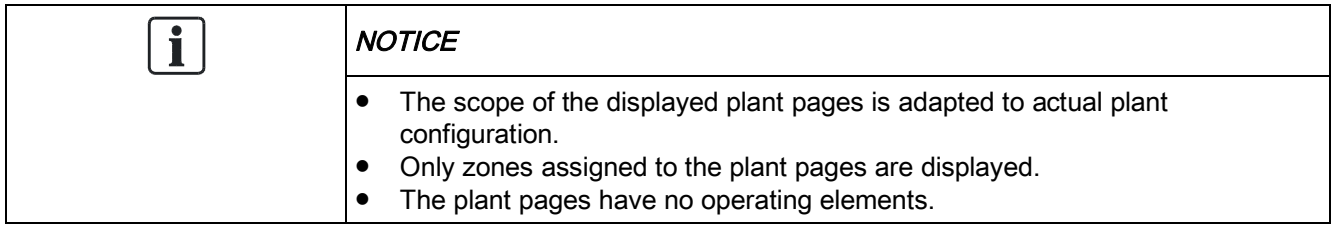

Evaluate and operate Info pages

### **Examples**

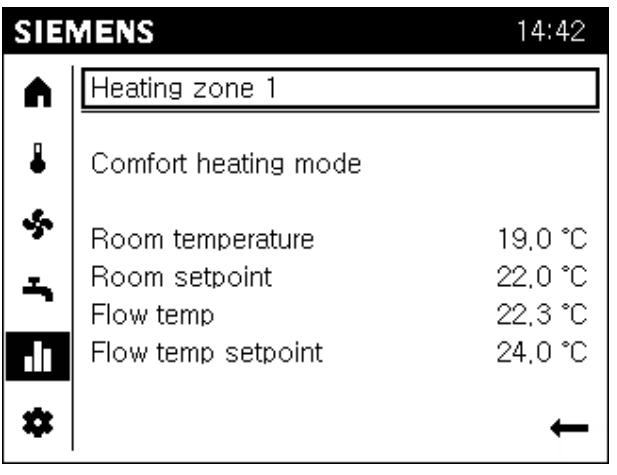

- Title of the plant page with producer and living zone (consumer)
- In the work area, a summary of associated, most important values:
	- Status producer/living zone
	- Additional value for producer/living zone

## Navigate to plant information

#### **Prerequisites**

 $\bullet$  The Info pages ( $\blacksquare$ ) are selected in the navigation bar.

Proceed as follows to navigate to plant information:

- 1. Press the control knob to preselect the title of an Info page.
- 2. Press the control knob. The title of the Info page is selected and is displayed inverted.
- 3. Turn the control knob to the right until the first plant page is displayed.
- 4. Continue to turn the control knob to go to other plant pages.
- 5. Press the control knob to preselect the title of a plant page.
- 6. Exit Info pages with the back arrow.

## 6.1.3 Energy consumption pages

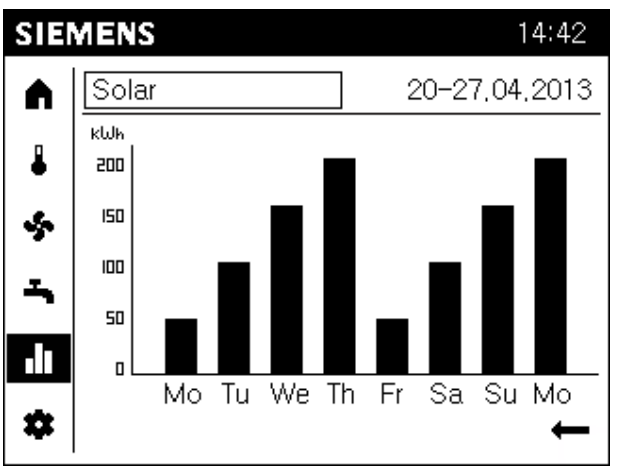

## Evaluate energy consumption

- $\bullet$  The energy pages displayed depend on available plant energy producers (oil, natural gas, heat pump, solar, solid fuel, etc.).
- Energy consumption is displayed on a time axis.
- The display range can be set: 8 days, 12 months, or 10 years.

## Go to energy consumption pages and set views

 $\bullet$  The Info pages ( $\parallel$ ) are selected in the navigation bar.

Proceed as follows to go to energy consumption pages and set views:

- 1. Press the control knob to preselect the title of an Info page.
- 2. Press the control knob. The title of the Info page is selected and is displayed inverted.
- 3. Turn the control knob to the right until the first energy consumption page is displayed.
	- $\Rightarrow$  The title of the energy consumption page consists of the energy producer and evaluated time frame.
	- $\Rightarrow$  The consumption diagram bar is displayed in the work area.
- 4. Turn the control knob to go to other energy producers.
- 5. Press the control knob to preselect the title of the energy producer.
- 6. Turn the control knob to go to the time frame in the title.
- 7. Press the control knob to select the time frame.
- 8. Turn the control knob to change to 8 days, 12 months, or 10 years.
- 9. Exit Info pages with the back arrow.

#### **Prerequisites**

# 6.2 Operating service/setting pages

The following is displayed on the service/setting pages  $( \clubsuit )$ :

- 1. Regional settings: Settings relating to the room/operator unit.
- 2. Special operation: Operating special functions.
- 3. Settings: Settings relating to the plant.
- 4. Expert: Login to expert view.

#### **Structure**

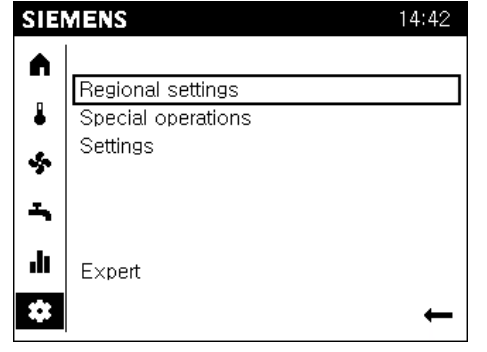

A topic list is displayed in the work area when selecting service/setting pages. The entries can be individually selected. The actual service/setting pages open.

## 6.2.1 Regional settings

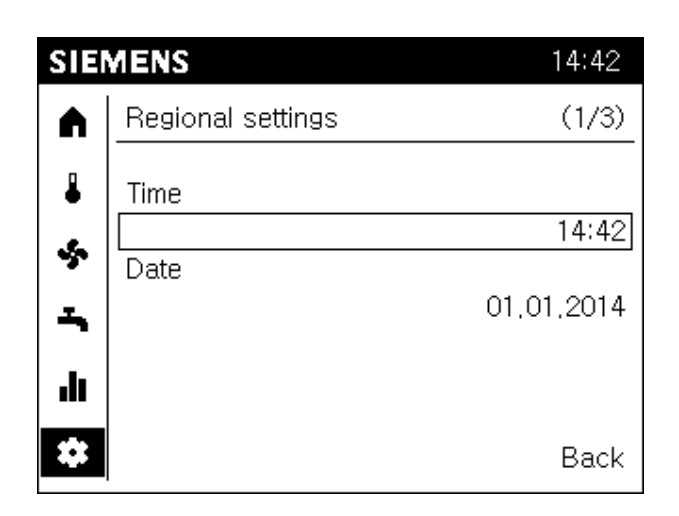

Adjustable:

- 1. Time
- 2. Date
- 3. Daylight saving time start and end
- 4. Language

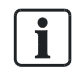

The aforementioned settings, are a component of the commissioning wizard with the exception of start and end of daylight saving time.

#### **Prerequisites**

The service/setting pages  $(\clubsuit)$  are preselected in the navigation bar.

Proceed as follows to change regional settings:

- 1. Turn the control knob and select the Regional settings.
- 2. Press the control knob. 'Regional settings' opens. The title of the regional settings page is preselected.
- 3. Turn the control knob to go to an adjustable value.
- 4. Press the control knob to access the setting.
- 5. Turn the control knob and enter the value.
- 6. Press the control knob to confirm the settings. The value is once again preselected.
- 7. Go to the title for additional regional settings or exit regional settings with "Back".

## 6.2.2 Operate special functions

## Recognize and evaluate special operations

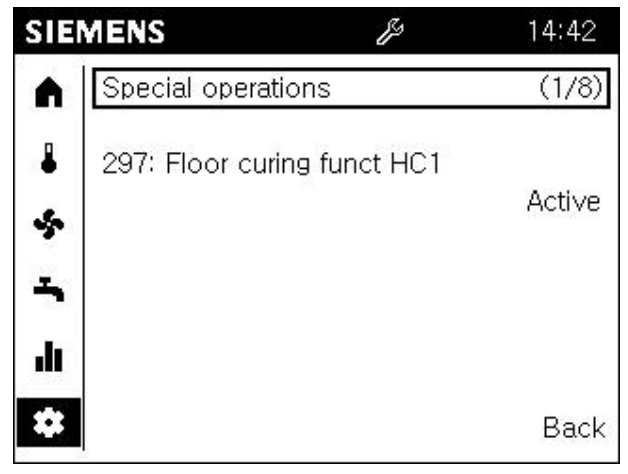

- Automatic display
	- You do not need to navigate the menu for active special operations. Display and information on special operation is placed in the front.
	- After operator intervention, the display changes after a lock timeout of 1 minute automatically back to the display and information on special operation.
- An active special function is indicated with the service special operation symbol  $(\mathscr{B})$  in the status bar.
- A special operation message has the syntax "Special operation number.special operation message". The status is also indicated as "active".

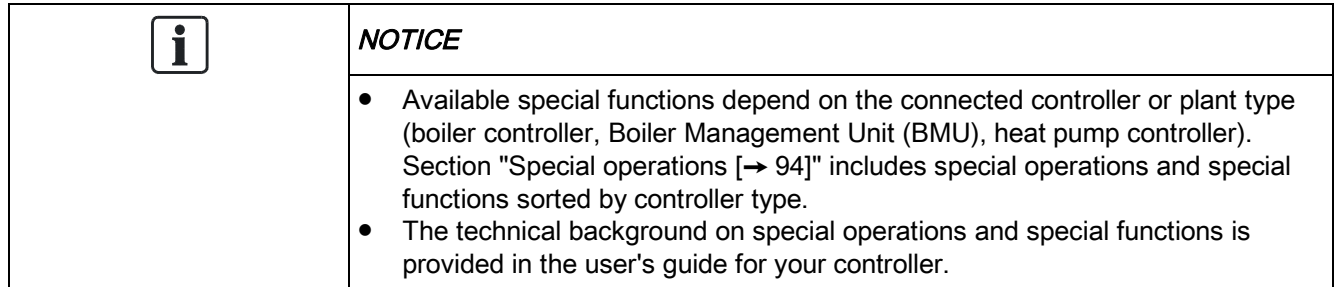

## Operate special functions

Special functions are required in special plant and service situations.

**Prerequisites** 

The service/setting pages  $( 4)$  are preselected in the navigation bar.

The workflow is explained using the example of floor curing special function:

- 1. Turn the control knob and select "Special operations".
- 2. Press the control knob. 'Special operations' opens. The title of the first special operations page is preselected. The first special operation page indicates whether a special operation is active.
- 3. Push the control knob to select the special operation page title.
- 4. Turn the control knob and go to the page "Floor curing zone 1".
- 5. Press and turn the control knob to change to the work area for the flooring curing function.
	- The state of the floor curing function (off) is preselected.
- 6. Press the control knob to select state "off".
- 7. Press the control knob and select the desired floor curing function, e.g. function heating.
- 8. Press the control knob to confirm selection.

In the work area, two additional operating lines are now displayed.

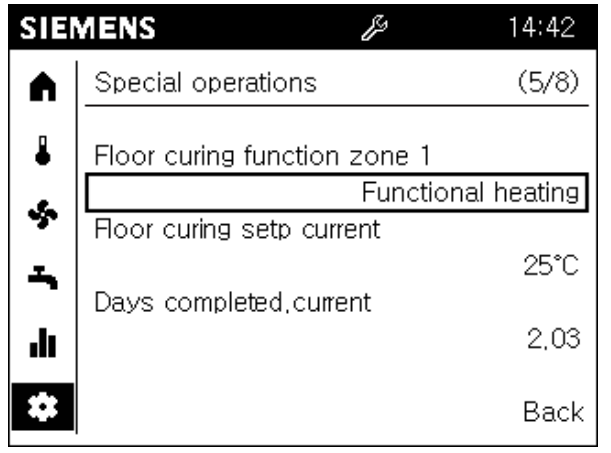

 $\Rightarrow$  The floor curing function is now activated, visible on the service special operation symbol  $(\mathbb{Z})$  on the status bar.

#### **Deactivate**

Deactivate the floor curing function by setting the status for "Floor curing zone 1" to "Off".

## 6.2.3 Set important plant parameters.

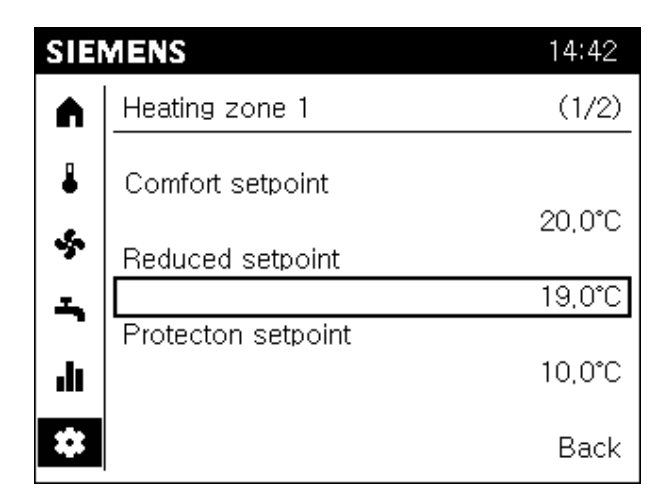

Adjustable:

- 1. Comfort setpoint
- 2. Reduced setpoint
- 3. Protection setpoint
- 4. Characteristic curve slope (heating) and flow setpoint at OT 25 °C or 35 °C (cooling).
- 5. Summer/winter heating limit (heating) and cooling limit at OT (cooling).

i.

The parameters adapt the plant to meet your needs.

The controller manual provides technical details on these parameters.

#### **Prerequisites**

The service/setting pages  $(\clubsuit)$  are preselected in the navigation bar.

Proceed as follows to set a plant parameter:

- 1. Turn the control knob and select the "Settings".
- 2. Press the control knob. 'Special operations' opens. The title of the settings page is preselected.
- 3. Push the control knob to select the setting page title.
- 4. Turn the control knob to go to other setting pages.
- 5. Push and turn the control knob to go to the work area of a setting page.
- 6. Set the values as per the needs of your building or living zone.
- 7. Exit the settings page with "Back".

## 6.2.4 Login to expert view.

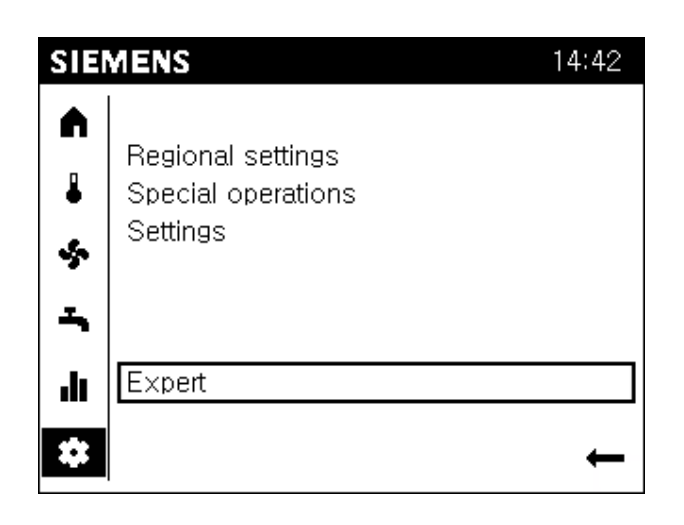

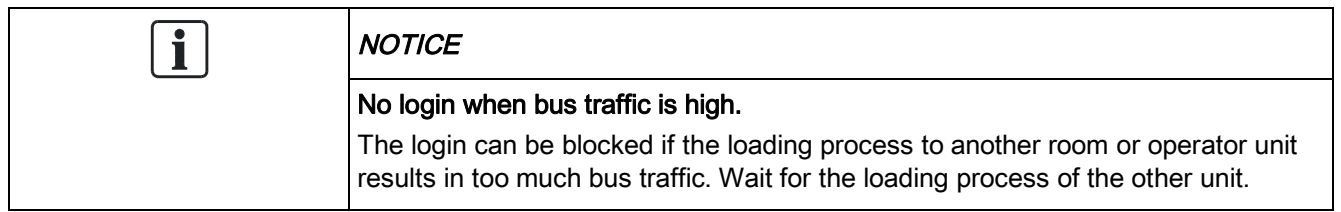

## Expert view: Commissioning and engineer

#### **Prerequisites**

- $\triangleright$  You are in the end user view.
- $\triangleright$  The service/setting pages are preselected.
- 1. Turn the control knob and select "Expert".
- 2. Press the control knob. The login dialog box opens. The user level setting is preselected.
- 3. Press the control knob. The user level is selected and is displayed inverted.
- 4. Turn the control knob to select the desired user level.
- 5. Press the control knob to confirm selection.
- 6. You receive feedback on successful login that you confirm with "Continue".
- $\Rightarrow$  The user symbol  $\Box$ ) with the corresponding level is displayed on the status bar.

## Expert view: OEM

- 1. You must turn the control to password entry if you have selected the OEM level.
- 2. Press the control knob. The first digit position is selected.
- 3. Turn the control knob to enter the first digit of the OEM password.
- 4. Press the control knob to confirm entry. The second digit is selected.
- 5. Do the same for the 5 digits of the OEM password.
- 6. You receive feedback on successful login that you confirm with "Continue".
- $\Rightarrow$  The user symbol ( $\Box$ ) with the corresponding level is displayed on the status bar.

# 7 Commission plant using the commissioning wizard

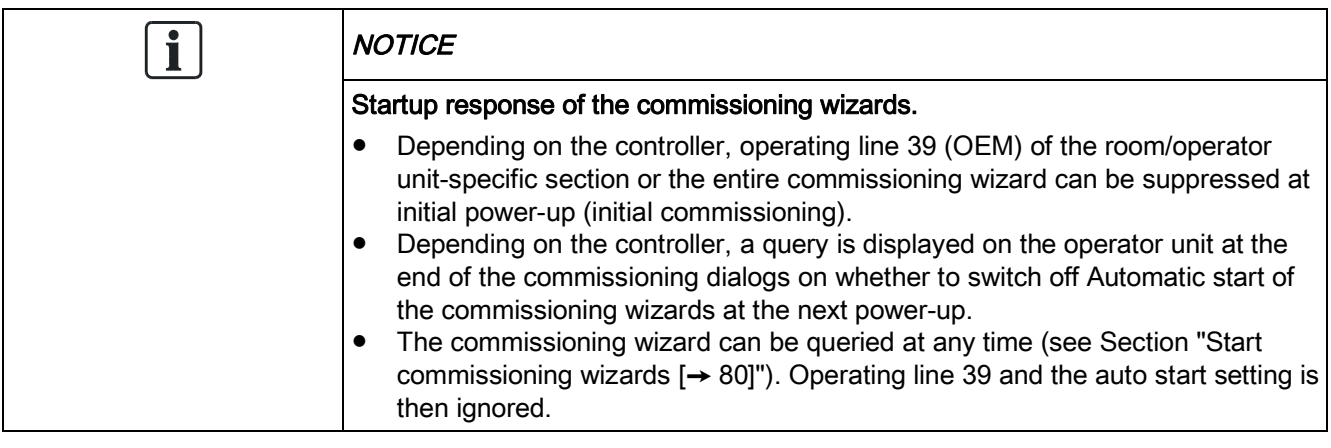

#### **Structure**

The commissioning wizard is structured in a room/operator unit-specific part (in the graphic white) and a plant-specific part (in the graphic gray).

- l Notes on room/operator unit settings available in Section ["Room/operator unit](#page-85-0) [parameters \[](#page-85-0)→ [86](#page-85-0)]".
- Notes on plant settings are available in user's guide for your controller.

### Repeat chapter and skip

- The entire room/operating-specific part as well as chapter or sub-chapter of the plant-specific part can be repeated (in graphic: Redo).
- The chapter or sub-chapter of the plant-specific part can be skipped (in graphic: Skip).

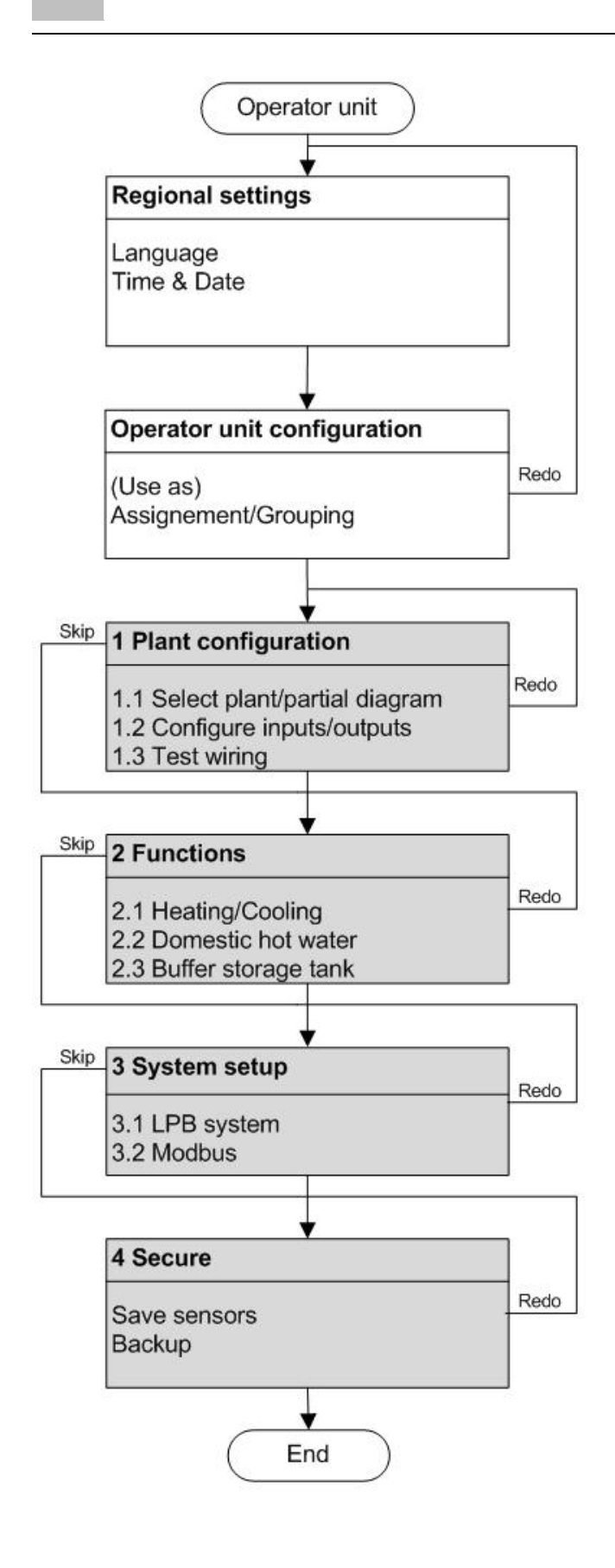

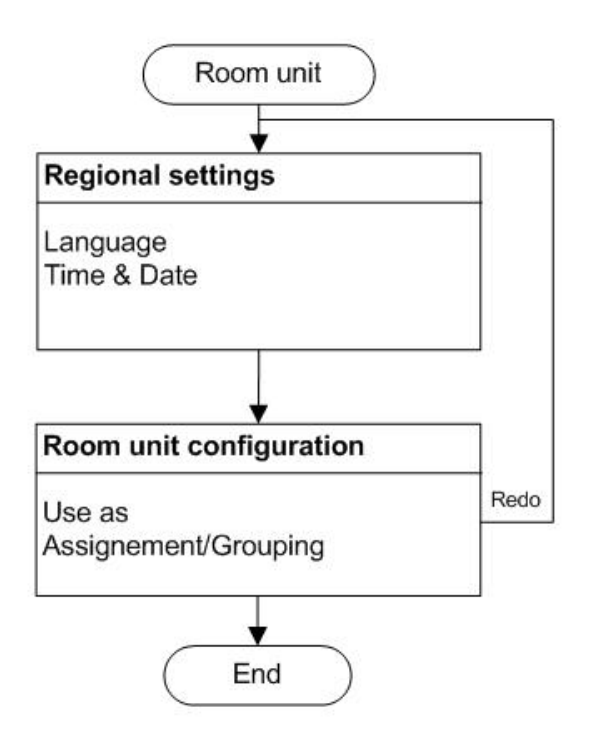
## 8 Analyze plant and set

"Analyze plant and set" is done in the expert view.

• The expert view includes the user levels commissioning engineer, heating engineer, OEM (can be selected at login). • The expert view is presented in the same way for room units or operator units. Expert view

Basic navigation on the navigation bar and work area for the following menus is described in Section ["Operation \[](#page-35-0)→ [36](#page-35-0)]", section "Navigate and set with the control knob". Basic navigation

## 8.1 Test plant, diagnostics

The following is displayed on the Diagnostics pages  $($ 

- 1. Input/output test
- 2. Communication
- 3. Simulation
- 4. Producer
- 5. Consumers
- 6. Error history
- 7. Versions

#### **Structure**

8

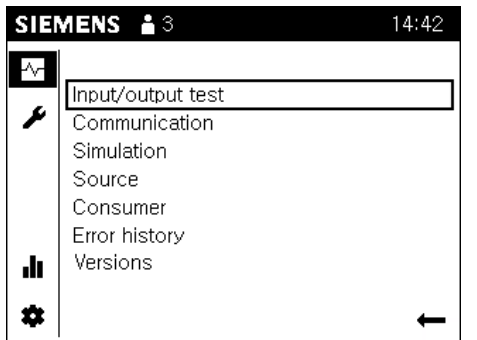

A topic list is displayed in the work area when selecting diagnostics pages. The entries can be individually selected. The actual diagnostics pages open.

The user's guide for the controller includes detailed information on the individual diagnostic and test parameters.

Operating and use of diagnostic pages is illustrated below using the input/output test as an example.

 $\mathbf i$ 

### 8.1.1 Example input/output test

Output UX1 is tested.

**Prerequisites** 

 $\bullet$  Select diagnostic pages ( $\bullet$ ) on the navigation bar.

#### Go to diagnostic page

- 1. Turn the control knob and select "Input/output test".
- 2. Press the control knob. 'Input/output test' opens. The title of the first page of the input/output test is preselected. The associated parameters with operating lines are displayed in the work area.
- 3. Press the control knob to select the title.
- 4. Turn the control knob until you see the input or output to be tested. In this case: "Output UX".

#### Conduct output test

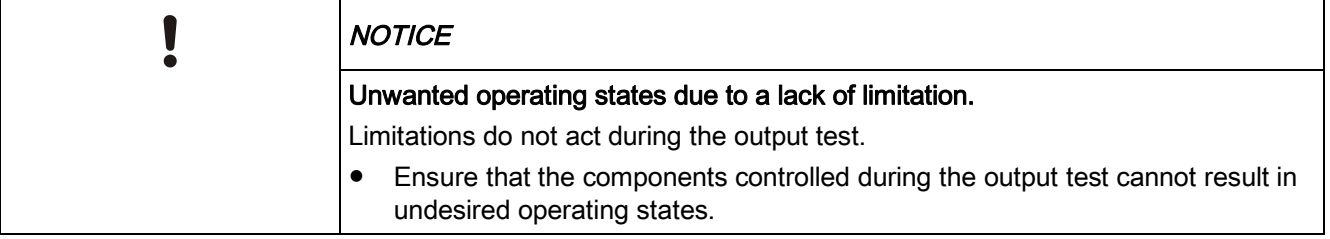

- 1. Press the control knob to go to the work area.
- 2. Turn the control knob until the setting value for "Output test UX1" is highlighted.

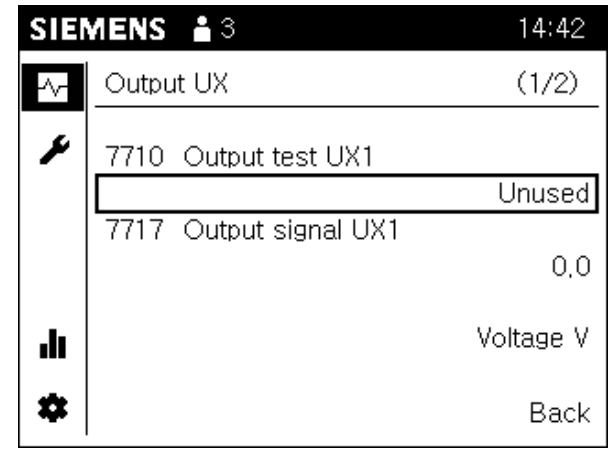

3. Press the control knob to select the test value.

4. Turn the control knob and enter the test value (e.g. 20%).

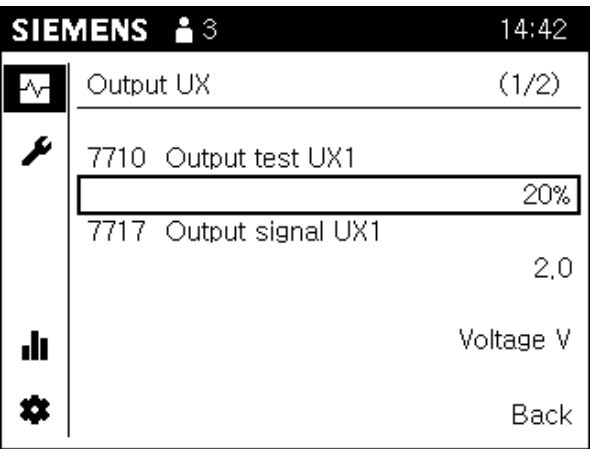

- $\Rightarrow$  The maintenance symbol ( $\cong$ ) on the status bar indicates that an output test is active.
- $\Rightarrow$  You can see the present output value at the value for "Output signal UX1".
- $\Rightarrow$  A unit is indicated below the value (e.g. voltage V).

#### Conclude output test

Conclude the output test as follows if the testing of the output is completed:

- 1. Press the control knob to select the test value.
- 2. Turn the control knob to the left until "- - %" is displayed.
- 3. Press the control knob to confirm the setting.
	- $\Rightarrow$  Control of UX1 for testing is concluded; the maintenance symbol on the status bar disappears; after a brief period, the display of the test value returns to the original display "Unused".
- 4. Go to the title of the diagnostics page to conduct additional diagnostics or select "Back" to return to the topic list.

## 8.2 Set plant and troubleshoot

The following is displayed on the Adjust/repair pages  $($ .

- 1. Complete parameter list
- 2. Commissioning wizard
- 3. Update operator unit \*

\* The list entry "Update operator unit" is displayed if changes are made on the "Complete parameter list" or commissioning wizard that impact the device pages.

#### **Structure**

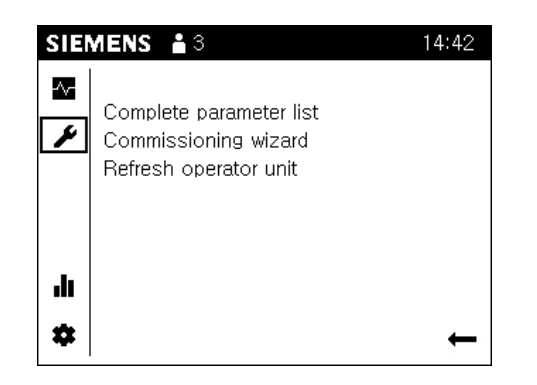

A topic list is displayed in the work area when selecting Adjust/repair pages. The entries can be individually selected. The actual Adjust/repair pages open.

### 8.2.1 Complete parameter list

#### Structure and design of the parameter list

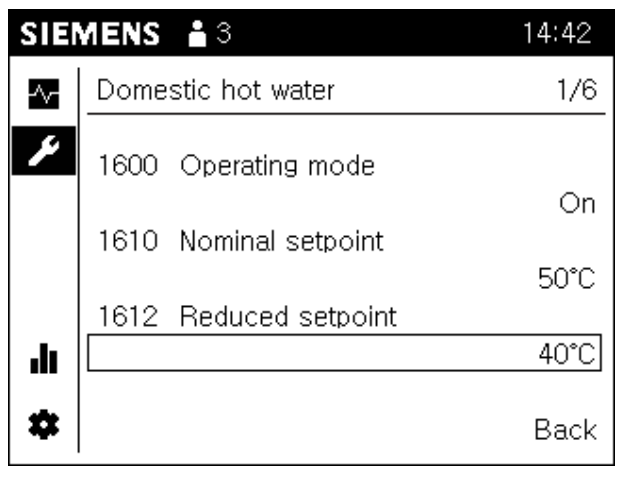

The complete parameter list has the following structure:

- The title of the parameter list page is a technology topic (e.g. heating circuit 1) for the plant encompassing multiple parameters (operating line).
- 3 operating lines are displayed per parameter list page. "Current page of total" is displayed to the right of the title if a title includes more than 3 operating lines.
- You can scroll through the parameter list pages on highlighted page titles; left for topics, right within a topic.
- The operating line numbers are sorted chronologically in ascending order via topics and pages.
- The user's guide for your controller includes an overview table and detailed explanations on all parameters.

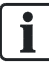

#### Hint

A long press of the knob (> 3 seconds) jumps from any page to the "Expert view start page" (diagnostics page).

#### Navigate through "Complete parameter list"

**Prerequisites** 

- $\bullet$  The Adjust/repair pages ( $\blacktriangleright$ ) are selected in the navigation bar.
- 1. Turn the control knob and select 'Complete parameter list'.
- 2. Press the control knob. The 'Complete parameter list' opens. The title of the first parameter list page is preselected.
	- $\Rightarrow$  The device may have to first generate the parameter list.
- 3. Press the control knob and select the title of the parameter list page.
- 4. Turn the control knob and go to additional technology topics.
- 5. Press the control knob to only preselect the topic.
- 6. Turn the control knob to preselect to the right of title "Current page of total".
- 7. Press the control knob to select "Current page of total".
- 8. Turn the control knob within a topic to go to other parameter list pages.
- 9. Go to the work area to make the settings or exit the parameter list pages with "Back".

### 8.2.2 Start commissioning wizards

You can start the commissioning wizard at any time via the menu item described below and benefit from the structured processing of commissioning parameters.

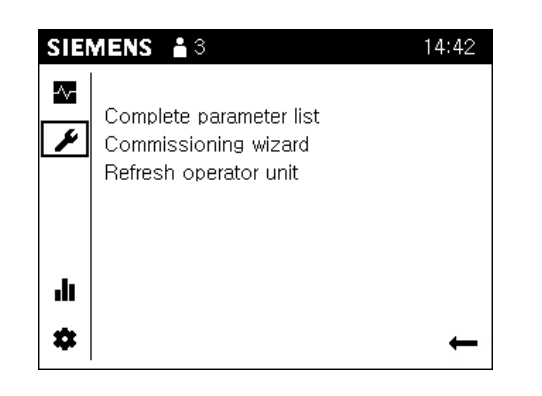

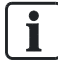

The scope of the commissioning wizard differs between the room unit QAA74 and operator unit AVS74.

Section "Commission plant using the commissioning wizard  $[\rightarrow 71]$  $[\rightarrow 71]$  $[\rightarrow 71]$ " includes a sketch of the commissioning wizard structure and notes about its start-up behavior.

QAA74 **Prerequisites** The Adjust/repair pages  $($ ) are selected. Proceed as follows to start the commissioning wizard: From the topic list, select "Commissioning wizard" and confirm the selection. Notes on these parameters are available in Section "[Room/operator unit](#page-85-0) i. [parameters \[](#page-85-0)→ [86](#page-85-0)]". AVS74 **Prerequisites**  $\bullet$  The Adjust/repair pages ( $\bullet$ ) are selected. Proceed as follows to start the commissioning wizard: From the topic list, select "Commissioning wizard" and confirm the selection. Notes on plant parameters are available in the user's guide for your controller.

## 8.2.3 Update operator unit

The list entry "Update operator unit" is displayed if changes are made on the "Complete parameter list" or commissioning wizard that impact the device pages.

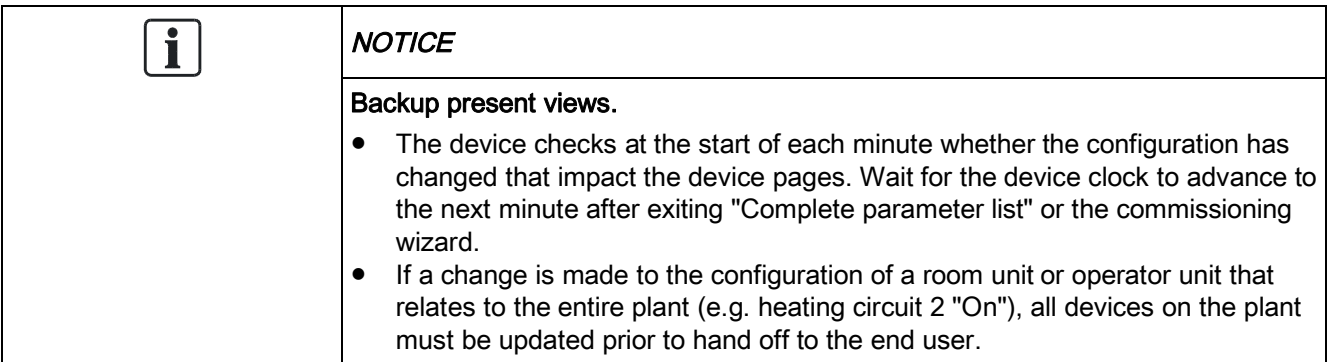

## 9 Technical data

# 9.1 QAA74

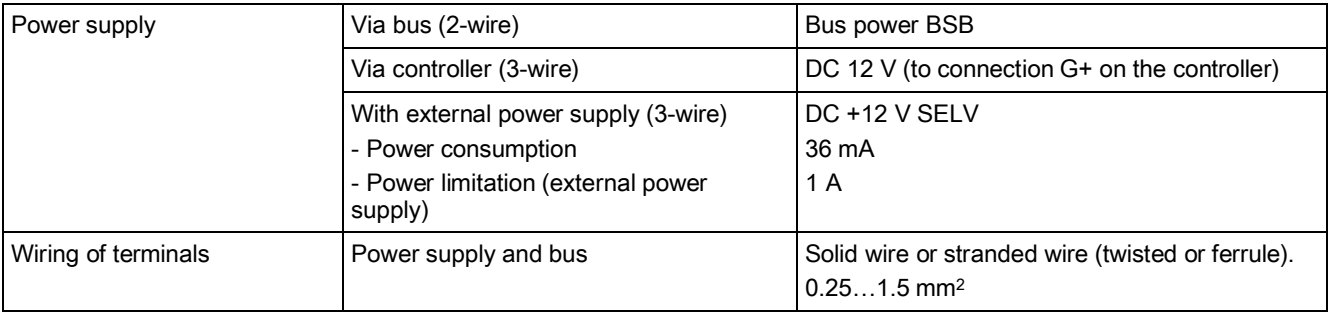

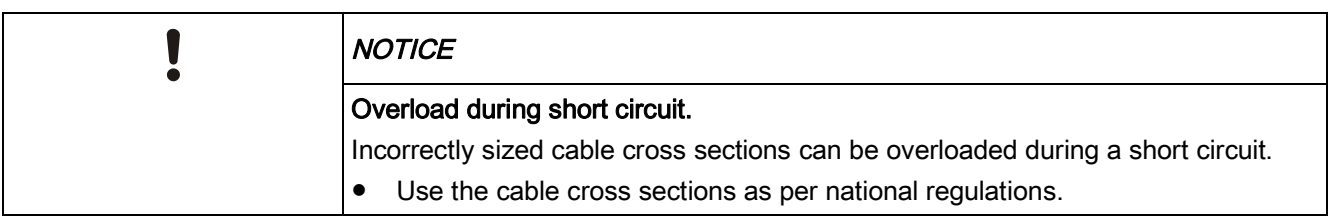

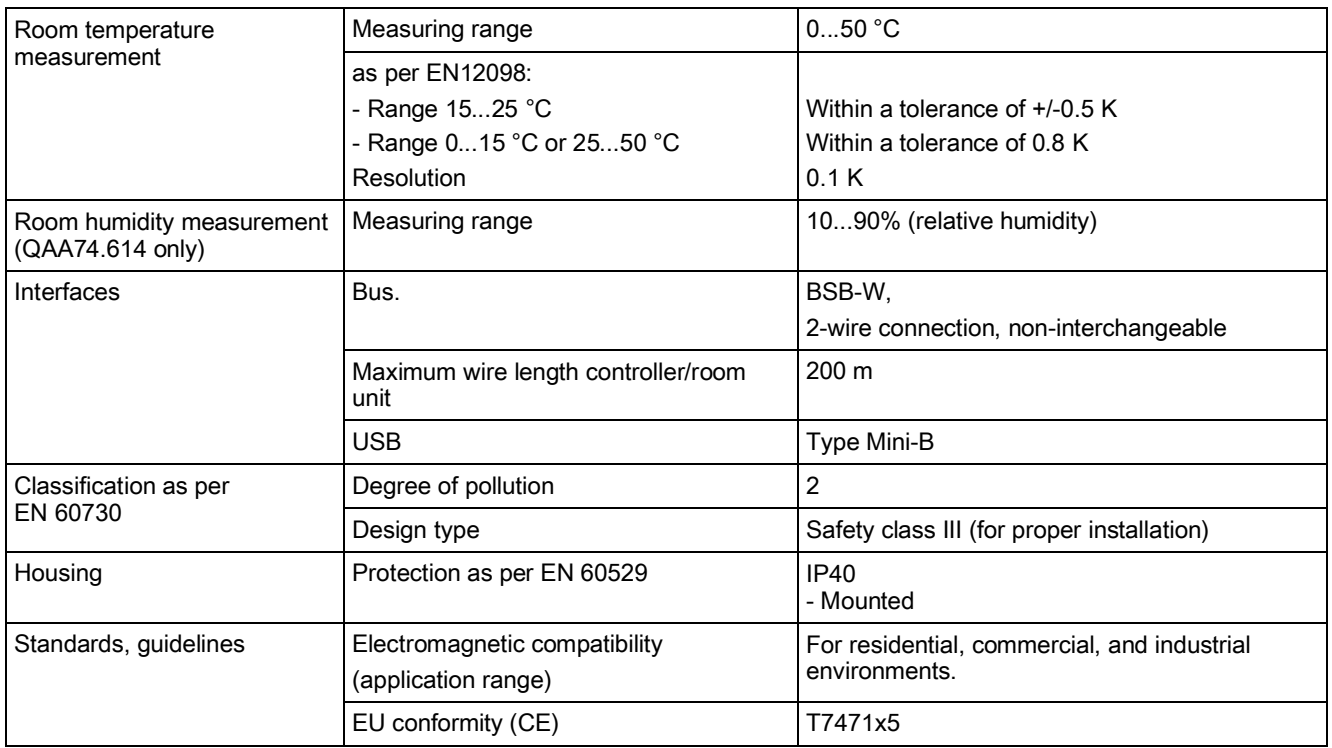

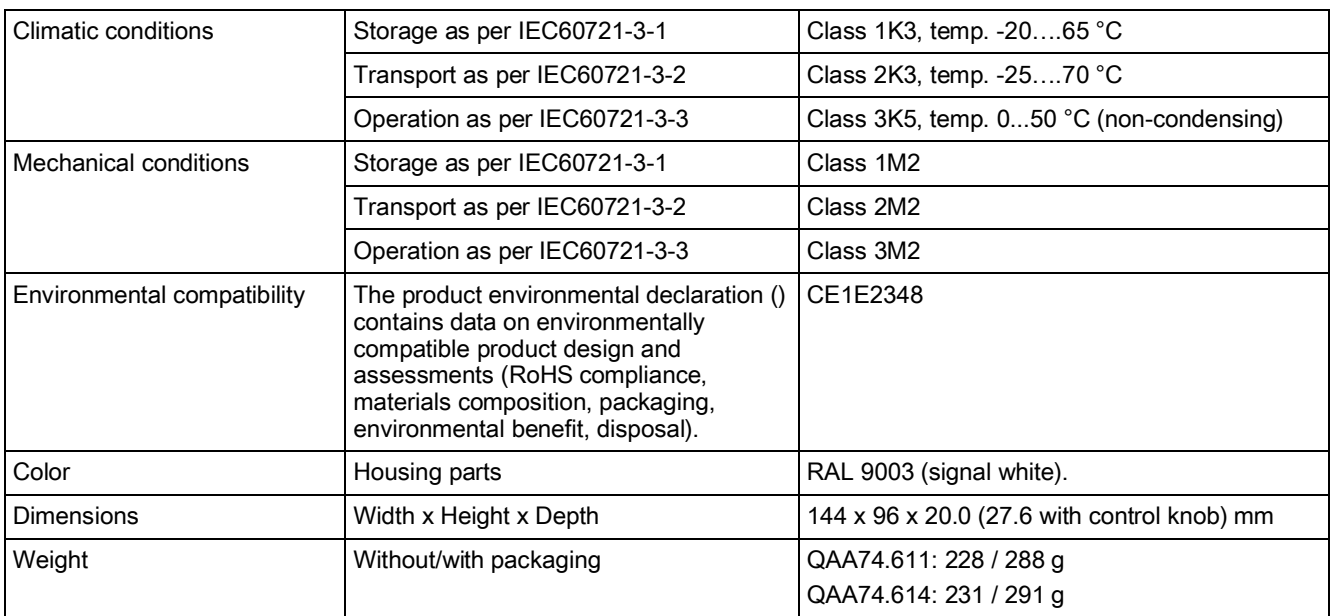

## 9.2 AVS74

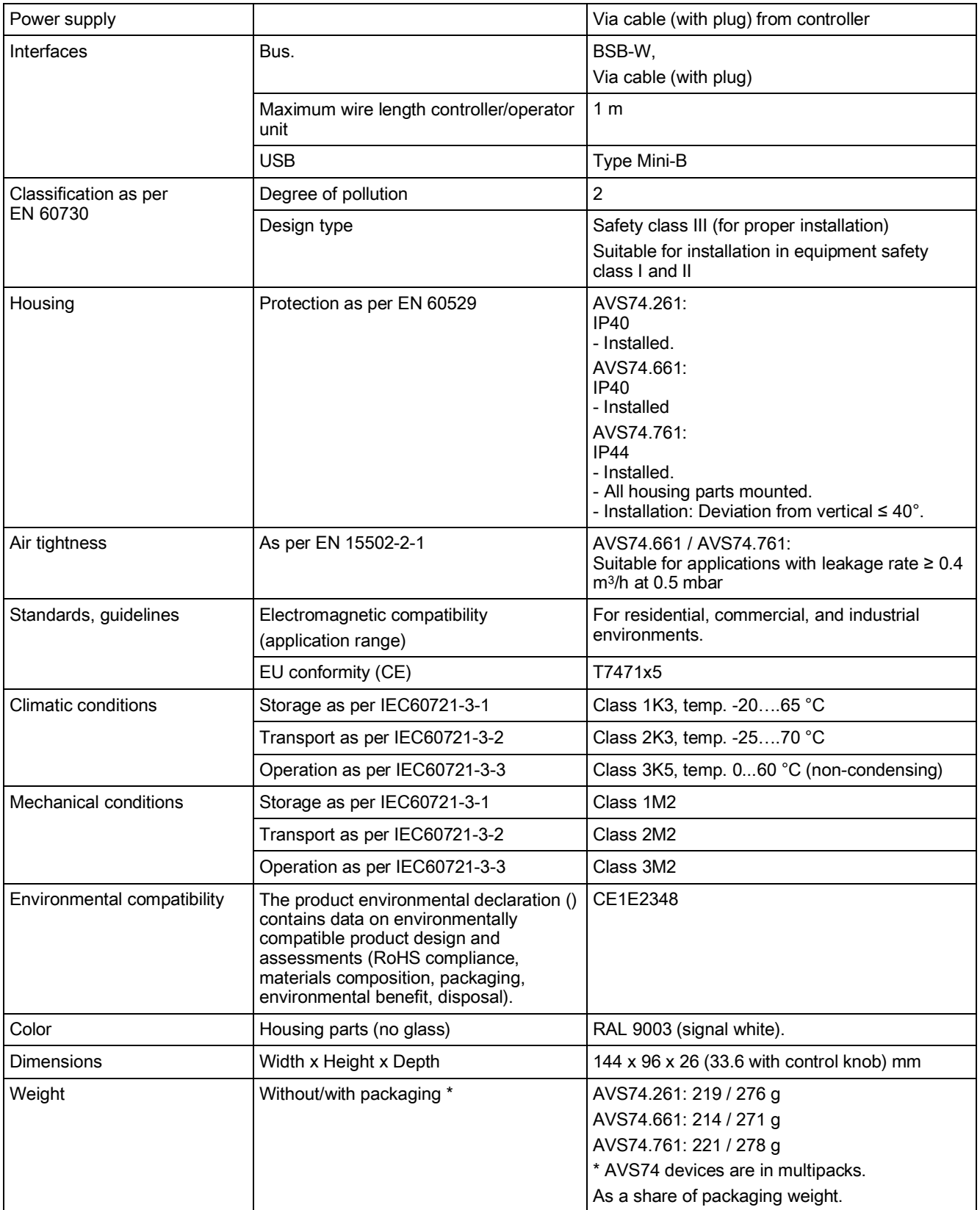

## 10 Additional information

This user's guide is a component of the Albatros2 documentation landscape. Documentation landscape

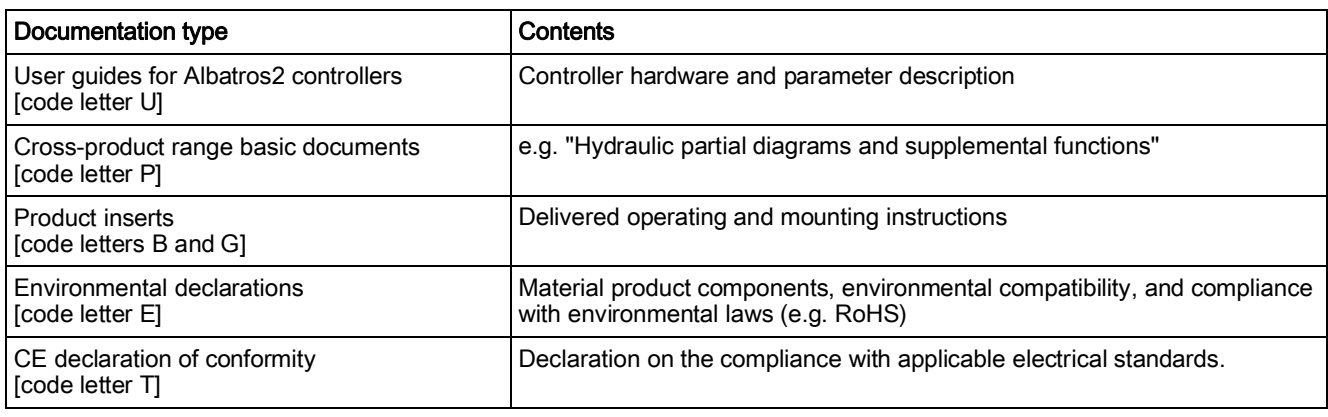

#### For questions on the described products, please contact your point-of-contact at the responsible Siemens offices. Additional support

[http://www.buildingtechnologies.siemens.com/bt/partners/oem](http://www.buildingtechnologies.siemens.com/bt/global/de/partners/oem/Seiten/oem.aspx) Additional information

## 11 Appendix

## <span id="page-85-0"></span>11.1 Room/operator unit parameters

### 11.1.1 Overview

The following table lists room unit and operator unit parameters:

Key

- E End-user
- I Commissioning
- F Heating engineer
- O OEM

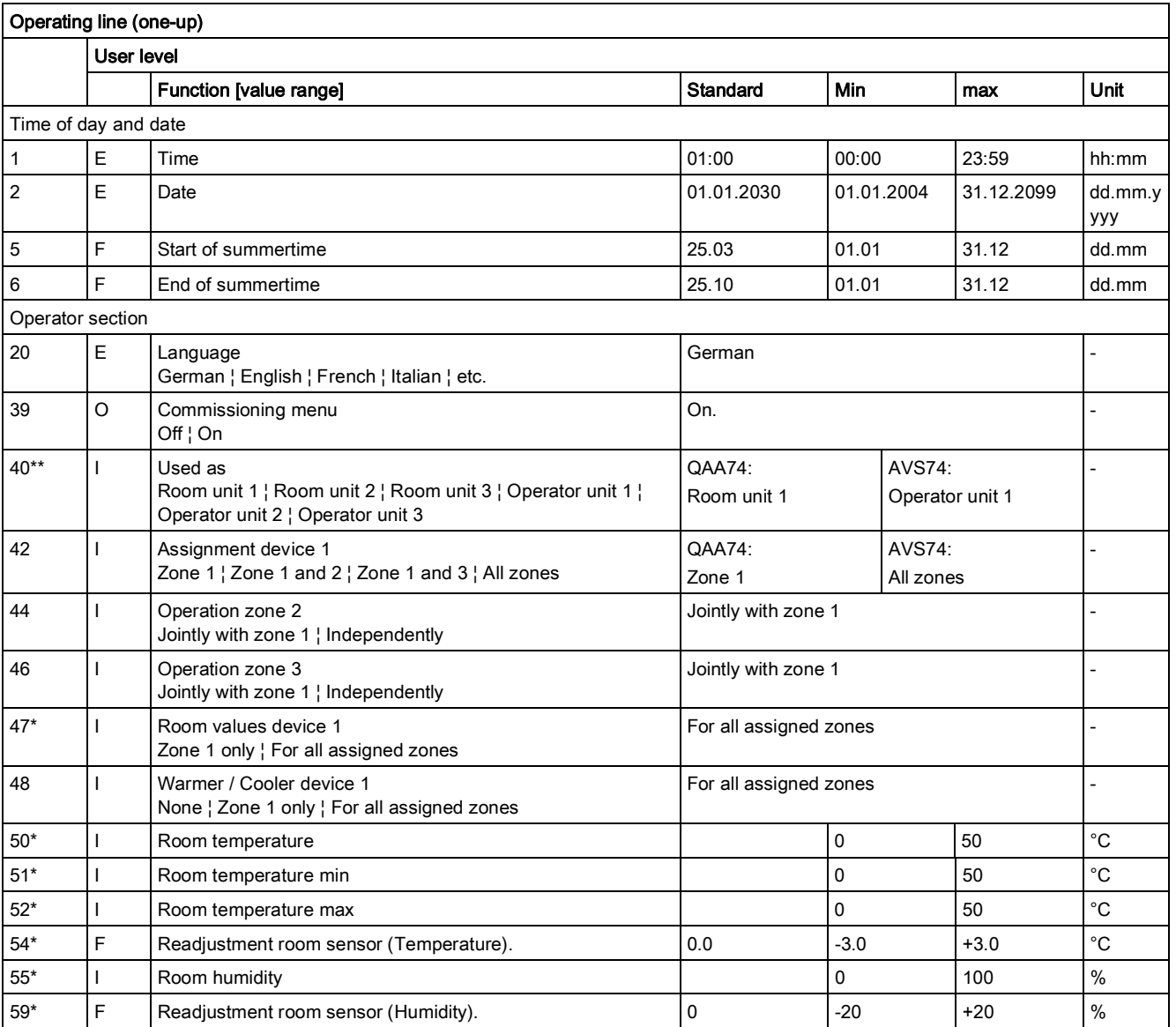

\* Operating lines available on QAA74 only

\*\* AVS74: Only operator units 1...3

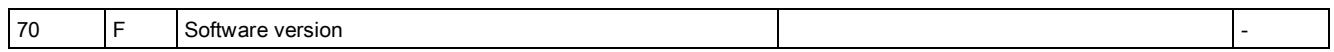

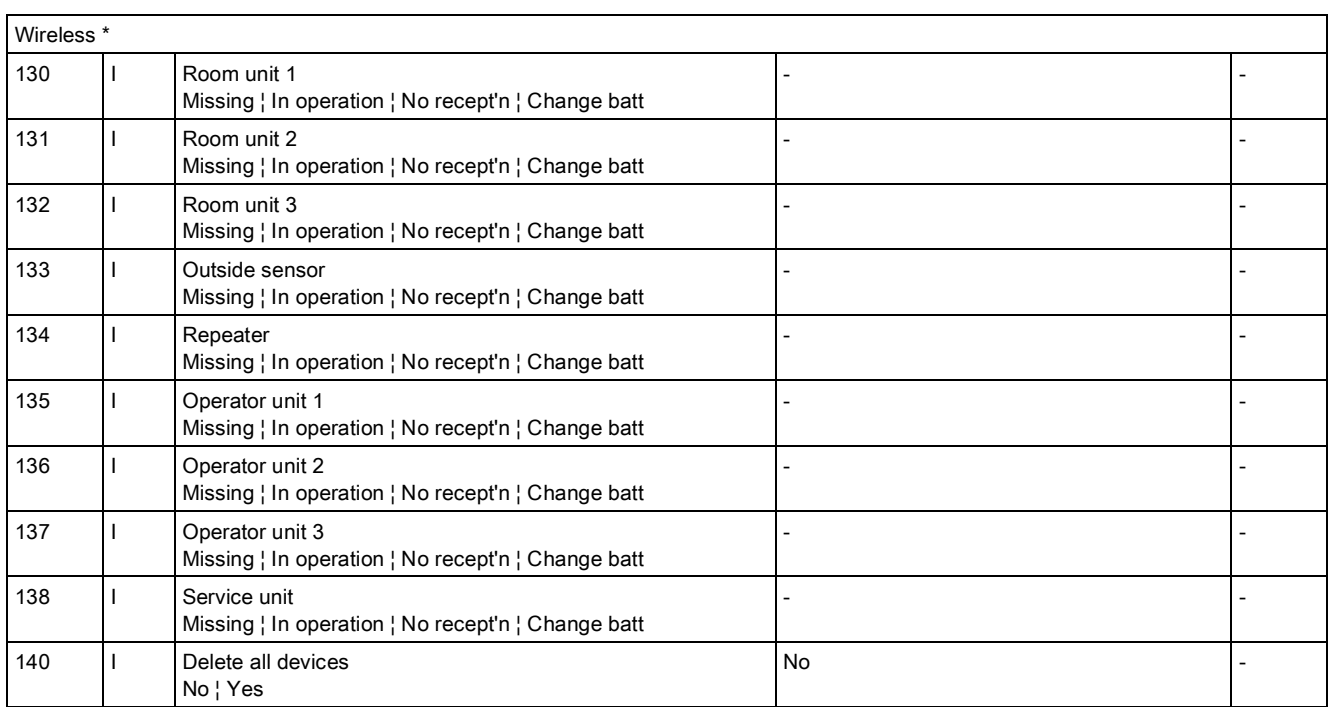

\* Operating page "RF" is only displayed if the system has at least one RF participant.

### 11.1.2 Settings in detail

#### Operating page "Time of day and date"

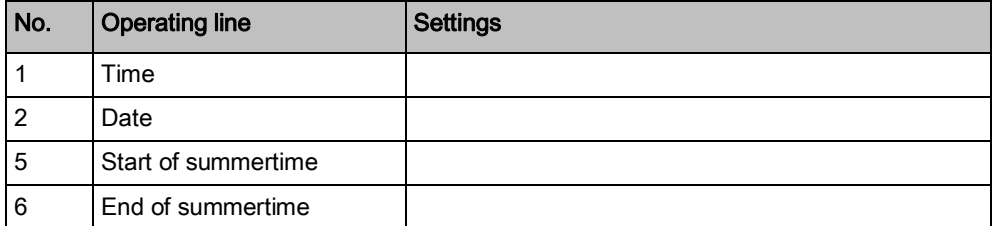

The controller has a yearly clock with time of day, weekday and date.

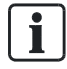

Time and date must be correctly set to guarantee year round, fully automatic control operation.

#### Daylight saving time/standard time changeover

The dates set for the changeover to summer or wintertime ensure that on the first Sunday after the set date the time of day will change from 02:00 (wintertime) to 03:00 (summertime) and from 03:00 (summertime) to 02:00 (wintertime). If the entered date is on a Sunday, it changes over on that Sunday.

#### Operating page "Operator unit"

Operation and display

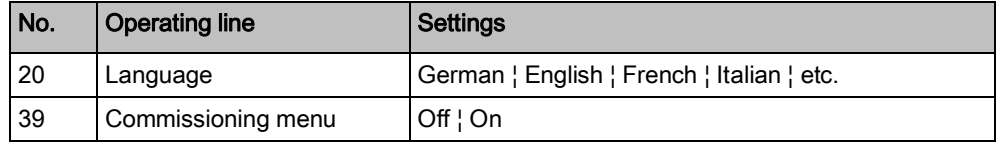

Language

Select unit language.

Depending on the controller, the setting switches on or off the entire commissioning wizard or just the chapter of the commissioning wizard specific to the operator unit. Commissioning menu

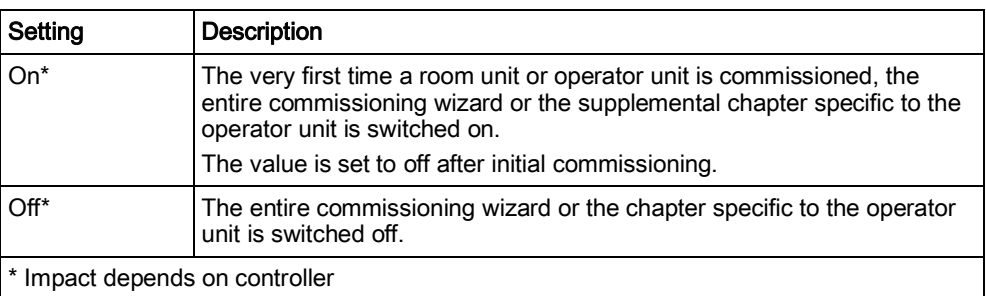

#### Used as

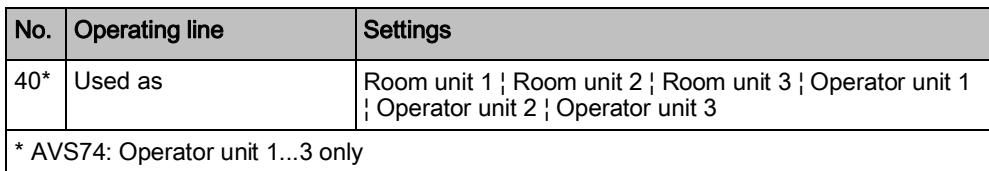

Basic principle: the number (1, 2, or 3) after the room unit or operator unit indicates the zone (1, 2, or 3) controlled by the operator unit.

Additional assignments are available for room unit/operator unit 1 on zones 1 to 3 (zone assignment: Operating lines 42 to 48).

#### Zone assignment

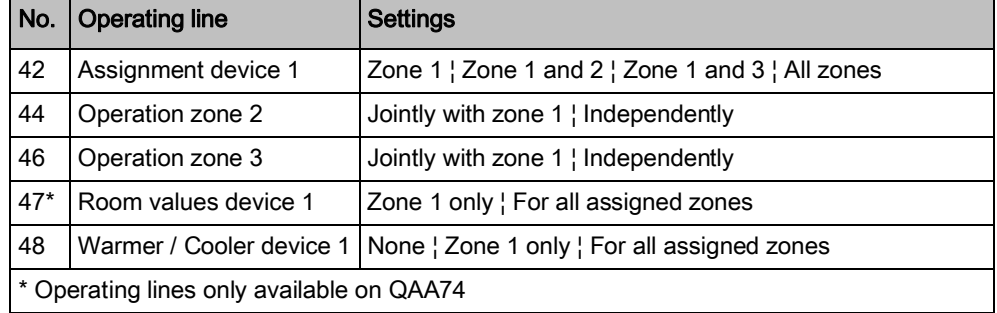

The following example illustrates applications available using the settings "Used as" (operating line 40) together with "Zone assignment" (operating lines 42 to 48).

**Examples** 

Available zones 1 and 2 can be centrally operated from one room unit 1.

Room values (e.g. temperature) on room unit 1 is only be relevant to zone 1 since the climate in zone 2 (bedrooms) differs from zone 1 (e.g. living area).

The Warmer/Cooler function on room unit 1 acts on zone 1 only.

A room unit 2 allows for separate temperature measurement and individual operation of zone 2.

Settings for the example:

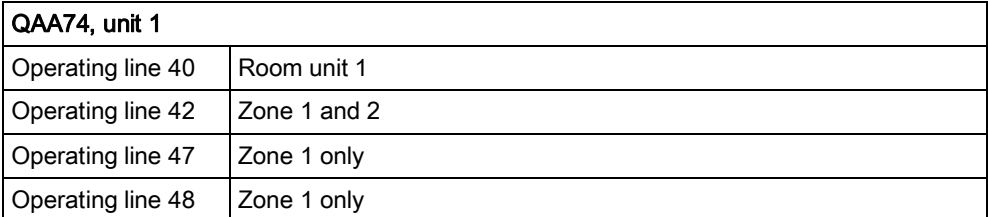

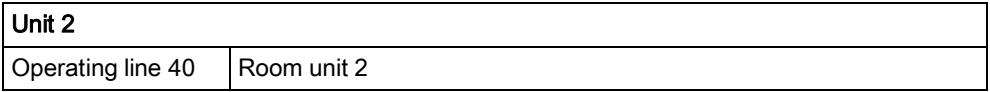

#### "Used as" in detail (operating line 40)

Definition of operator unit as room or operator unit. Assignment to a zone (can be extended for room unit/operator unit 1).

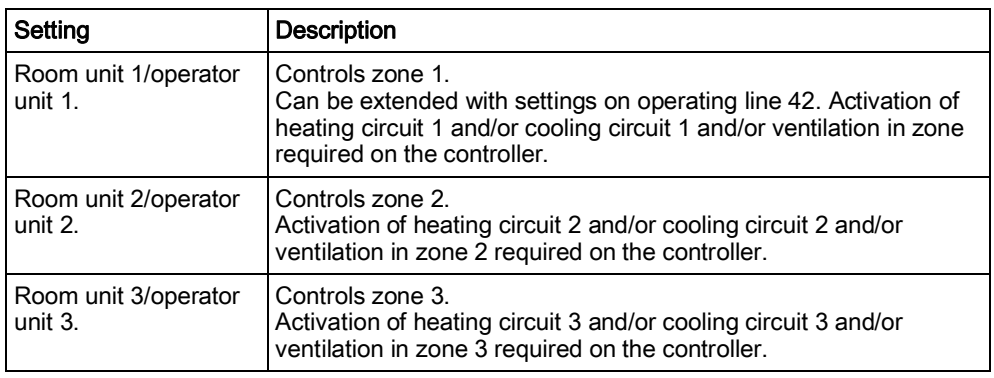

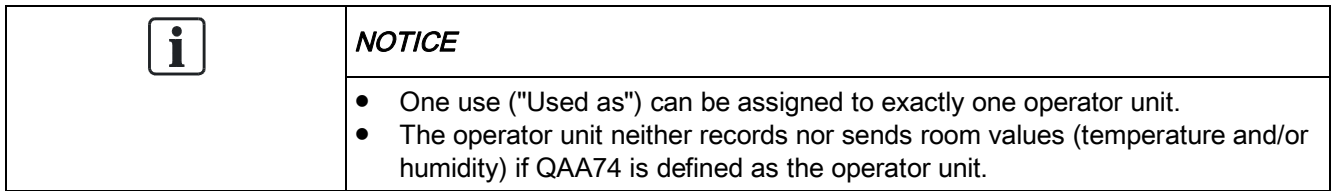

#### Zone assignment in detail

Assignment device 1 (operating line 42)

Extended assignment of zones 1 to 3 for room/operator unit 1.

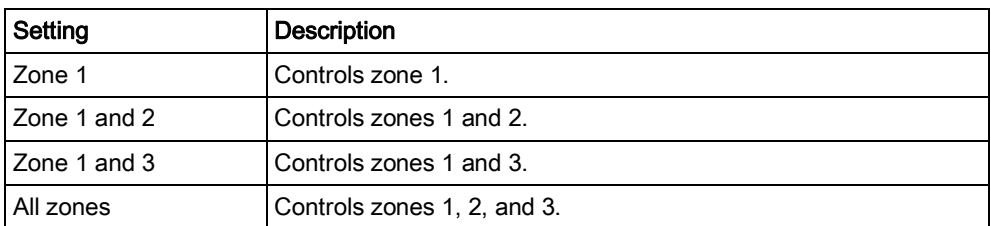

#### Operation of Zone 2 (operating line 44)

Defines possible selection of zone 2 on room/operator unit 1.

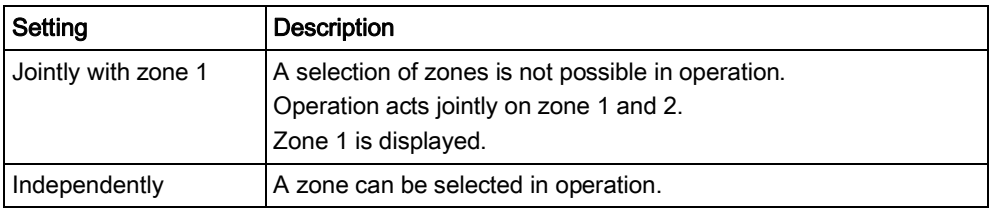

#### Operation of Zone 3 (operating line 46)

See "Operation of Zone 2" (operating line 44).

#### Room values device 1 (operating line 47)

The room temperature and humidity value for room unit 1 can be assigned to the zones. If only 1 heating circuit is assigned, the room temperature value is always assigned to it.

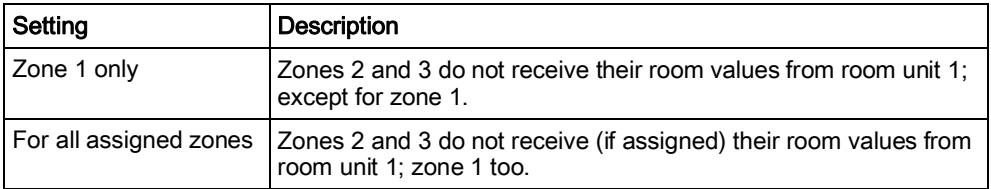

#### 'Warmer/Cooler' function device 1 (operating line 48)

The action of the 'Warmer/Cooler' function from room unit/operator unit 1 can be assigned to the relevant heating circuits. 'Warmer/Cooler' acts on only zone 1, if only zone 1 is assigned.

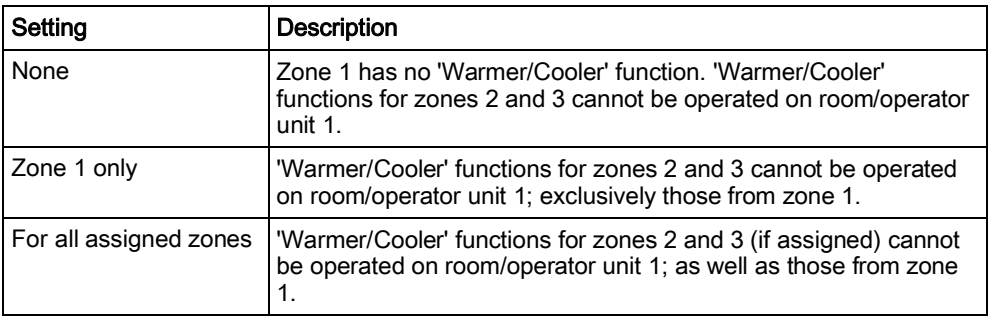

#### Overview of dependencies

Depending on the selected "Used as" of the unit (operating line 40), the following settings (marked with X) can be made when assigning the zone:

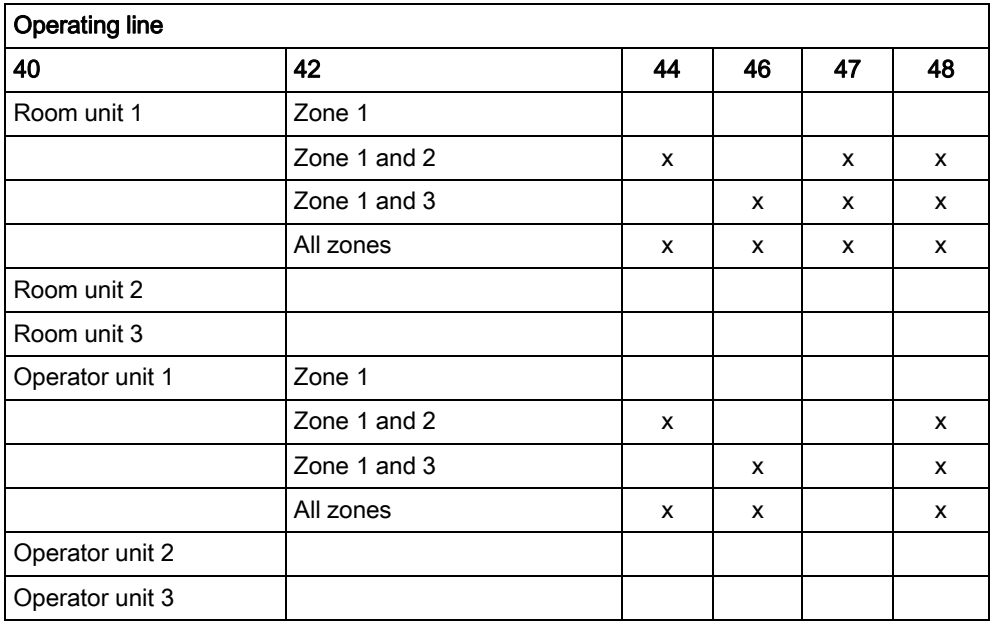

#### Room sensor

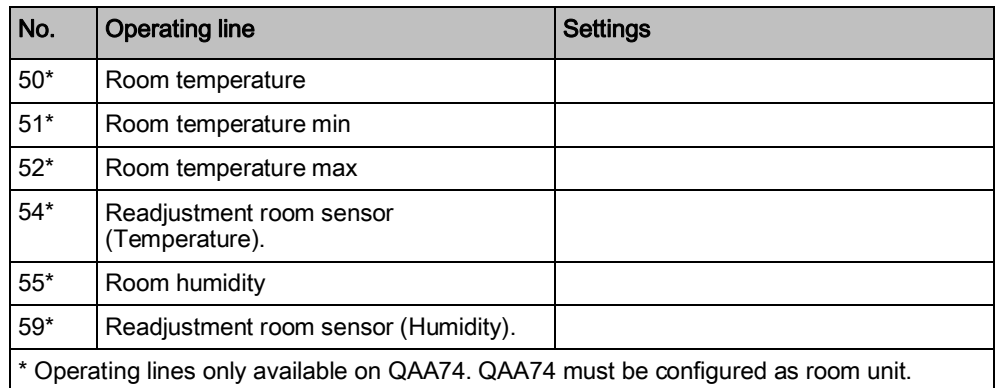

Display of room values (temperature, humidity).

The temperature and humidity displays can be corrected.

#### Device data

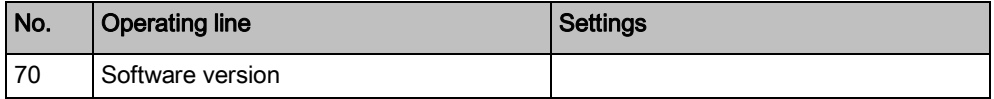

Present version of the room/operator unit.

### Operating page "RF"

#### RF device list

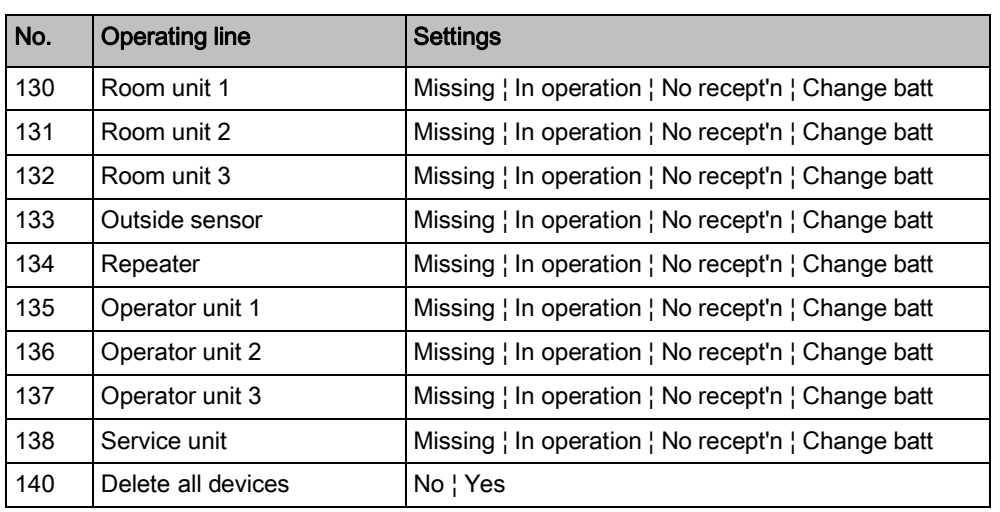

#### Delete all devices

The radio link to all devices will be cancelled. If radio communication is required again, a new binding must be established.

## 11.2 Special operations

Available special operations depend on the controller. The following depicts how to proceed with selected special operations. The list is not all-encompassing. The technical functionality of special functions is described on the user guide for your controller.

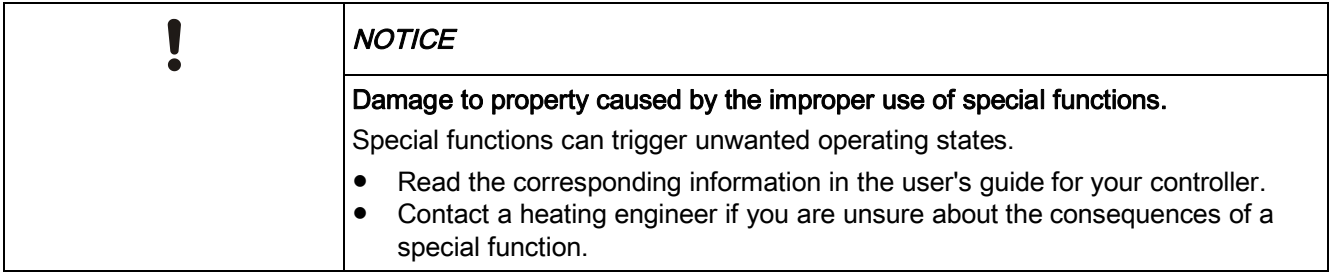

#### Eco mode

Notes on Eco mode are available in user's guide for your controller.

Procedure

- $\triangleright$  Navigation to special operation menu is described in Section ["Operate special](#page-65-0) functions  $[\rightarrow 66]$  $[\rightarrow 66]$  $[\rightarrow 66]$ ".
- 1. Select "Eco mode" = "On". The function is activated.
- 2. Conclude the function with "Eco mode" = "Off".

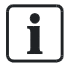

Depending on the controller, the energy savings function Eco mode is displayed without the maintenance/special operating symbol is displayed.

### Chimney sweep function

The chimney sweep function produces the operating state required for measuring emissions/flue gas.

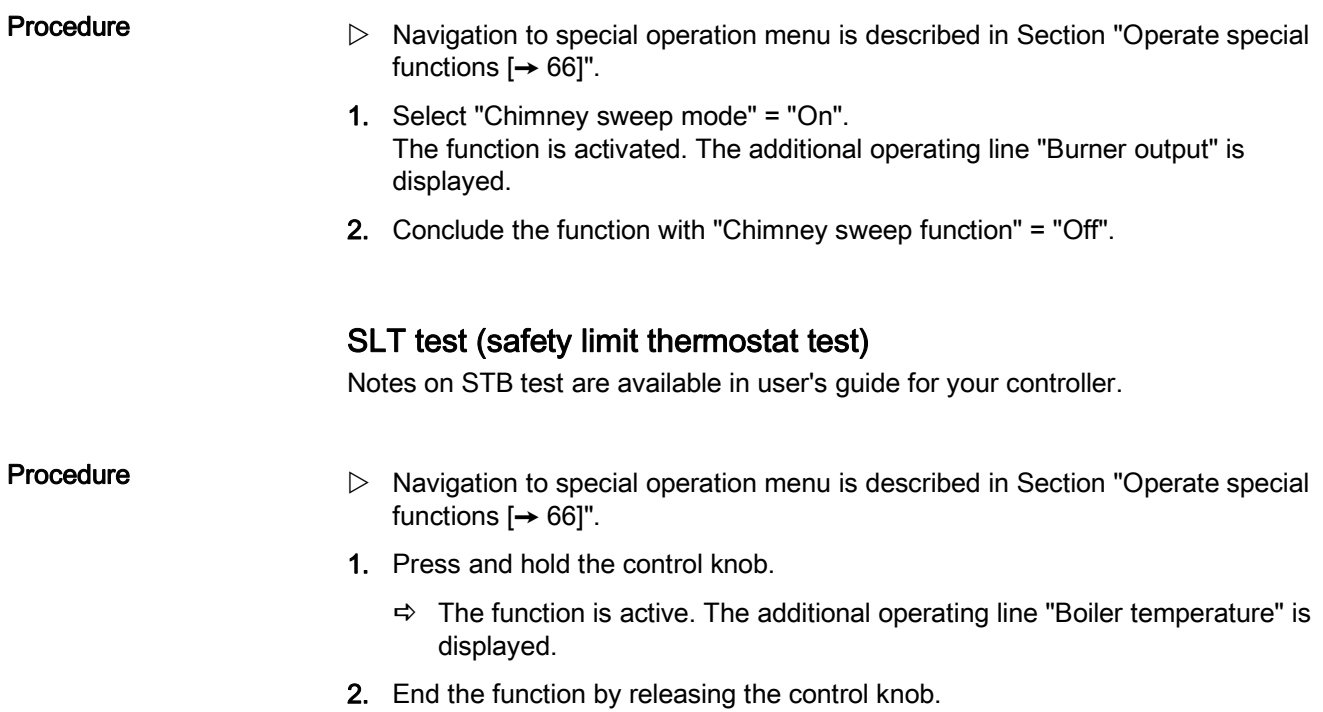

#### Manual operation

When manual operation is active, the relays are no longer switched according to the control state, but are set to a predefined manual operation state depending on their function.

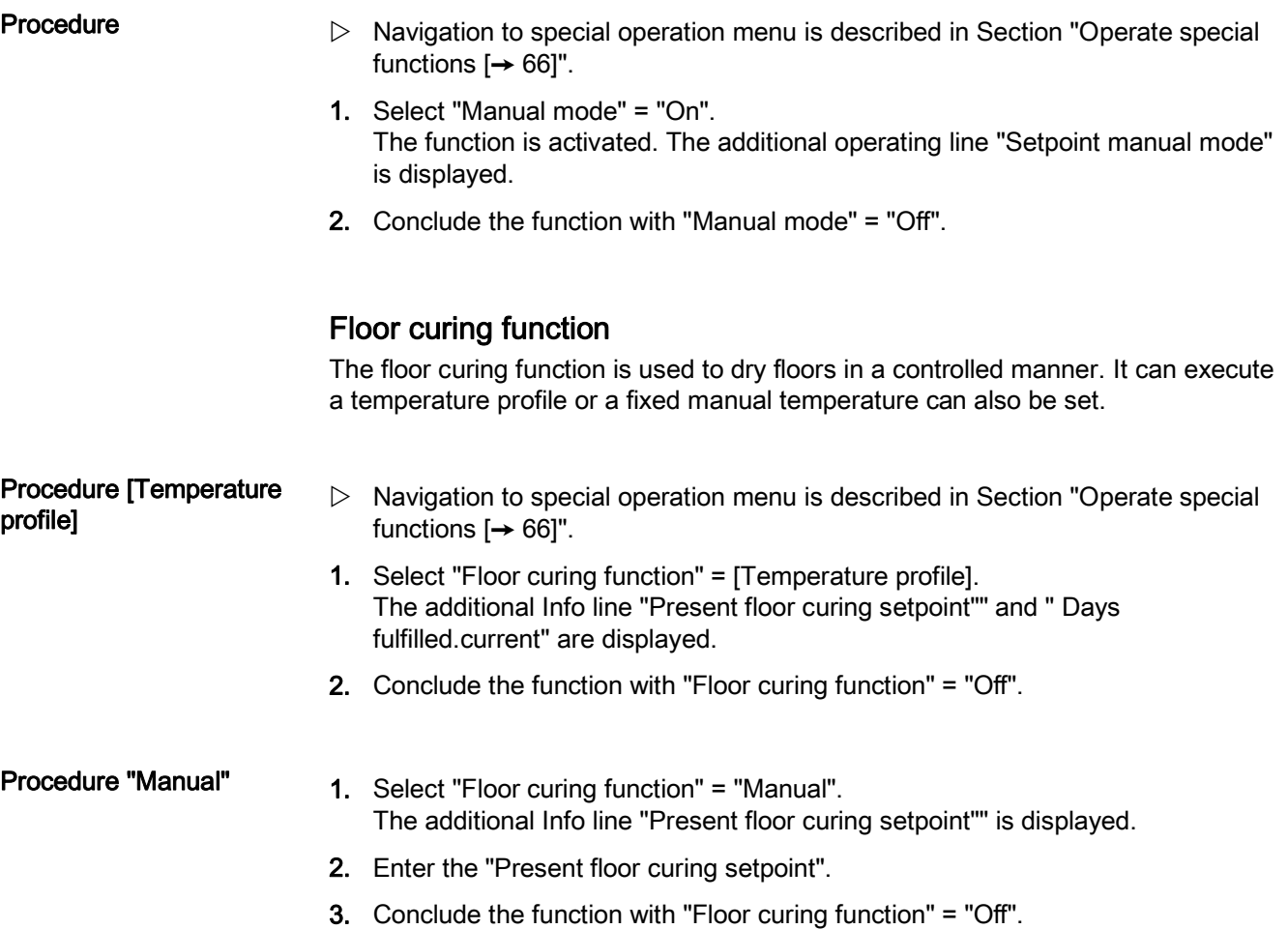

### Deaeration function

The deaeration function removes any air in the heating/hot water system using an automatic deaerator installed above the boiler.

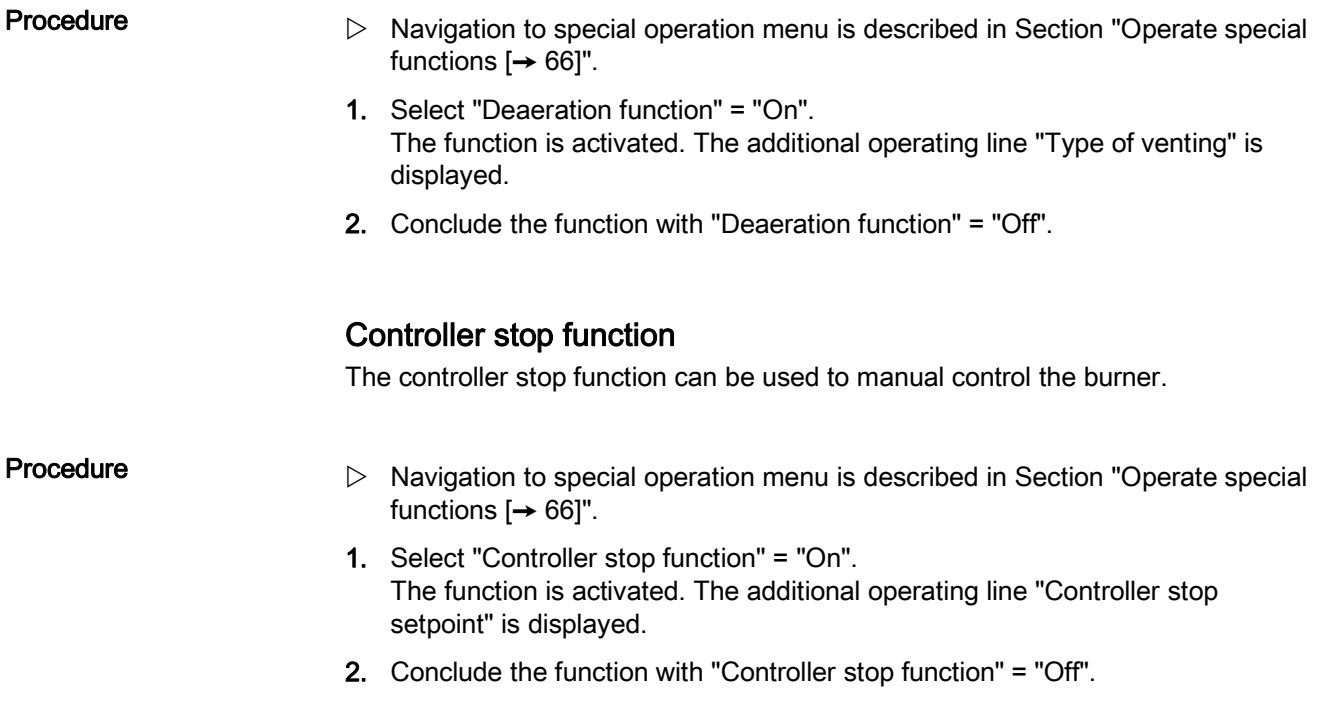

#### Emergency mode

Emergency mode can be maintained in the event the heat pump is not working properly.

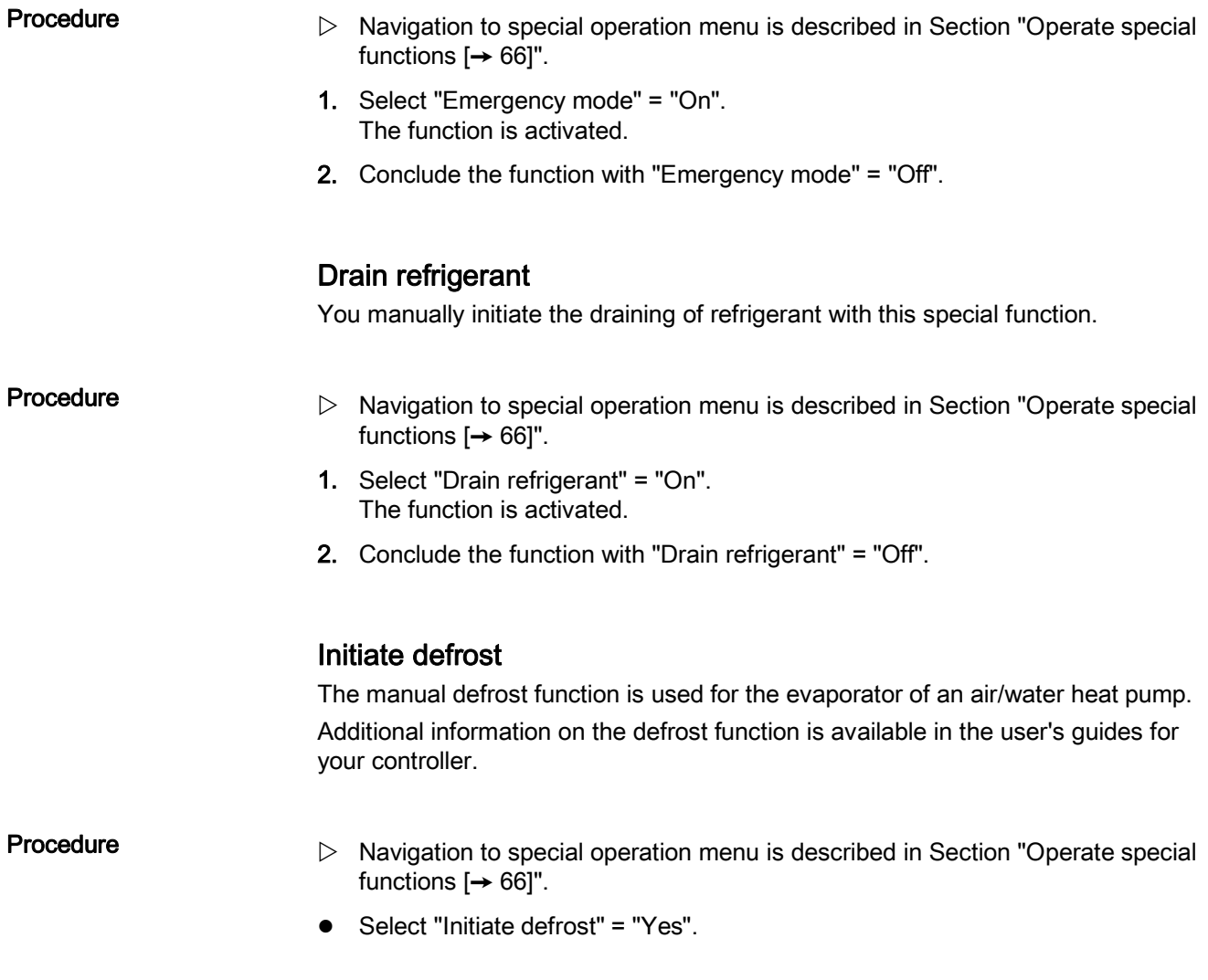

## 11.3 Unlock button on Boiler Management Units

The unlock button (see Section USB connection, unlock button  $[\rightarrow 35]$  $[\rightarrow 35]$  $[\rightarrow 35]$ ) functions only on Boiler Management Units (BMU).

#### Unlocking function

Certain errors result in a locking of LMS14/15. These errors cannot be reset via menus.

Locking error features:

- Remain saved also after mains off.
- Unlocking is required even after the fault no longer is present.
- If error still persists, remove first the error.

Unlock

- $\triangleright$  Use a sharp object (e.g. ballpoint pen) or a screwdriver, up to size 2.
- To unlock an LMS14/15, hold the unlock button down for 0.4...10 seconds. The LMS14/15 is now unlocked.

Lock and unlock

- 1. To lock an LMS14/15, hold the unlock button down for more than 10 seconds. The LMS14/15 is now locked.
- 2. You unlock the LMS14/15 again using the unlock button, by holding it down between 0.4...10 seconds.

i.

The unlocking button executes the same function as switching of LMS input "Reset" (X4/X4a).

Issued by Siemens Switzerland Ltd Infrastructure & Cities Sector Building Technologies Division International Headquarters Gubelstrasse 22 CH-6301 Zug Tel. +41 41-724 24 24 www.siemens.com/buildingtechnologies

© 2014 Copyright Siemens Switzerland Ltd Technical specifications and availability subject to change without notice.